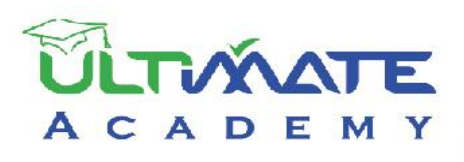

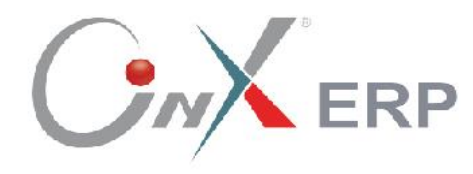

## **Inventory Systems**

## **Level: Beginner**

Certified Training Curriculum from Ultimate Academy

## **Table of Contents**

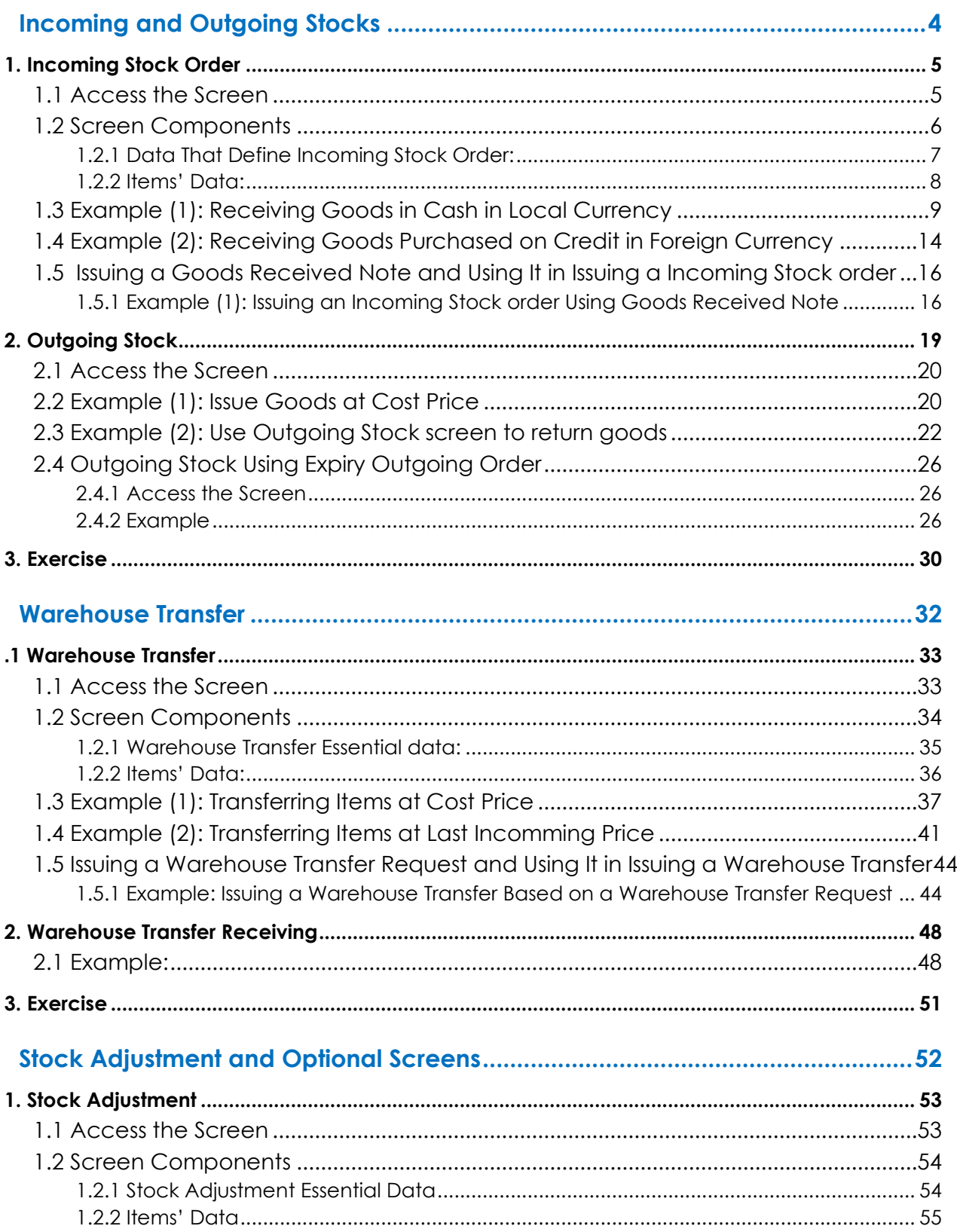

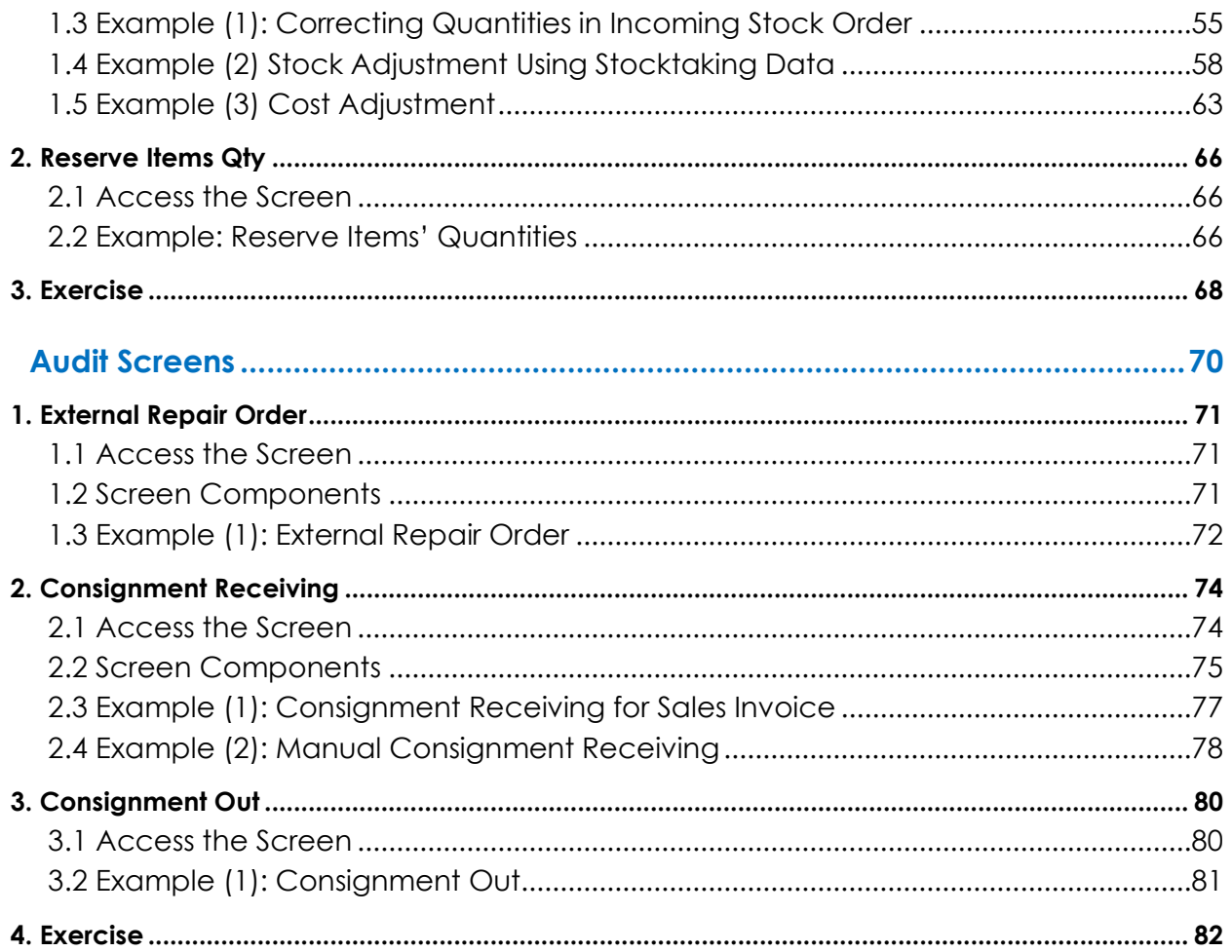

# <span id="page-3-0"></span>**1 First Lesson**

## **Incoming and Outgoing Stocks**

### **Lesson Overview:**

In this lesson, you will learn how to carry out Incoming and Outgoing Stocks using the ONYX ERP System. You will also learn more about the features provided by the system that aid in carrying out all the procedures of these transactions in easy and precise way.

## **Learning Objectives:**

By the end of this lesson, you will be able to:

- Understand how to use the screens of: "**Incoming Stock**", "**Outgoing Stock**", "**Goods Received Note**", and "**Expiry Outgoing Order**".
- Issue an Incoming Stock.
- Issue a Good Received Note.
- Issue an Incoming Stock from a Goods Received Note.
- Issue an Outgoing Stock.
- Issue an Outgoing Stock from an Expiry Outgoing Order.
- Issue an Outgoing Stock from Request out Transfer.

## <span id="page-4-0"></span>**1. Incoming Stock Order**

The "**Incoming Stock**" screen is used to carry out various transactions, such as:

- Receiving goods with a certain final cost.
- Receiving the finished products in the Industrial and Production facilities.

Note that after carrying out the Incoming Stock, the quantities of the items that have been received will be affected. In addition, the accounts such as the "**Vendor Account**" and the "**Inventory Account**" will be affected if the Inventory System is linked to the General Ledger System. After entering the data of the Incoming Stock, the system creates an accounting entry that requiered to record the transaction automatically.

## <span id="page-4-1"></span>**1.1 Access the Screen**

Go to the Inventory System  $\longrightarrow$  Inventory Management System  $\longrightarrow$  Transactions  $\longrightarrow$ Incoming Stock.

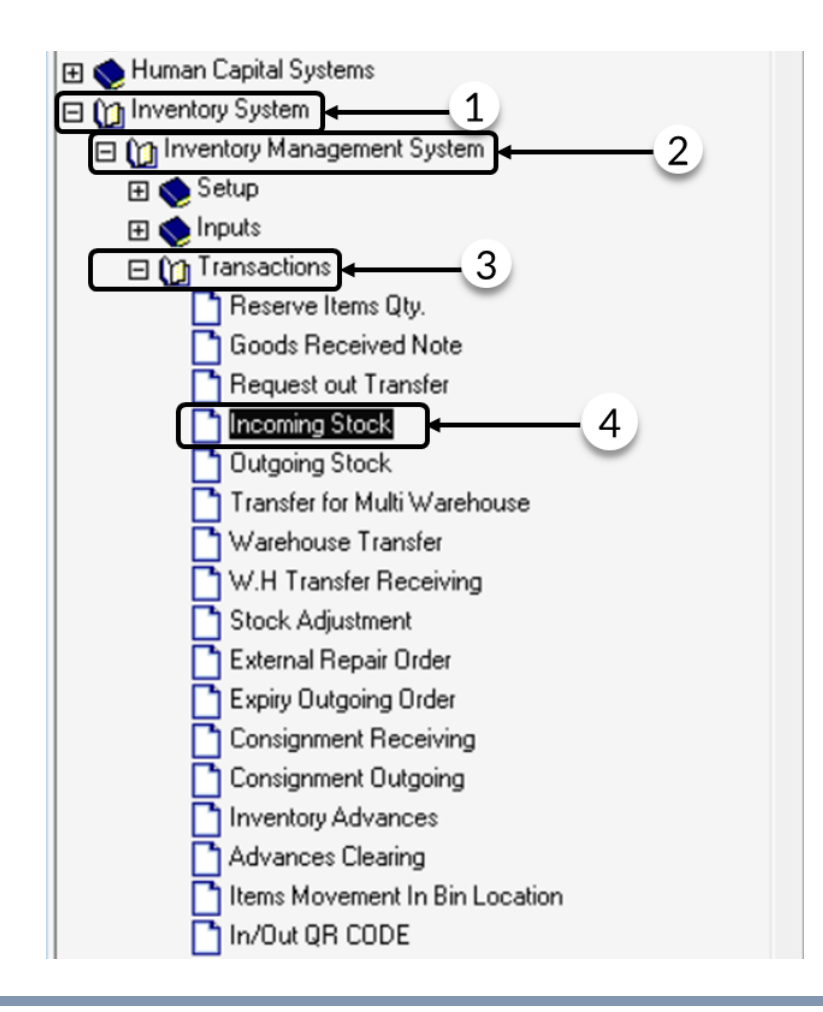

## <span id="page-5-0"></span>**1.2 Screen Components**

The data in this screen are divided into two main parts: First, data that define the "**Incoming Stock**". Second, data that define the "**Items Data**". Note that the fields that define the "Incoming Stock" are divided into four tabs. The following table illustrated the function of each tab:

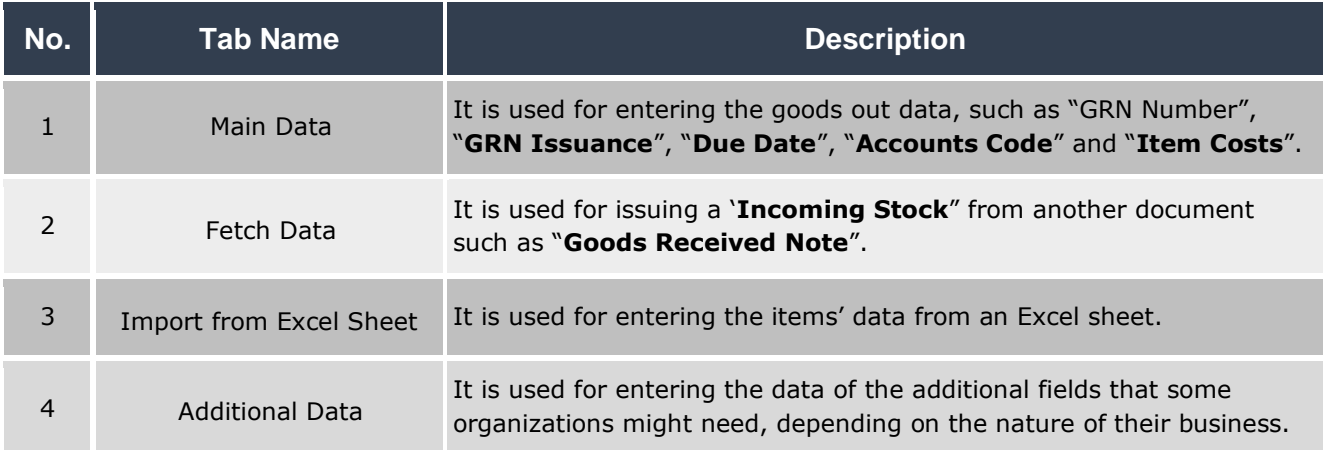

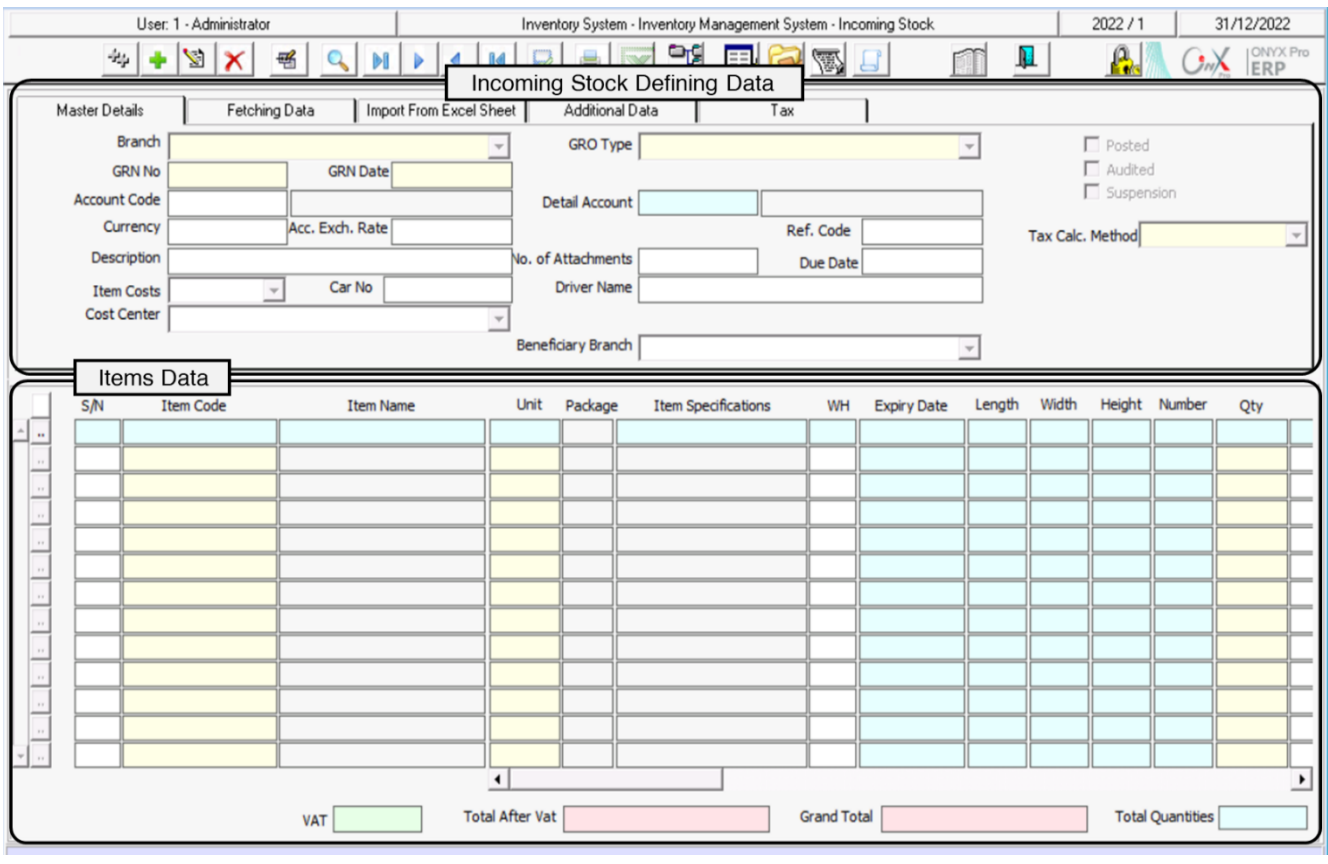

## <span id="page-6-0"></span>**1.2.1 Data That Define Incoming Stock Order:**

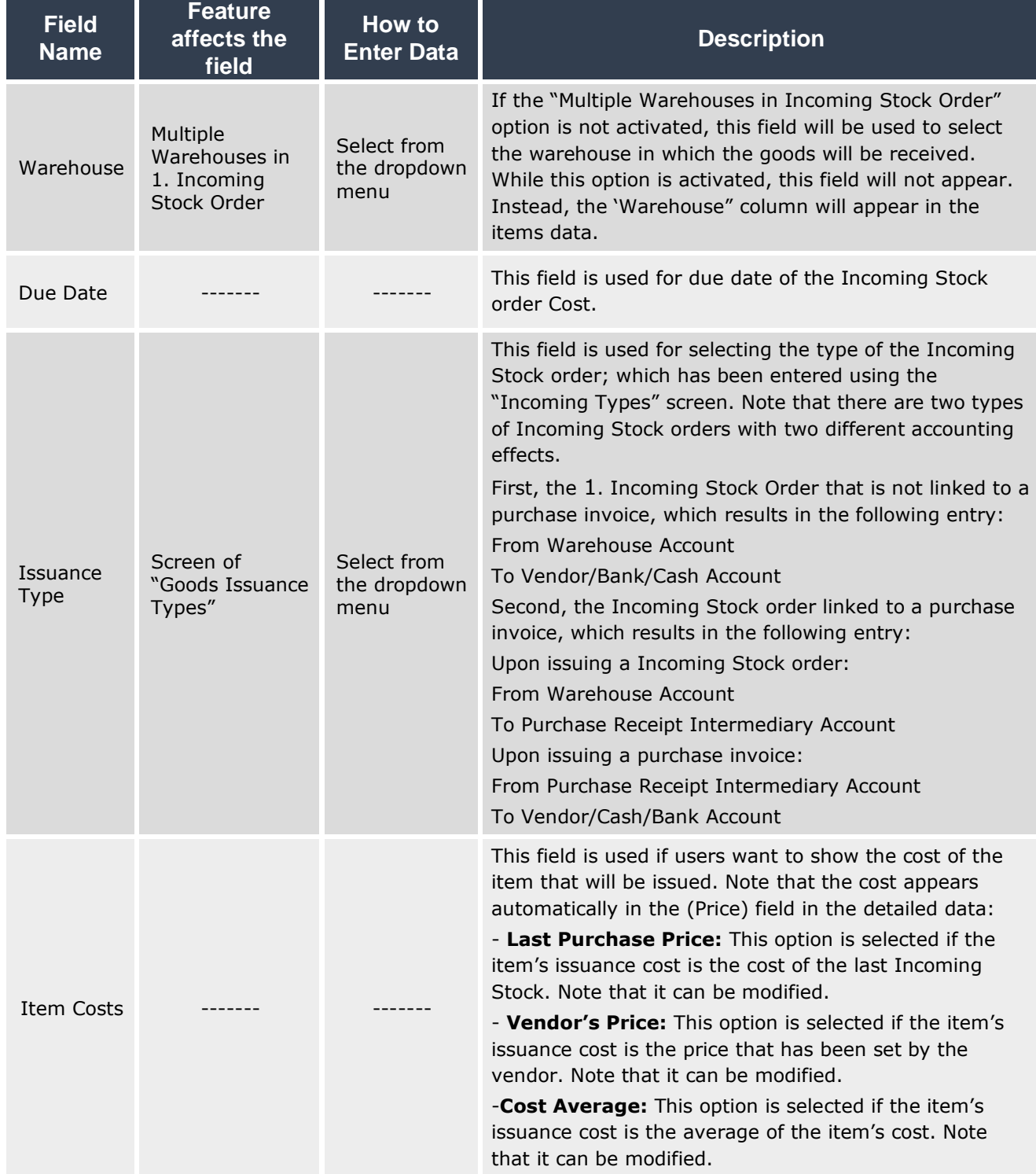

The below table explains the most important fields of this part.

## <span id="page-7-0"></span>**1.2.2 Items' Data:**

The below table explains the most important fields of this part.

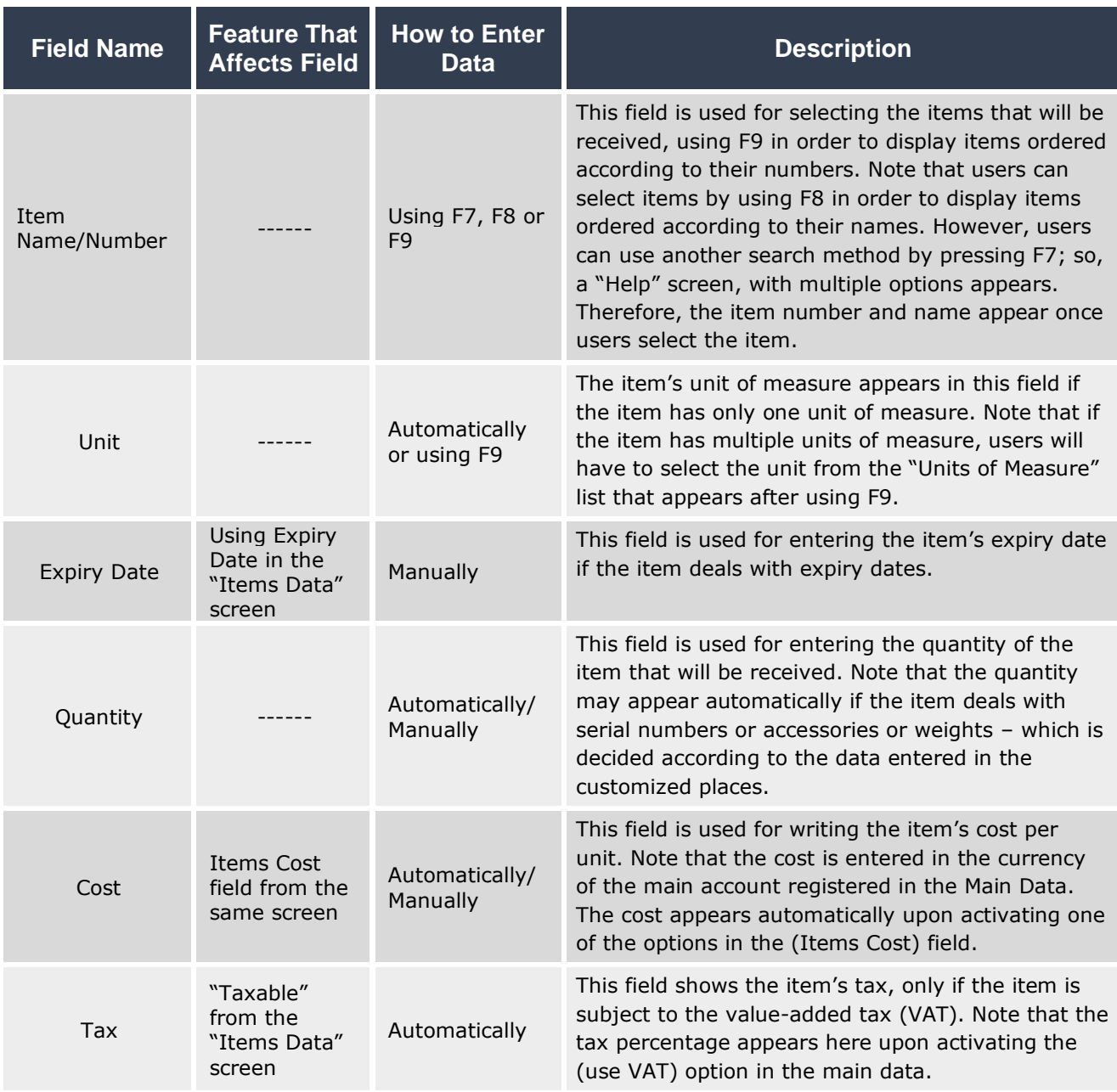

## <span id="page-8-0"></span>**1.3 Example (1): Receiving Goods in Cash in Local Currency**

The below table illustrates how the data of an Incoming Stock Order is entered for the following transaction:

Let's assume that the organization made, in **SAR**, a purchase transaction from the cash account of the items'' movement illustrated below. Note that the goods have been received at "**Warehouse Number 1**".

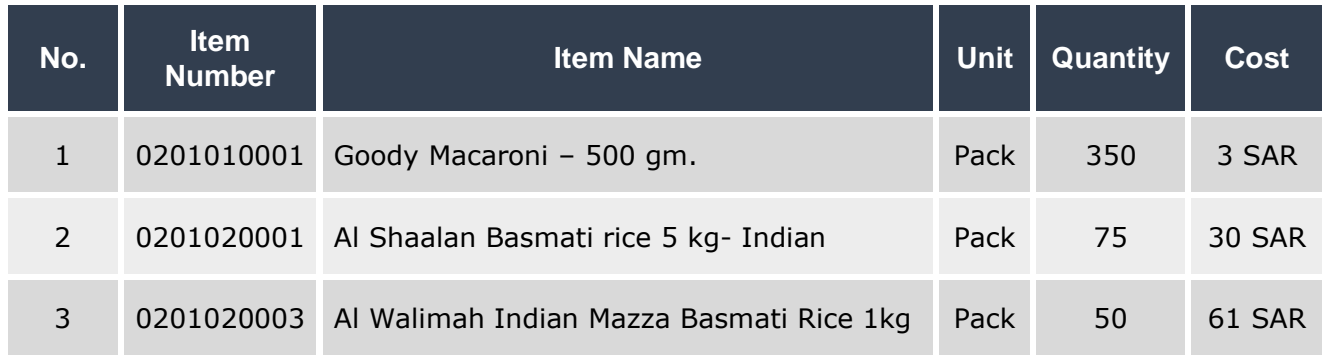

To perform this transaction, open the "**Incoming Stock**" screen, create a new **Incoming Stock Order** by clicking on the add button (**igh**), located in the toolbar, and follow the below steps:

- 1. Click on the down arrow  $(\overline{\bullet})$  in the "**GRO Type**" field, in order to display the options list, then select "**Incomming**".
- 2. Move your cursor to the "**Account Code**" field and press **F9**. The **Accounts** List screen will appear; so, you can select "**Daily Movement Cash**" account.
- 3. Move your cursor to the **"Detail Account"** field and press **F9**. The "**Cashes in Hand**" screen will appear; so, you can select "**Daily Movement Cash**" account.
- 4. In the "**Currency**" field press **F9,** the screen of "**Available Currencies**" will appear; so, you can select "**SAR**".

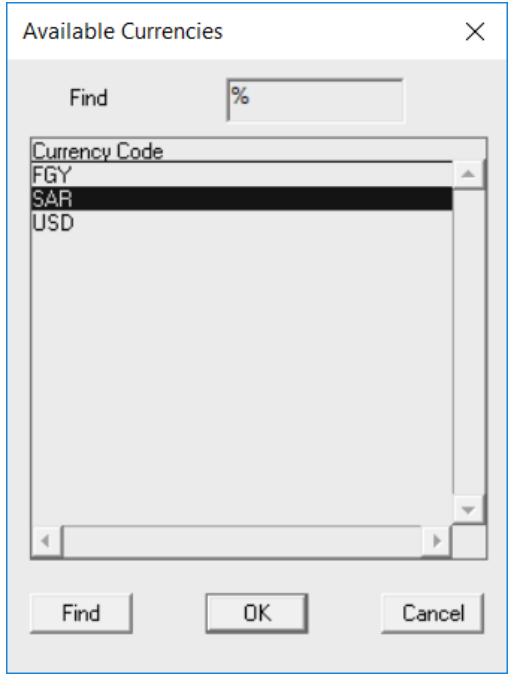

5. Enter "**5**" in the "**No. of attachments**" field.

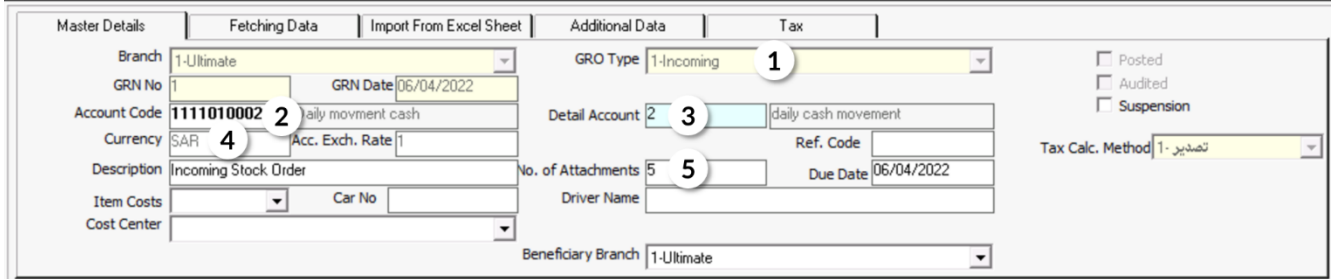

- 6. Move the cursor to the "**Item Code**" field in order to enter the items' data in one of the following methods:
	- A. Press **F9** so that items appeare ordered by the item code. Note that you can select the item directly or search for it, using the search field. You can only enter the data of one item each time, meaning that you can repeat these steps to enter all the items.

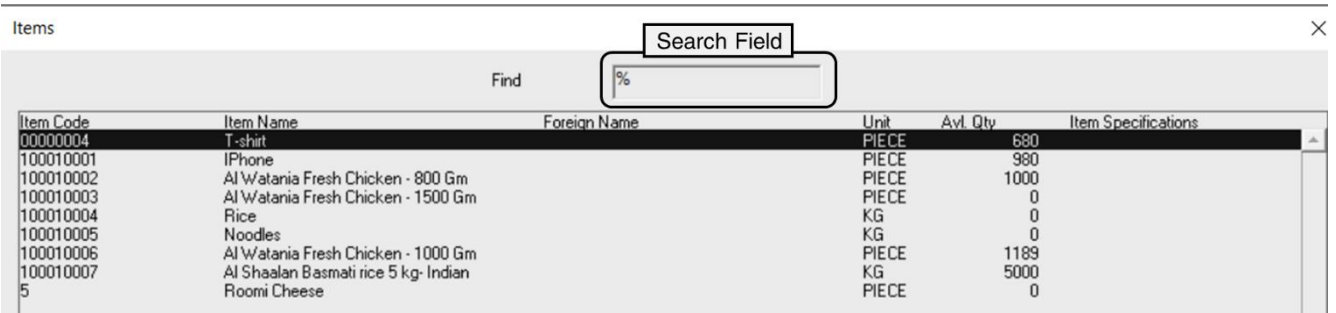

B. Press **F8** so that Items screan appeare ordered alphabetically and according to the main group. Note that you can select the item directly or search for it, using the search field. You can only enter the data of one item each time, meaning that you can repeat these steps to enter all the items.

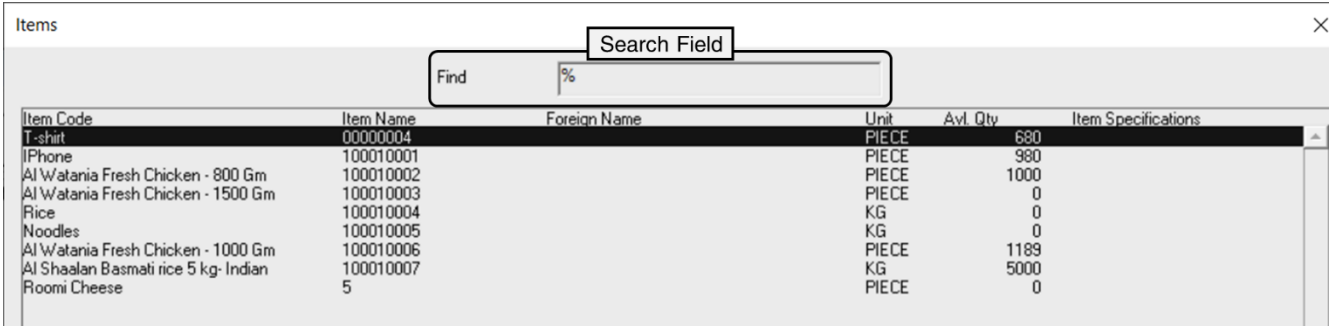

- C. Press **F7** so that users can use the screen that appears in searching for items, as follows:
	- 1- Use the **Filtering** fields to select the items that you want to add.
	- 2- Click the **Search** button (**1)** to search for items in the items table.
	- 3- Select the items that you want to add by ticking the checkbox  $(\square)$  on the left side of each item.
	- 4- Click on the **"Fetch Data**" button (**3)** in order to close the screen used in searching for items and displaying the data of the items selected in the **Incoming Stock** Screen.

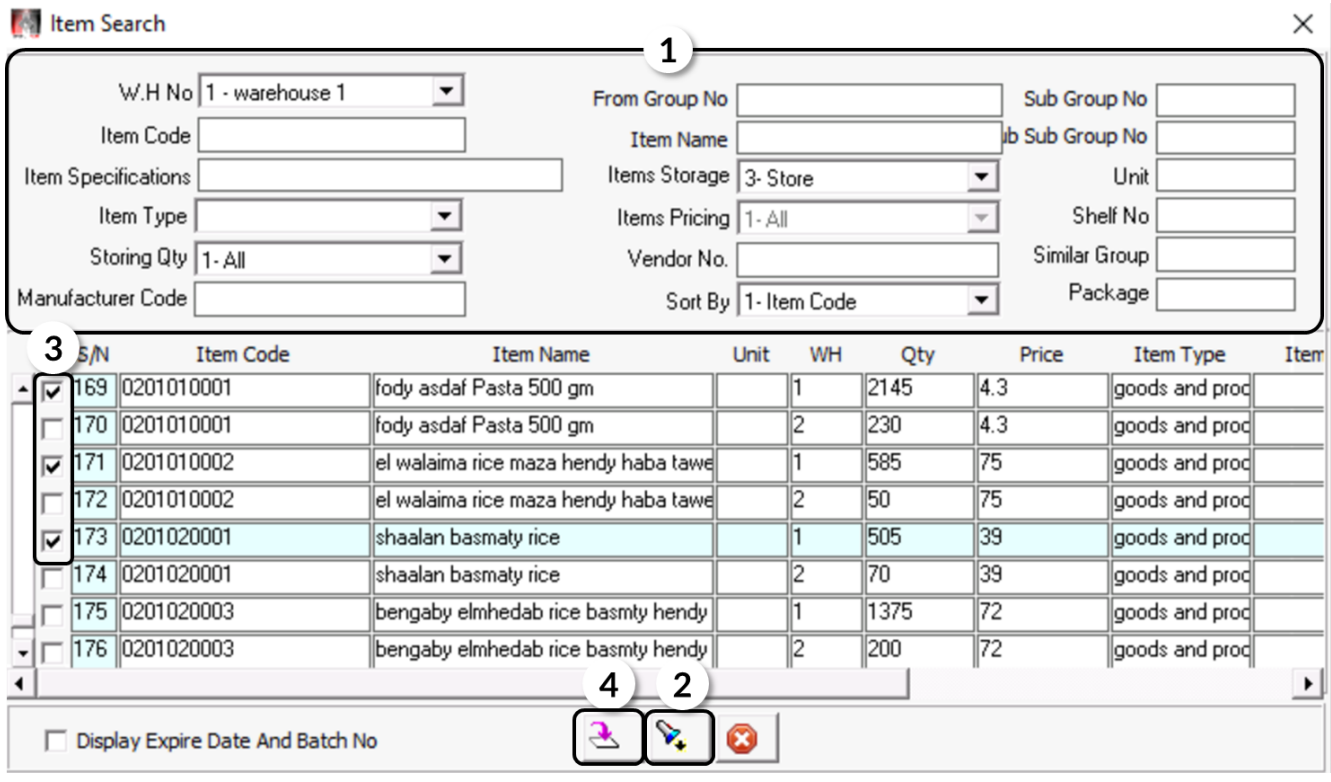

D. Press **F5** so that item screan is appeared ordered according to the item number. Note that you can search for items using the "Includes" field. This screen provides users with an easier search process, different from that of screens A and B. This screen does not have the "%" sign which confuses some users. You can only enter the data of one item each time, meaning that you can repeat these steps to enter all the items.

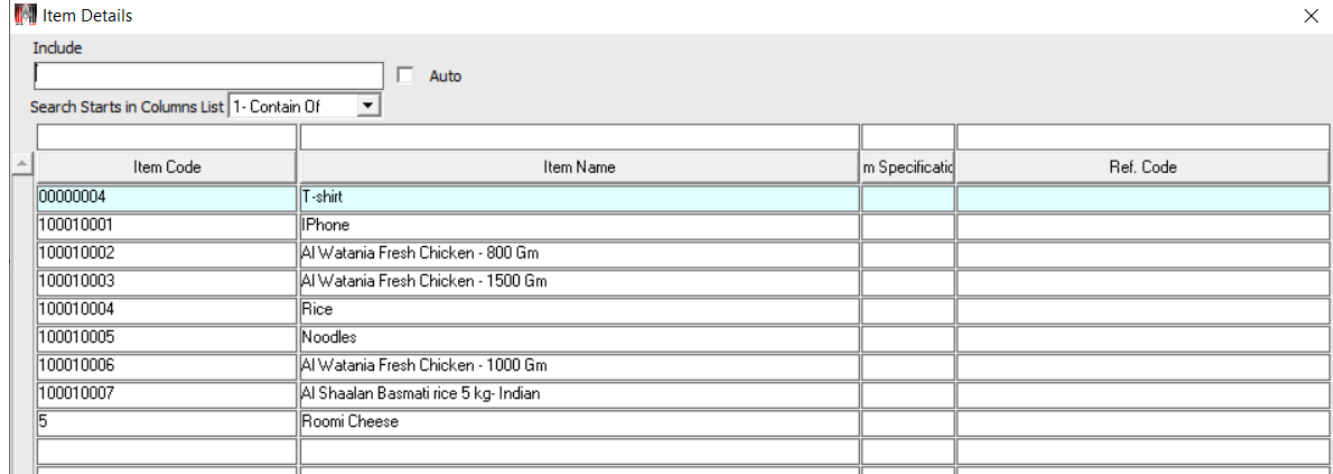

- 7. In the "**WH**" field press **F9,** the screen of "**Warehouses**" will appear; then, select select "**Warehouse 1**".
- 8. Move the cursor to the "**Qty**" field in order to enter the quantity for each item according to the table shown in the example. Next, move the cursor to the "Cost" field and enter the item's cost, and then click **"Enter".** Therefore, a screen containing the item's cost appears in order to inform the user of any cost discrepancy, if any. You will have to repeat the same steps for all items.

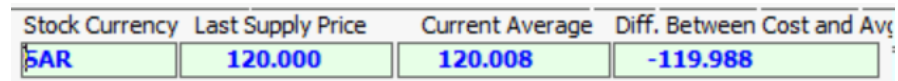

- 9. Click on the "**Save**" button ( ) in order to save the **Incoming Stock Order**. 10.Click on the "**Archive**" button ( ) in order to enter all the relevant documents.
- 11.Click on the "**Print**" button ( ) in order to print the **Incoming Stock Order**.

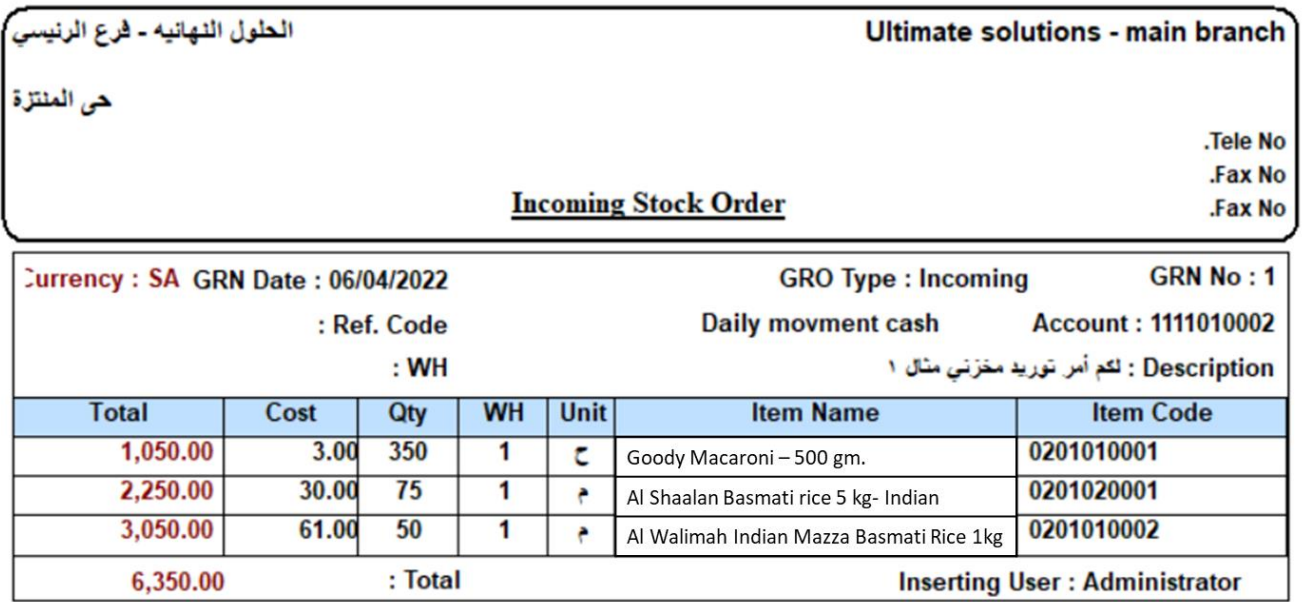

12.Click on the "**Daily Journal Entry**" (**III**) in order to view the accounting entry that is generated by the system which affects the accounts based on the **Incoming Stock Order**.

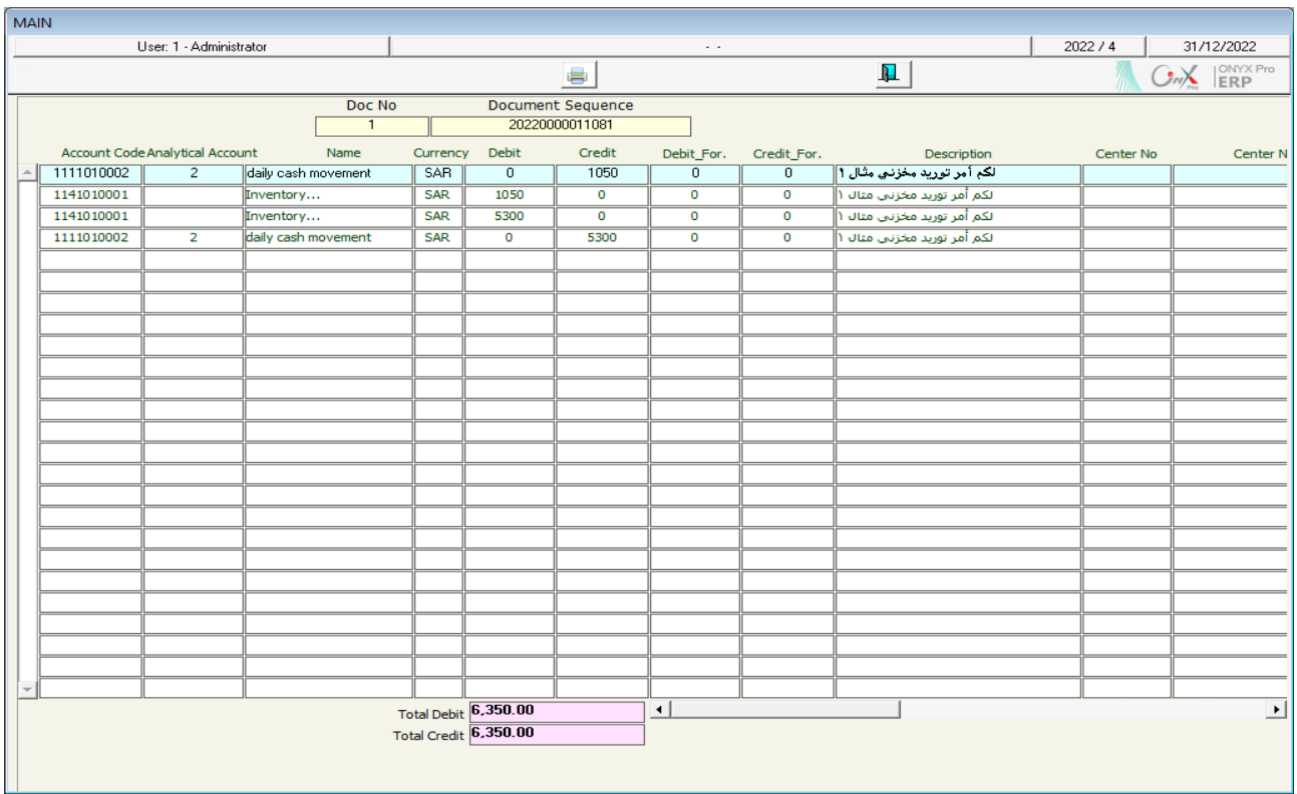

## <span id="page-13-0"></span>**1.4 Example (2): Receiving Goods Purchased on Credit in Foreign Currency**

The below table illustrates how the data of an **Incoming Stock order** for the following transaction:

Let's assume that the organization purchased, in US Dollar, the items shown in the below table from **Fahd Company**. Note that the goods have been received at "**Warehouse 2**".

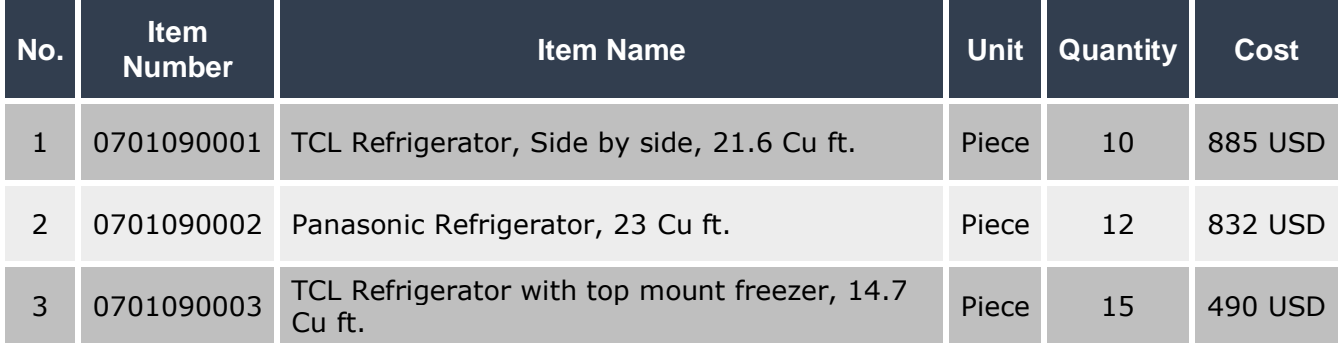

To perform this transaction, open the "**Incoming Stock**" screen, create a new order by clicking on the add button  $\left(\frac{1}{\cdot}\right)$ , located in the taskbar, and follow the below steps:

- 1. Click on the down arrow  $(\overline{\bullet})$  in the "**GRO Type**" field, in order to display the options list, then select "**Incomming**".
- 2. In the **Account Code** field and press **F9**. The screen of the **Accounts** will appear; select **"Local Vendors"** account.
- 3. In the "**Detaled Account**" field press **F9,** the screen of "**Vendors Details**" will appear; select **"Fahd Organization"** account, and then click **"Enter"** so that the **Avalable Currencies** screen is appeared. Then select "**USD**".
- 4. Add items, quantities, and costs using one of the methods you have learned in Example (1).

#### **Note**

Enter the cost in US Dollar, not in the local currency.

- 5. Click on the "**Save**" button ( ) in order to save the **Incoming Stock Order**.
- 6. Click on the "**Archive**" button ( ) in order to add all the relevant documents.

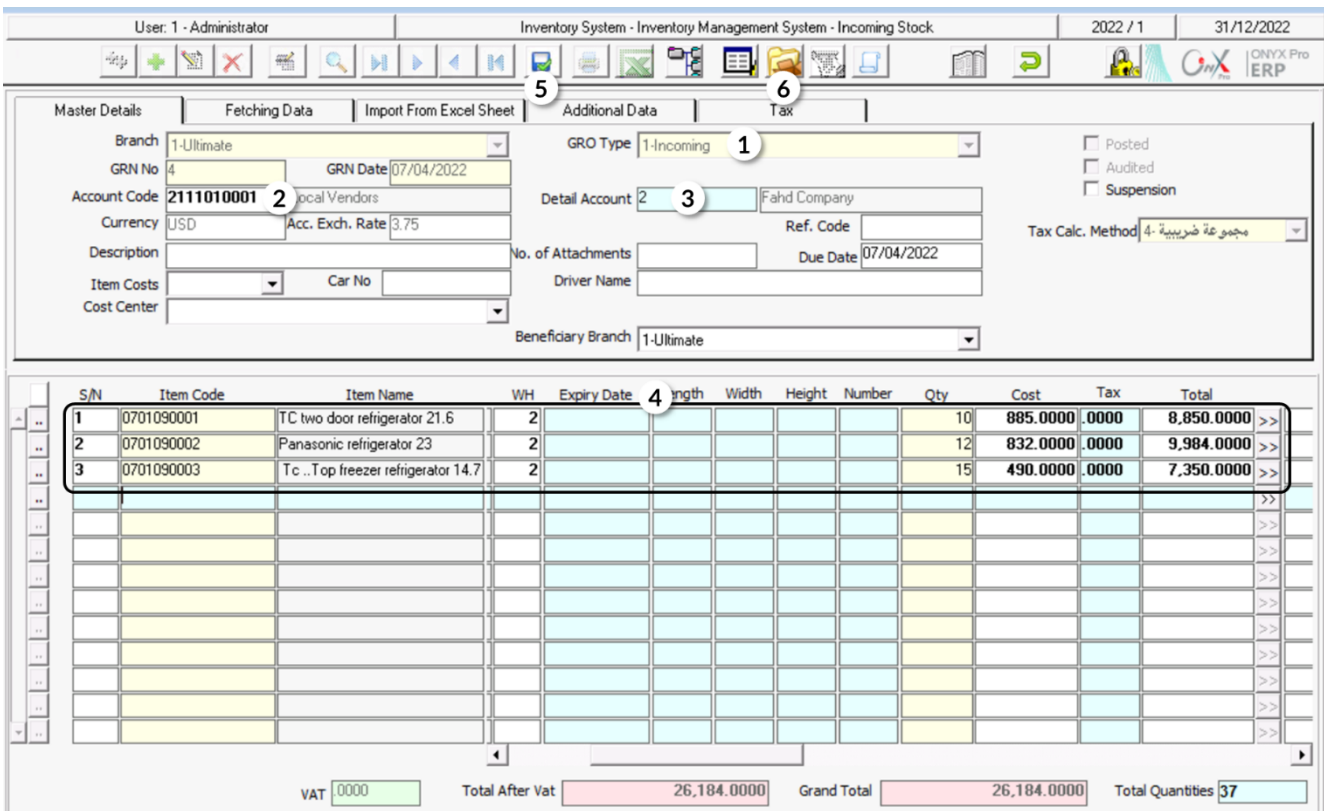

## <span id="page-15-0"></span>**1.5 Issuing a Goods Received Note and Using It in Issuing a Incoming Stock order**

in order to be able to audit the transaction, some organizations execute the Incoming Stock Order in two stages. First, a goods received note is issued using the **Goods Received Note** screen. Second, this goods received note is used from the "**Incoming Stock**" screen to carry out the order.

## <span id="page-15-1"></span>**1.5.1 Example (1): Issuing an Incoming Stock order Using Goods Received Note**

Let's assume that the organization made, in **SAR**, an in-cash purchase transaction from the **daily cash movement** account of the items illustrated in the table below. Note that the goods have been received at "**Warehouse 1**".

#### **Required:**

**First:** Issue a **goods received note** for the quantities that will be received.

**Second:** Issue an **Incoming Stock order** based on the **goods received note**.

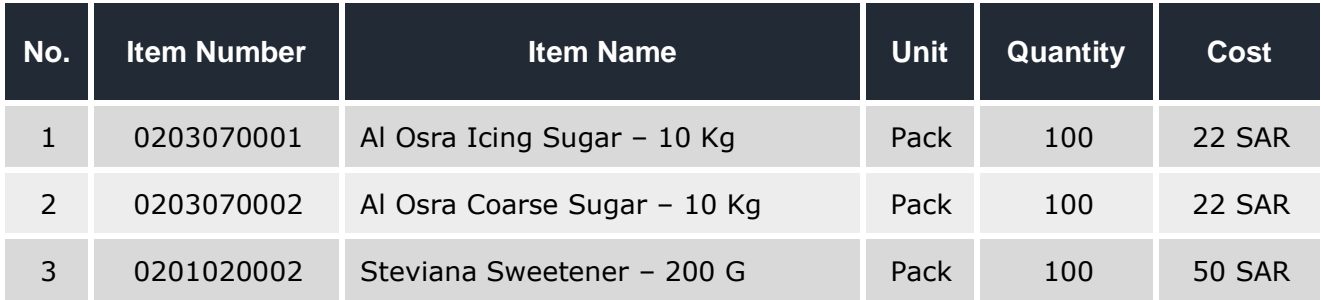

To carry out the **first** required transaction, Open the "**Goods Received Note**" screen:

Go to the Inventory Systems  $\longrightarrow$  Inventory Management System  $\longrightarrow$  Transactions  $\longrightarrow$ Goods Received Note. Then, follow the steps below:

- 1. Click on the "Add" button (**1)** to create a new goods received note.
- 2. Click on the down arrow  $(\overline{\bullet})$  in the "GRO Type" field, in order to display the options list, then select "**Incomming**".
- 3. Add the items using one of the methods you have learned in the "**Incoming Stock**" screen.
- 4. Click on the "**Save**" button (

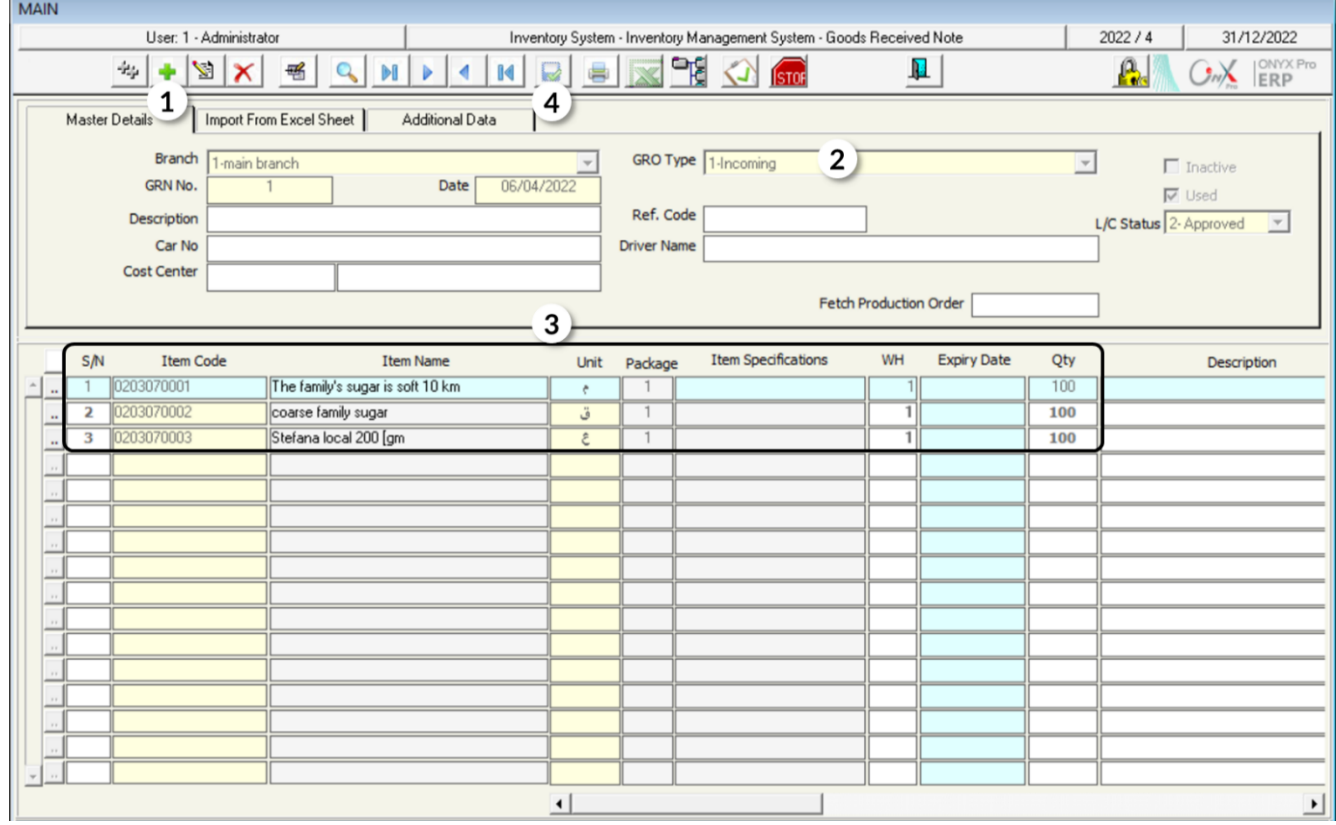

To carry out the **second** required transaction, follow the next steps:

1. Enter the essential data in the fields of "**Master Details**" tab.

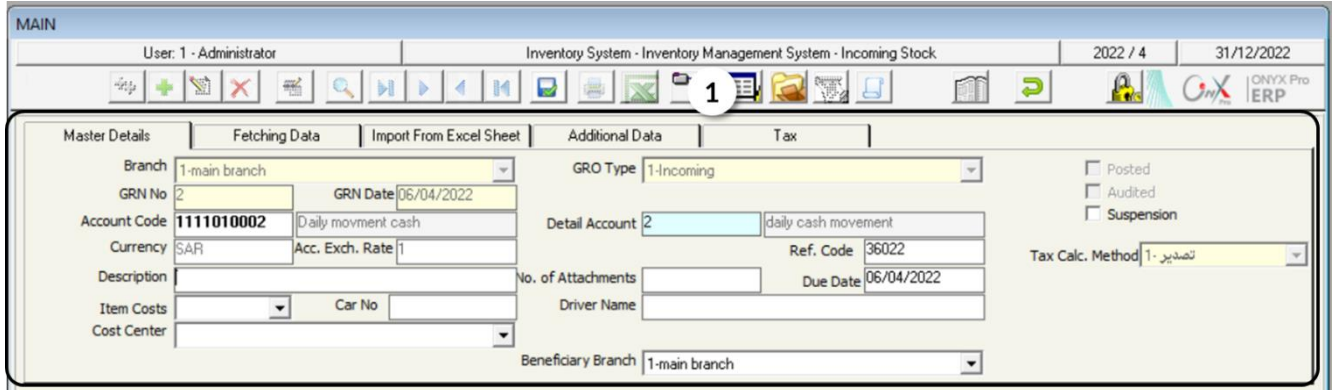

- 2. Go to the "**Fetching Data**" tab.
- 3. Select "**Incomming Good Received**" from the dropdown menu in the "**Fetch Data From**" field.
- 4. Move your cursor to the "**GRN No.**" field and press **F9,** the **Goods Received Notes** screen will appere, select the goods received note that you created and click "**Enter**".

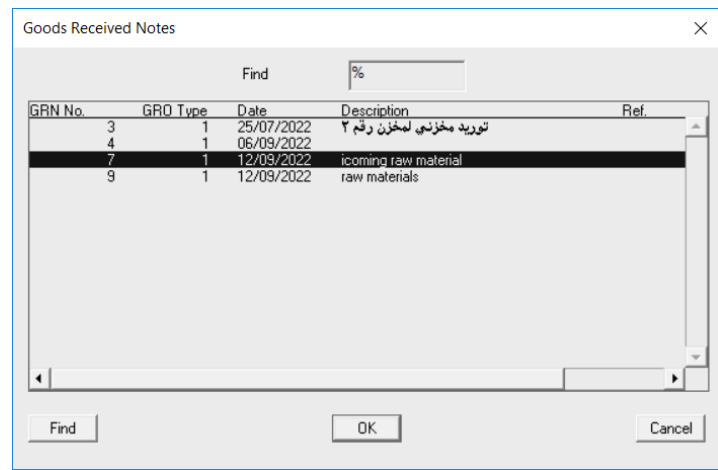

- 5. Enter the cost for each item.
- 6. Click on the "**Save**" button (**a**) in order to save the Incoming Stock Order.
- 7. Click on the "**Archive**" button (**1999**) in order to enter the relevant documents.

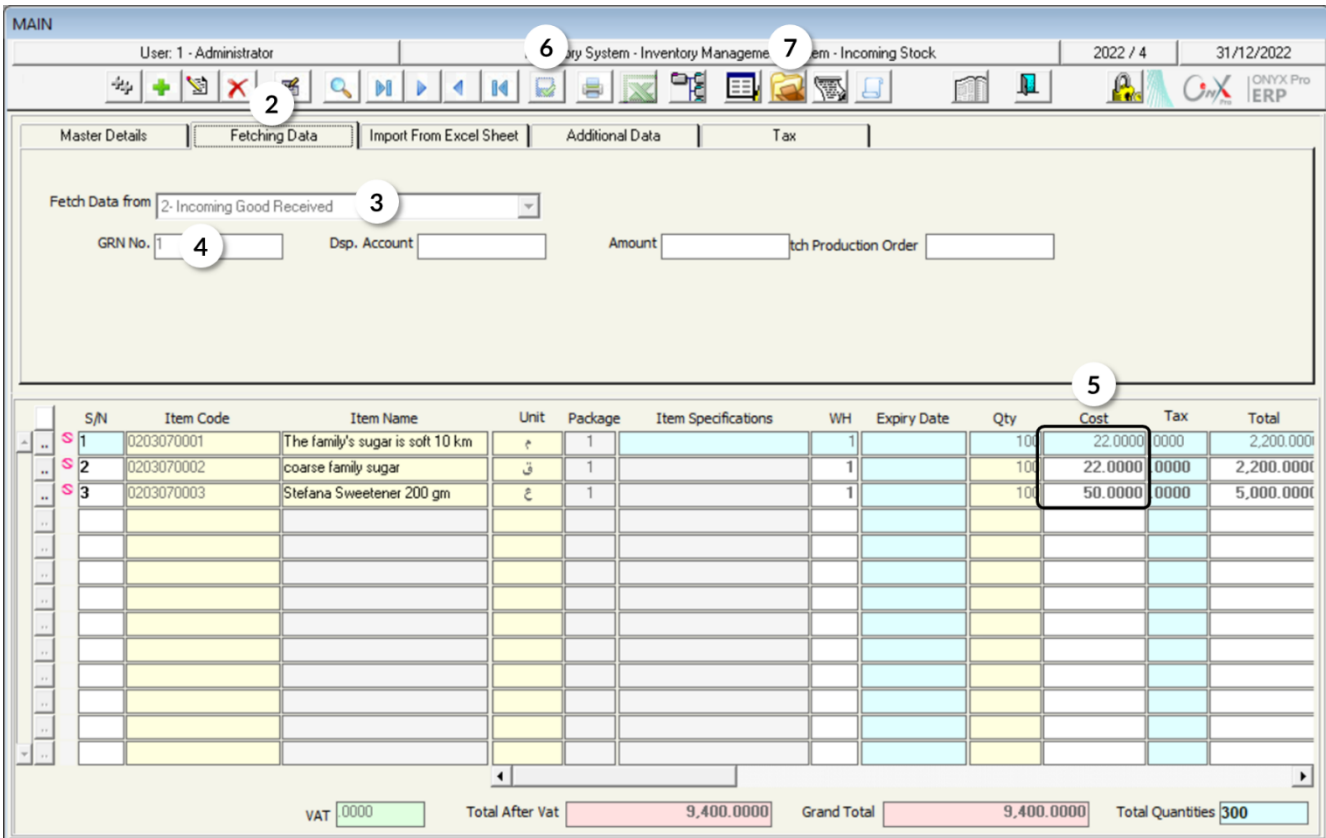

## <span id="page-18-0"></span>**2. Outgoing Stock**

This screen is used for issuing goods from the organization's warehouses. Note that upon carrying out the outgoing stock order, the quantities of the items that have been received to warehouses will be affected. Moreover, both the beneficiary's account and the warehouses' account will be affected. If the Inventory System is linked to the General Ledger System, the following entry, is automatically created by the system, to record the transaction:

**From\** Beneficiary Account (Production/ Damaged Items/Employee/Etc.)

**To\** Inventory Account

## <span id="page-19-0"></span>**2.1 Access the Screen**

Go to the Inventory Systems  $\longrightarrow$  Inventory Management System  $\longrightarrow$  Transactions  $\longrightarrow$ Outgoing Stock.

## <span id="page-19-1"></span>**2.2 Example (1): Issue Goods at Cost Price**

The items shown in the below table will be issued to employees as a "**Rewards & Bounses**". Note that these goods are issued at the cost price from **warehouse 1**.

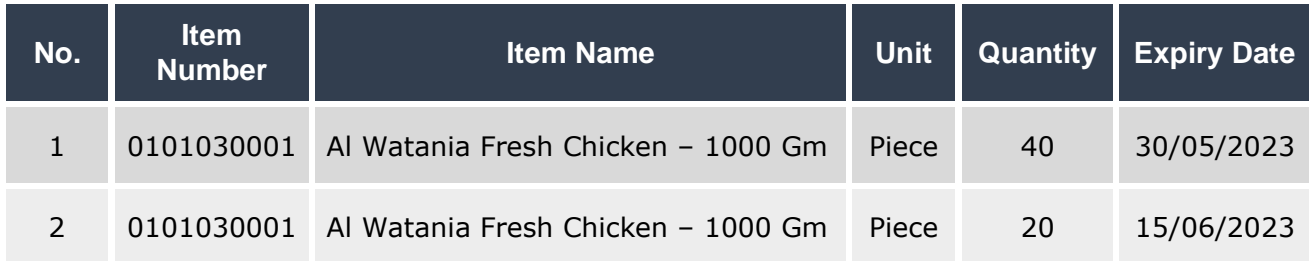

To perform this transaction, open the "**Outgoing Stock**" screen, create a new "**outgoing** 

**stock order**" by clicking on the add button  $\begin{pmatrix} 1 \\ 1 \end{pmatrix}$ , located in the taskbar, and follow the below steps:

- 1- Select "**Warehouse 1**" from the **WH** field.
- 2- Press **F9** in the "**Account Code**" field and select the "**Rewards & Bounses**" account.
- 3- Enter "**Issued as Bonus to Employees**" in the **Description** field.
- 4- Select "**Cost**" in the " **Outgoing Costing Method**" field.
- 5- Press **F9** in the **Item Code** field and select **Al Watania Fresh Chicken – 1000 Gm** from the screen of the items available in **warehouse 1**.

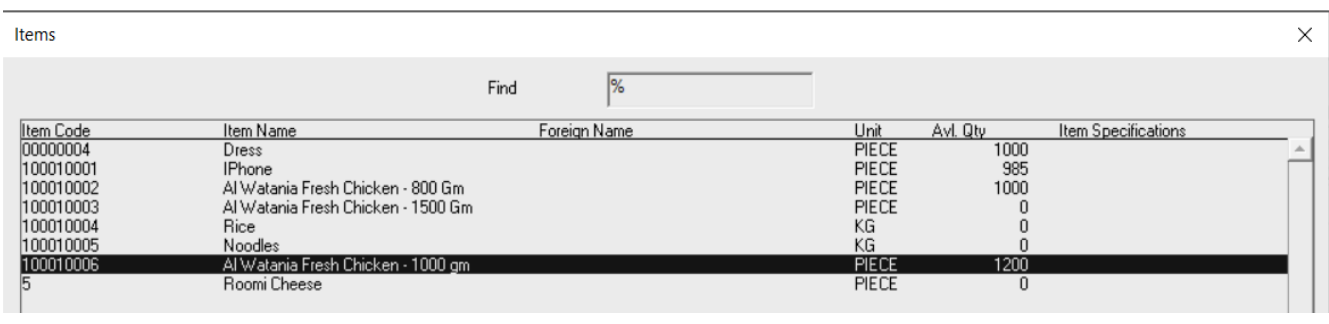

6- Move the cursor to the "**Expiry Date**" field and press **F3**. Select the quantity with the most recent expiry date from the screen of the **Avl. Qty** with expiry dates.

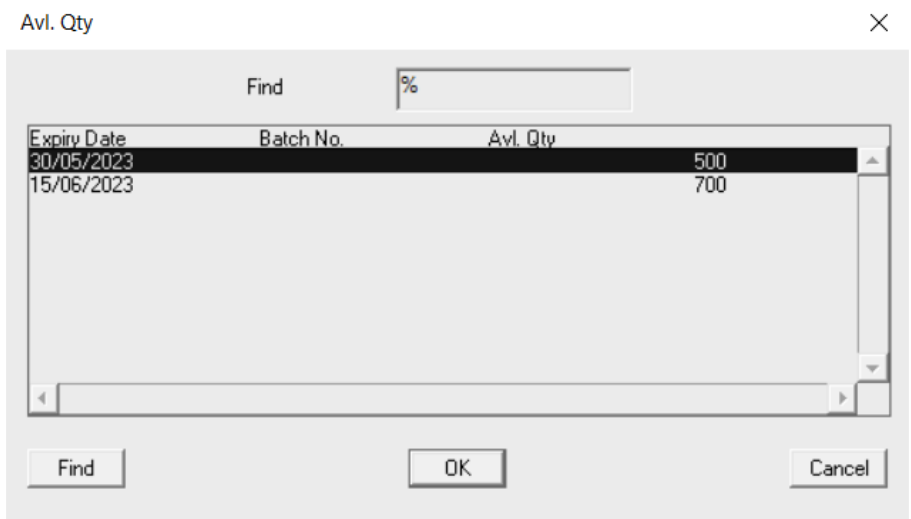

- 7- Enter the quantity in the **Qty** field; therefore, the system will calculate the total cost of the quantity in the **Total Cost** field.
- 8- Repeat these steps to enter the data of all the items.
- 9- Click on the "**Save**" button (**buttom**) in order to save the **outgoing stock order**.

#### **Note**

The cost is displayed according to the settings of the inventory cost that were configured upon installing the system. In this example, the system will display the cost average; as it was configured to calculate the cost using the "Weighted Average" method.

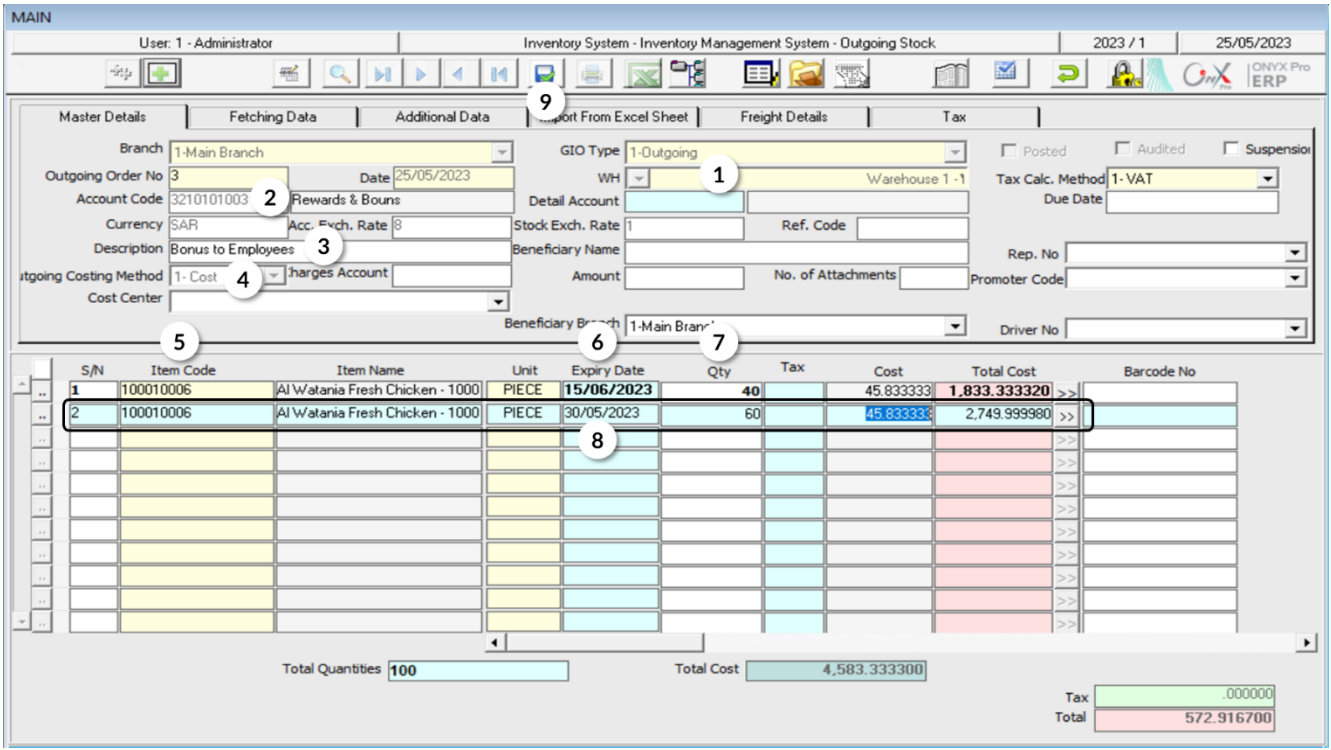

## <span id="page-21-0"></span>**2.3 Example (2): Use Outgoing Stock screen to return goods**

The "**Outgoing Stock**" screen is used for returning goods according to the following table. Note that these goods have been issued from **Fahd Organization**, according to the **Incoming Stock Order** number (6):

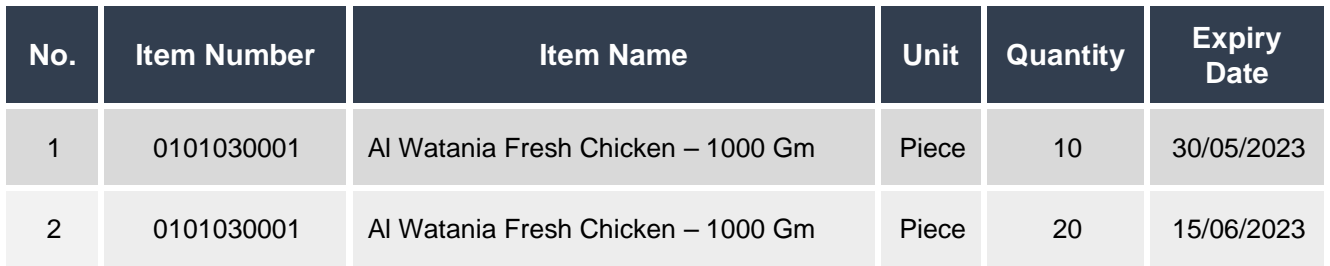

To perform this transaction, open the "**Outgoing Stock**" screen, create a new "**outgoing stock order**" by clicking on the add button  $\begin{pmatrix} 1 \\ 1 \end{pmatrix}$ , located in the taskbar, and follow the below steps:

1. Press **F9** in the **Account Code** field and then, select "**Local Vendors**" account.

- 2. In the "**Detaled Account**" field press **F9**, then; select "**Fahd Organization**" account, and then click "**Enter**" so that the **Avalable Currencies** screen appears. Lastly select "**USD**".
- 3. Move the cursor to the "**Fetching Data**" tab, then from the **Fetch Data From** field select "**Return Incoming**".
- 4. Press **F9** in the **Number** field and select the **Incoming Stock Order** number 6 from the Incoming Stock Orders screen that will appear. Note that the Incoming Stock Orders that will appear are only those related to **Fahd Organization**.
- 5. Click on "**Fetch Data**" button and then select "**SAR**" from the **Currencies** screen that will appear.

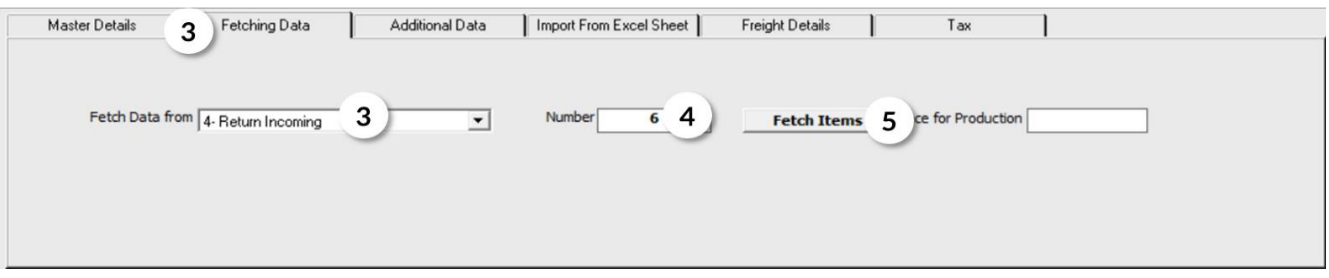

- 6. Modify the quantity of the items, in the **Qty** field, according to the table shown in the example.
- 7. Press **F9** in the **Charges Account** field and then select **Cost Discrepancies** from the **Accounts** screen.
- 8. Click on the "**Save**" button ( **button**) in order to save.

Note that after saving, the system will automatically do the following:

- A. Display, in the **Amount** field, the amount of discrepancy between the items at cost price -weighted average in our example- and the item issuance price. Note that this amount will be recorded in the **Cost Discrepancies** account.
- B. Display the goods issuance cost per unit for each item in the **Price** field.
- C. Display the total cost of the returned quantity for each item. Note that the total cost is calculated at the goods issuance price entered in **Price** field.
- D. Display the cost price according to the system setup -weighted average in our example-, in the **Cost** field, according to the configured settings per unit for each item.
- E. Display the total cost of the returned quantity, in the **Total Cost** field. Note that the total cost is calculated at the cost price in the "**Cost**" field.

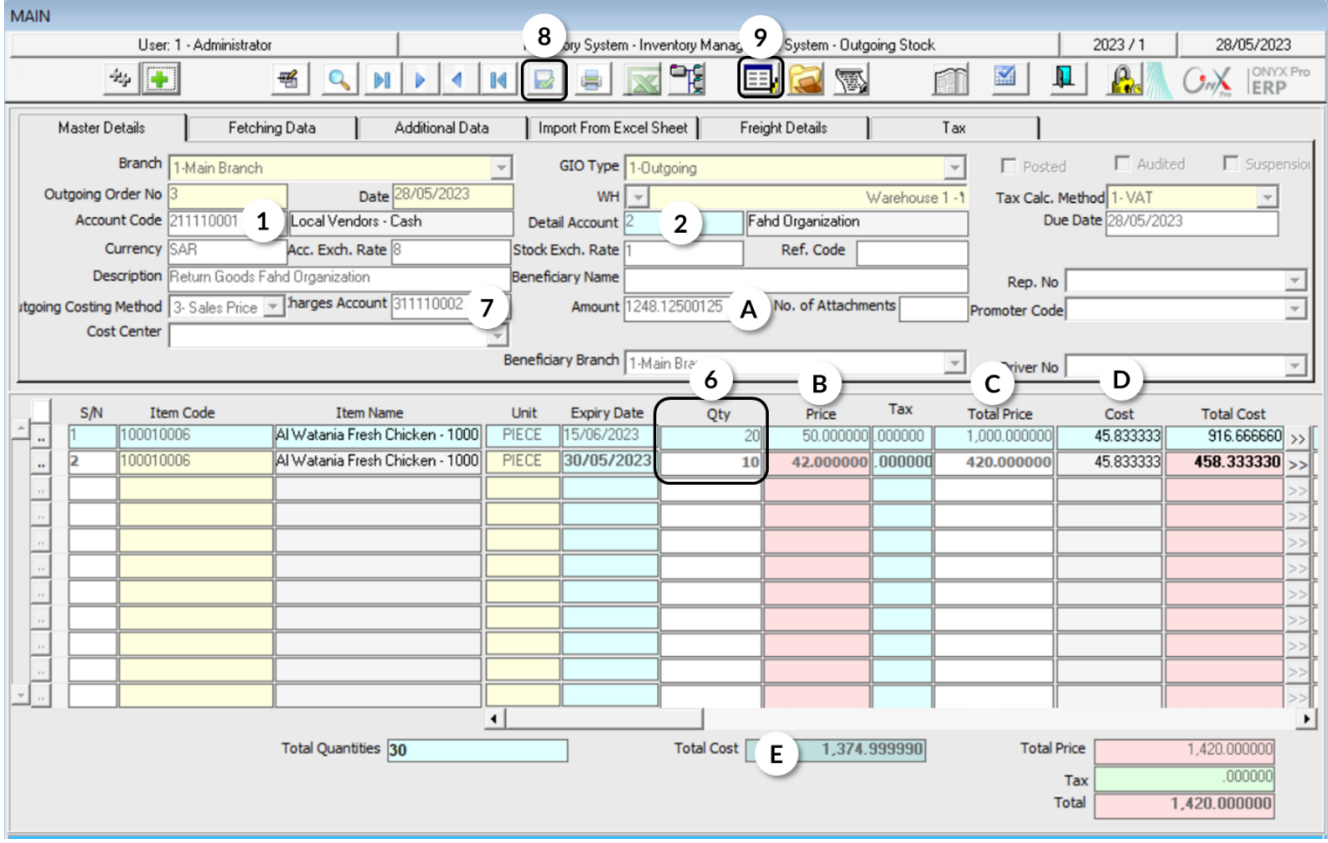

9. Click on the "**Journal Entry**" button ( $\boxed{\Box}$ ).

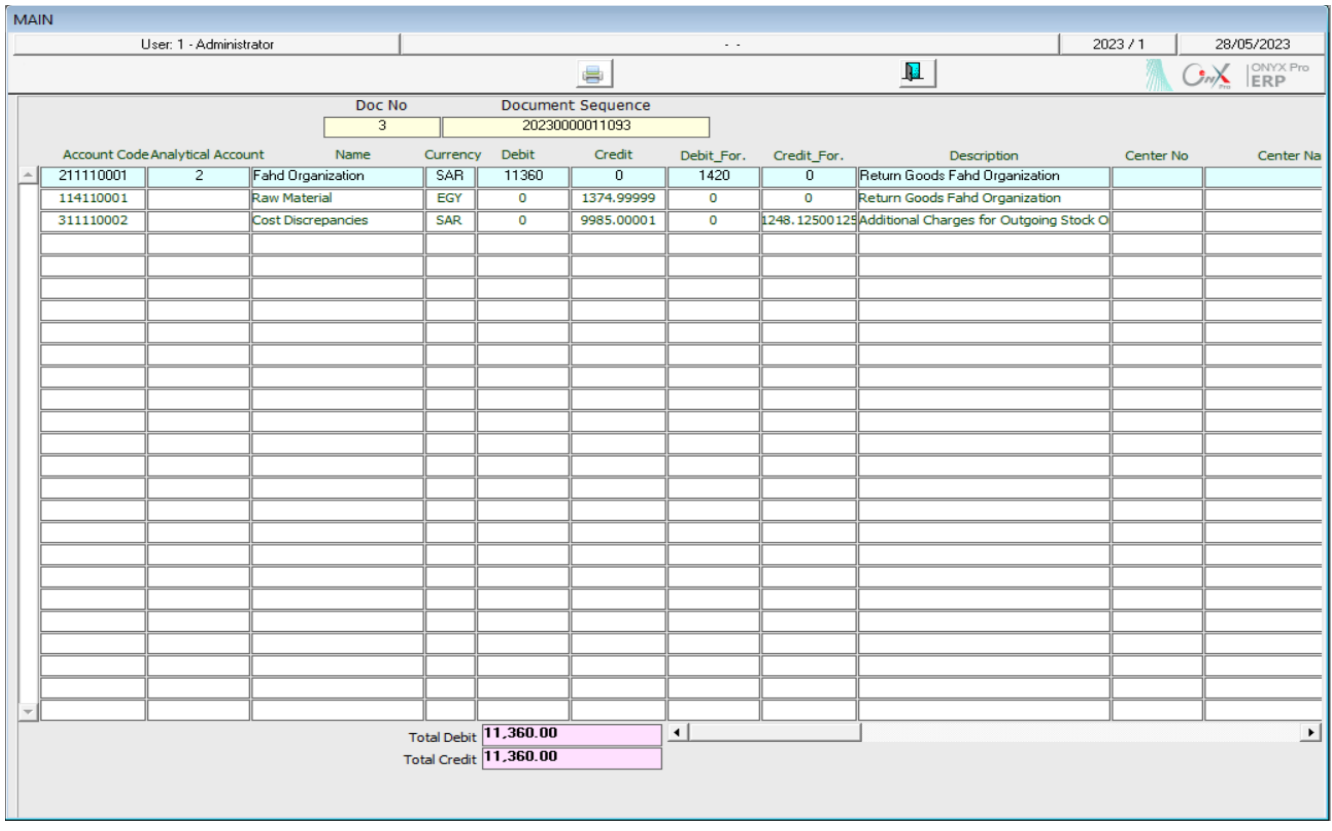

#### **Note**

Note that in the entry that will be created, the system will deduct from Fahd Organization's account the amount of the goods according to the goods issuance price. While in the credit side, the value of the goods will be deducted from the Inventory account at the cost price -which is the weighted average-. The discrepancy between the issuance price and the cost will be charged on the Cost Discrepancies Account.

## <span id="page-25-0"></span>**2.4 Outgoing Stock Using Expiry Outgoing Order**

The damaged items issuance from the organization's warehouses is recorded in the ONYX ERP system in two steps:

**First:** users enter the data of the damaged items in the "**Expiry Outgoing Order**" screen. Note that this step does not have any effects on accounts or inventory balance.

**Second**: users create an **outgoing stock order** and use the "**Fetch Data**" feature to import data from the damaged issuance order, created in the previous step. Carrying out this step results in decreasing the inventory balance according to the damaged items' quantity and automatically creating an accounting entry to record the accounting effect.

## <span id="page-25-1"></span>**2.4.1 Access the Screen**

Go to the Inventory Systems  $\longrightarrow$  Inventory Management System  $\longrightarrow$  Transactions  $\longrightarrow$ Expiry Outgoing Order.

## <span id="page-25-2"></span>**2.4.2 Example**

The items shown in the below table are damaged items:

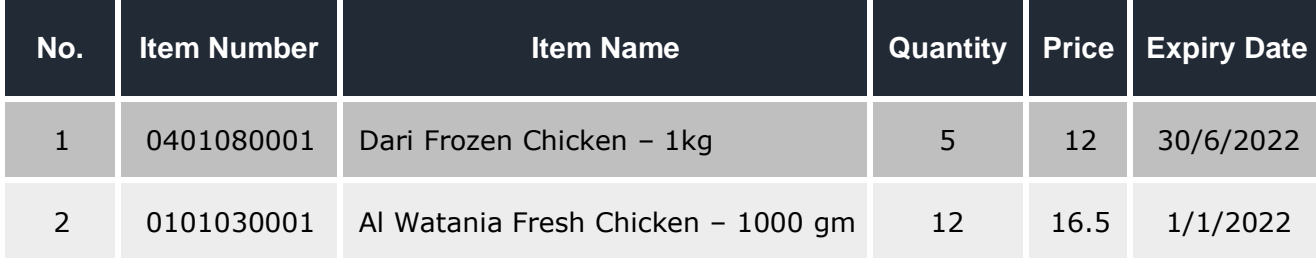

#### **Required**:

**First**: Create a damaged issuance order for the quantities in the previous table.

**Second**: Create an **outgoing stock order** based on the damaged items issuance order.

**First:** open the "**Expiry Outgoing Order**" screen, and create a new order by clicking on the add button  $\left(\frac{1}{\cdot}\right)$ , then follow the below steps:

- 1- Select "**Warehouse 1**" from the **WH** field.
- 2- Select "**SAR**" from the **Currency** field.
- 3- Write "**Expiry Outgoing Items from Warehouse 1**" in the **Description** field.
- 4- Move the cursor to the **Item Code** field and press **F9**. Select the first item in the example from the **Items List** screen that will appear.
- 5- Enter **5** in the **Qty** field, noting that the system will automatically display the unit's cost in the **Cost** field.
- 6- Enter **12** in the **Price** field, noting that the system will automatically calculate the total value of the item's quantity in the **Total** field.
- 7- Repeat the steps from 4-6 for the rest of the items in the example; therefore, the total value of the damaged items will appear in the **Grand Total** field at the bottom of the screen.

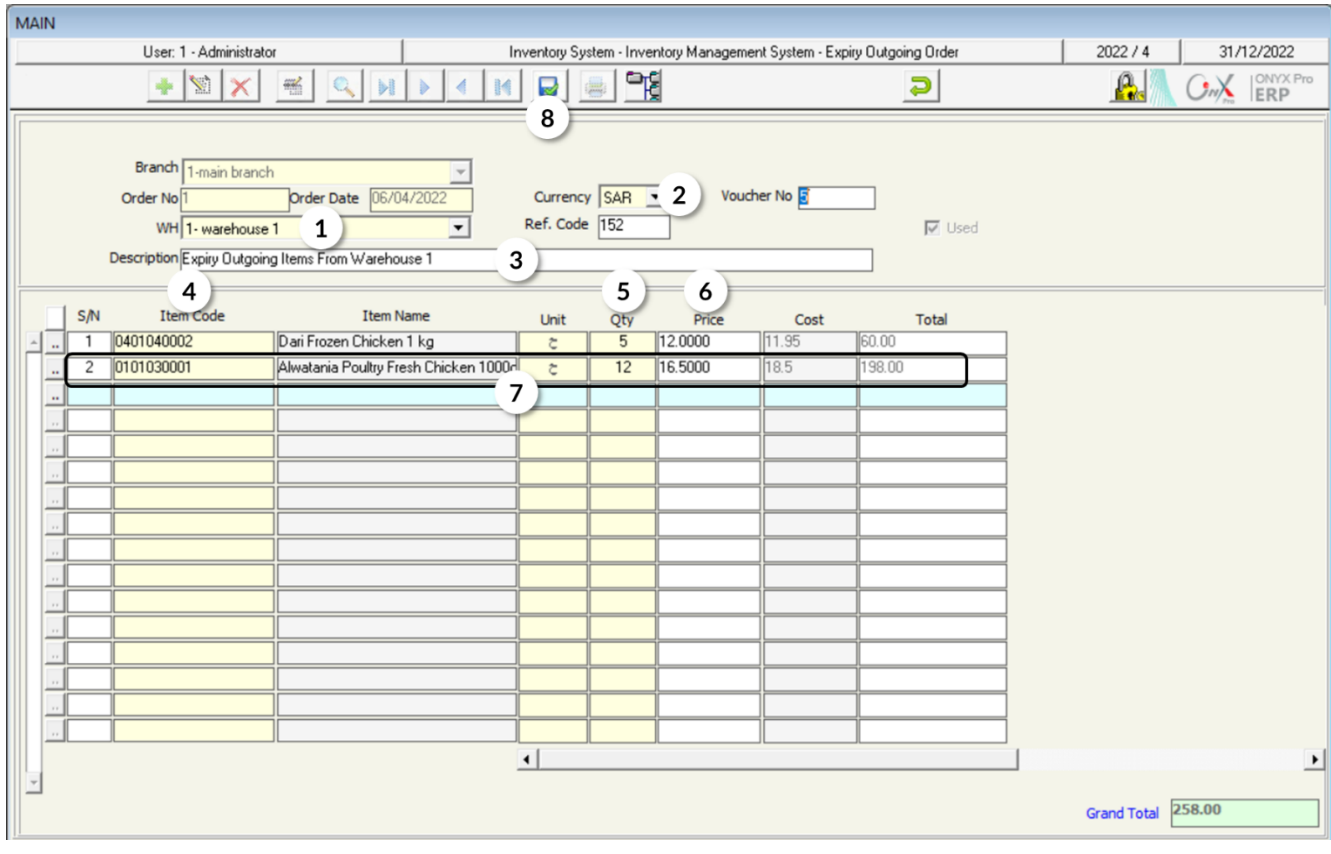

8- Save the issuance order by clicking on the "Save" button (

**Second**: open the "**Outgoing Stock**" screen and create a new **outgoing stock order**, then follow the below steps:

- 1- From the **GIO Type** field, select "**outgoing**" as the issuance type.
- 2- Press **F9** in the **Account Code** field, then select "**Missing and Damaged Items**" account from the **Accounts List** screen that will appear.
- 3- Go to the "**Fetching Data**" tab and select "**Expire Order**" from the "**Fetch Data From**" field.
- 4- Press **F9** in the **Number** field; so that the system will display the Outgoing Scraps Order screen, and then select the order created in the first step.
- 5- Click on the "**Fetch Items**" button.

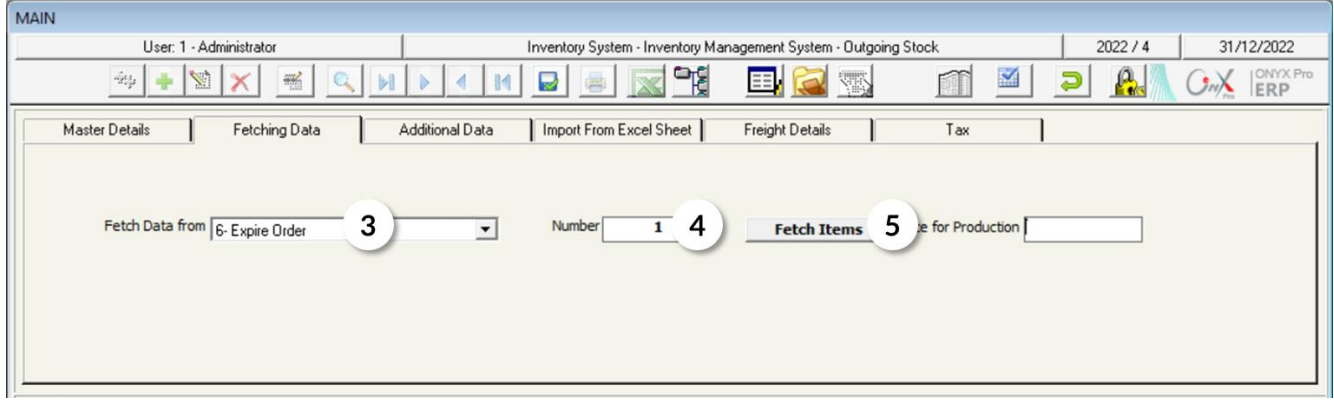

- 6- Modify the description to be "**Issue Damaged Items**".
- 7- Save the issuance order by clicking on the "Save" button (

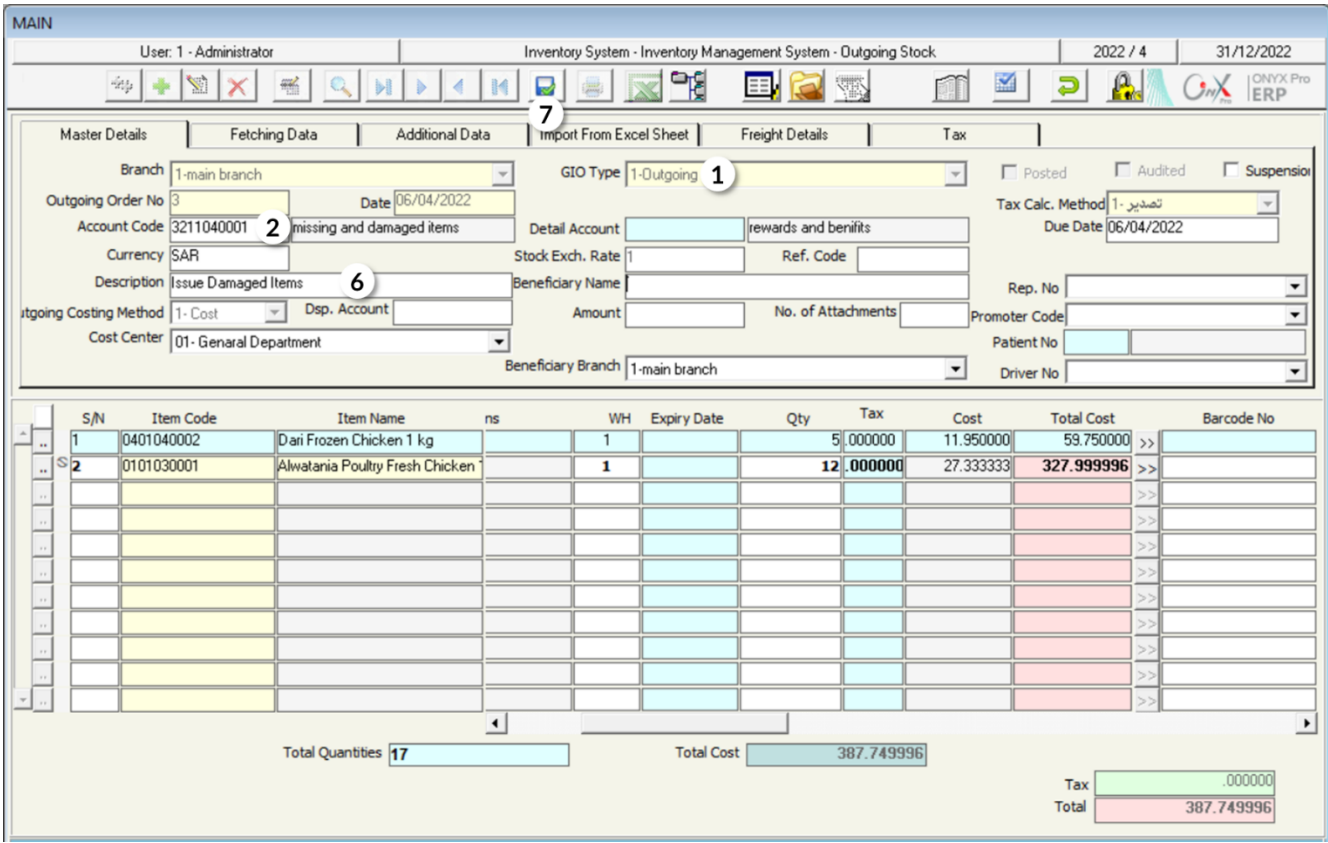

## <span id="page-29-0"></span>**3. Exercise**

1- Enter the data of the Incoming Stock Order for the following transaction:

Let's assume that the organization made, in **SAR**, a purchase transaction from the cash account of the items'' movement illustrated in the table below. Note that the goods have been received at "Warehouse Number 1".

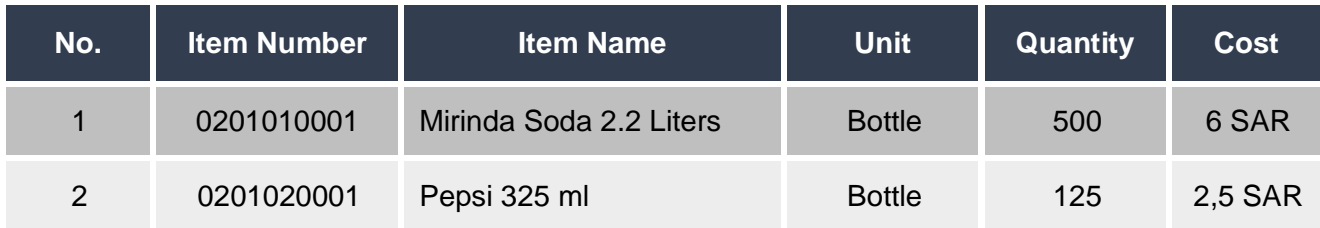

2- Enter the data of the Incoming Stock Order for the following transaction:

Assume that the organization purchased, in US Dollar, from **Fahd Organization** the items shown in the below table. Note that the goods have been received at "**Warehouse 2**".

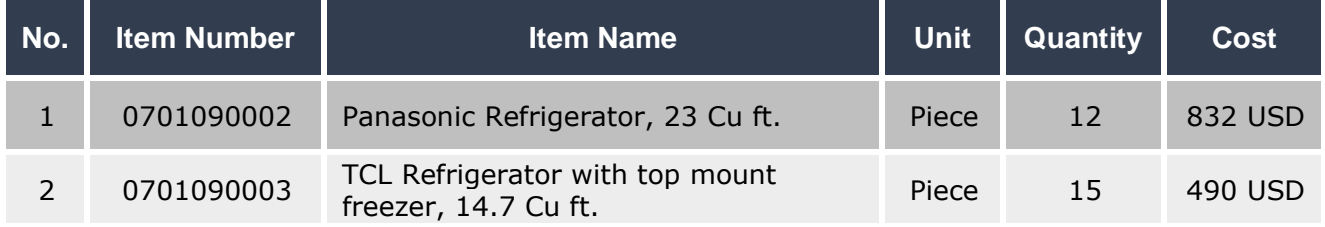

3- Let's assume that the organization made, in **SAR**, a purchase transaction from the cash account of the items'' movement illustrated below. Note that the goods have been received at "**Warehouse 1**".

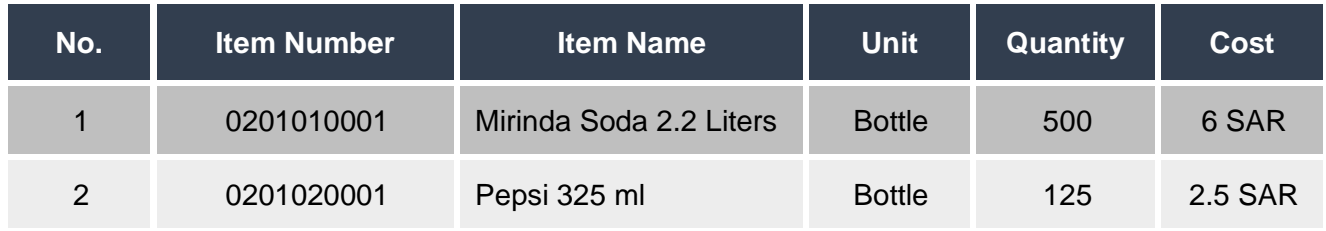

#### **Required:**

**First**: Issue a goods received note for the quantities that will be received.

**Second:** Issue an Incoming Stock Order based on the goods received note.

4- Enter the data of the Incoming Stock Order for the following transaction:

Issue the items in the below table as "Bonus" to the employees, noting that these goods have been received at cost level from **warehouse 1**.

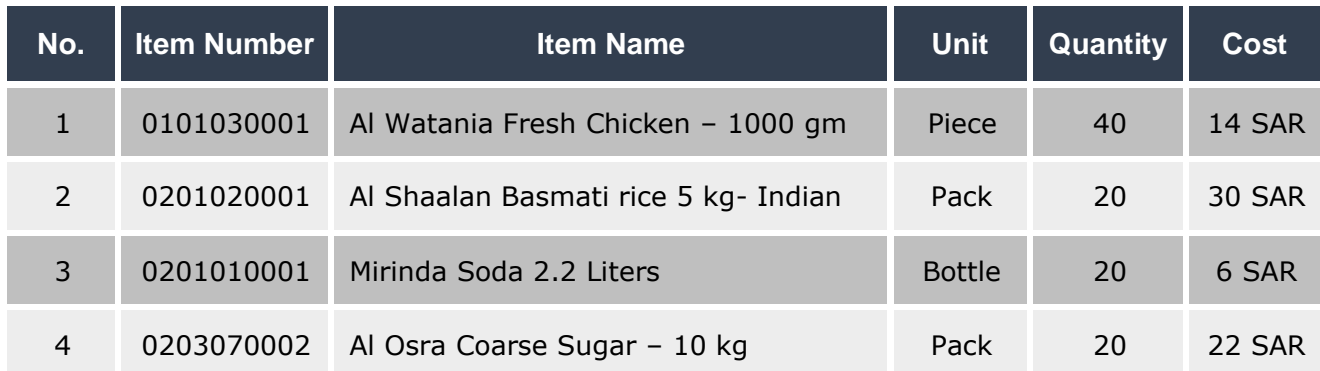

5- Use the "**outgoing stock order**" screen for returning goods according to the following table. Note that these goods have been received from Fahd Organization, according to the Incoming Stock Order number (6):

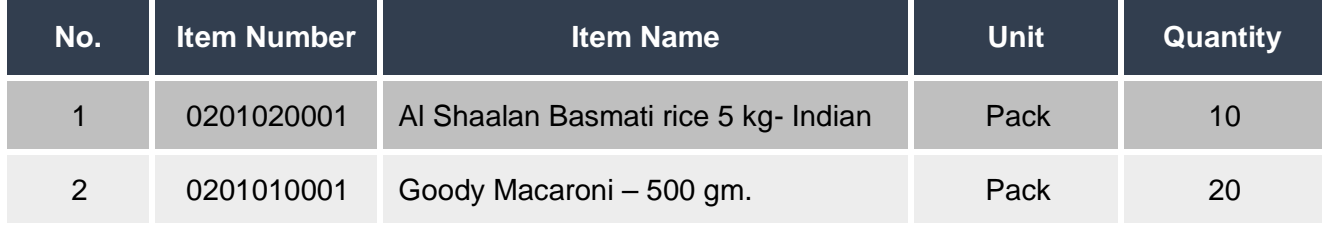

6- The items shown in the below table are damaged items:

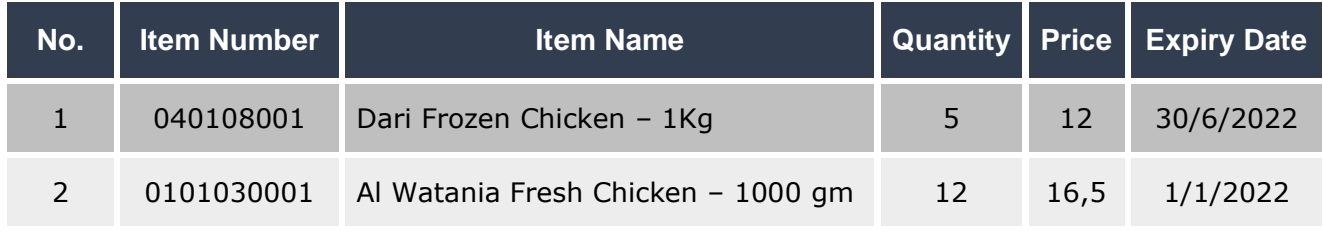

#### **Required:**

**First**: Issue a damaged items issuance order for the quantities in the previous table.

**Second**: Issue an **outgoing stock order** based on the damaged items issuance order.

<span id="page-31-0"></span>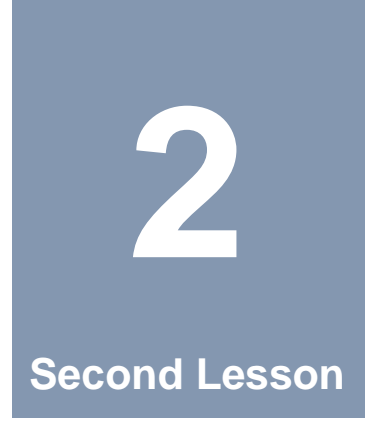

## **Warehouse Transfer**

#### **Lesson Overview:**

In this lesson, you will learn how to transfer the stock; in order to record the item's transfer between the organization's warehouses.

## **Learning Objectives:**

By the end of this lesson, you will be able to:

- Understand the screens of "Request out Transfer", "Warehouse Transfer", and "W.H Transfer Receving".
- Issue a warehouse transfer request.
- Issue a warehouse transfer.
- Issue a warehouse transfer from a transfer request.
- Perform the warehouse receipt transaction.

## <span id="page-32-0"></span>**1. Warehouse Transfer**

This screen is used for achieving the following objectives:

- Transferring quantities from one warehouse to another.
- Maintaining quantitative and financial control over the items that have been transferred from a warehouse to another; through rendering the inventory effect (addition and deduction) and accounting effect on records.
- Automatically displaying the multiple warehouse transfer made on the Multiple Transfer screen, such as the multiple transfers made at the level of each beneficiary warehouse.

Note that the warehouse transfer carried out by excuting the following two transactions: First, transferring items from the "Transferred-from-Warehouse". Second, receiving items at the "Transferred-To-Warehouse". Receiving the items means that the successful warehouse transfer is carried out, considering that the system creates the following accounting entries:

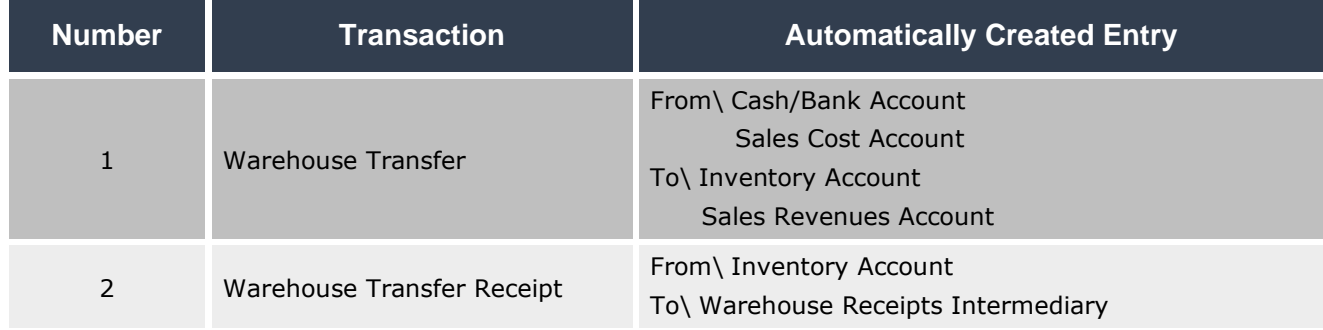

## <span id="page-32-1"></span>**1.1 Access the Screen**

Go to the Inventory Systems  $\longrightarrow$  Inventory Management System  $\longrightarrow$  Transaction  $\longrightarrow$ Warehouse Transfer.

## <span id="page-33-0"></span>**1.2 Screen Components**

The data on this screan are divided into two main parts: First, "Warehouse Transfer Essential data". Second, "Items Data". Note that the fields of th first part are divided into four tabs, as illustrated below:

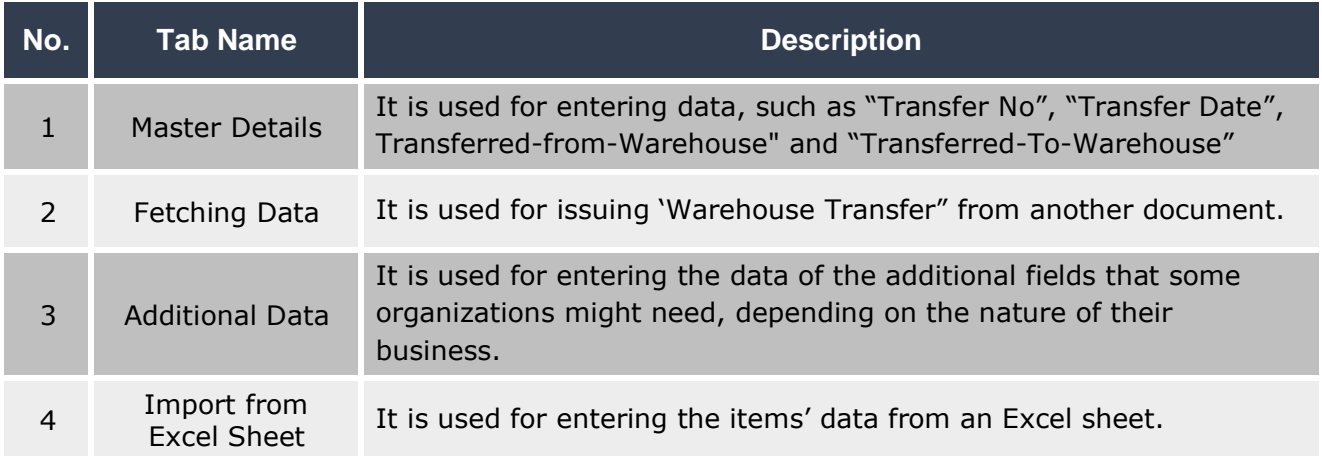

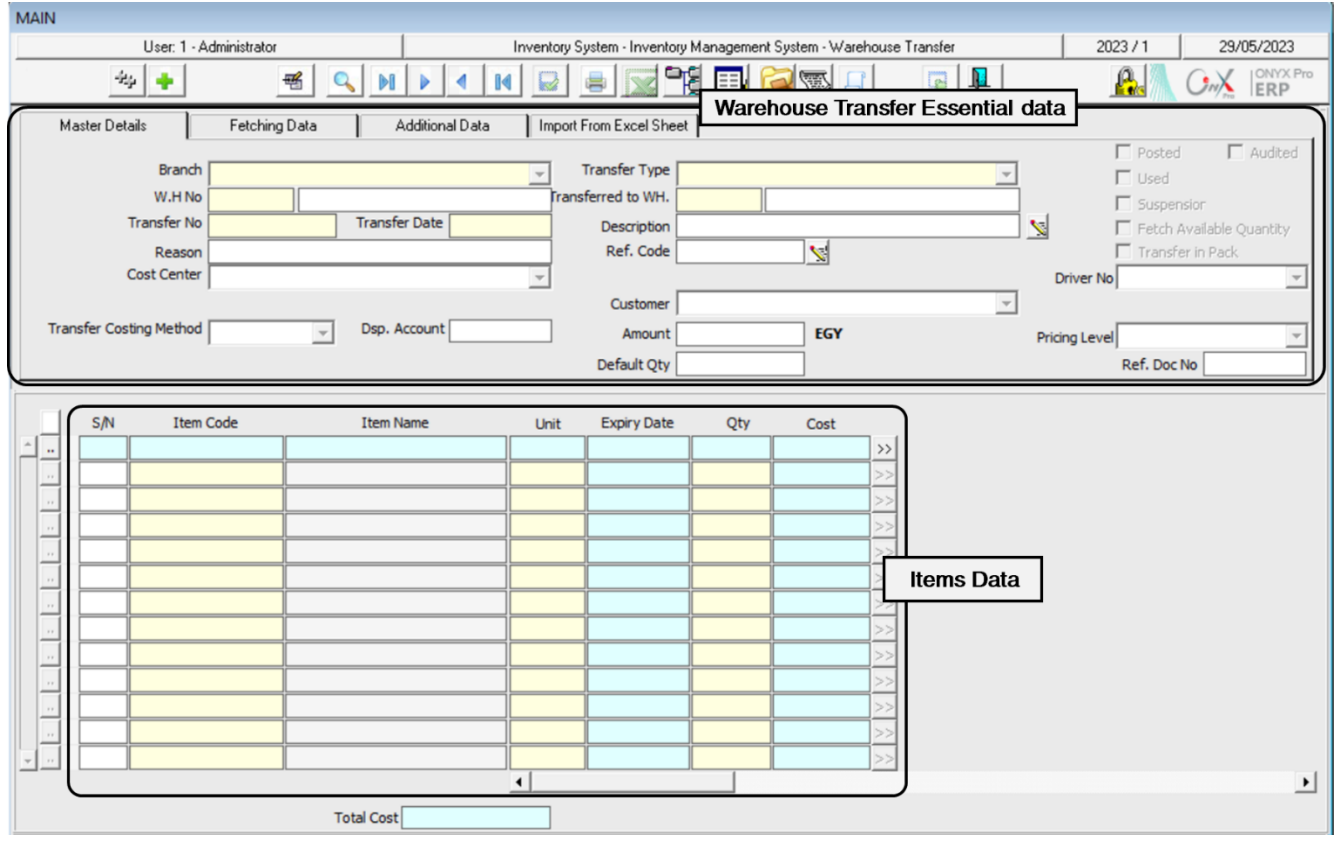

## <span id="page-34-0"></span>**1.2.1 Warehouse Transfer Essential data:**

The below table explains the most important fields of this part of the screen.

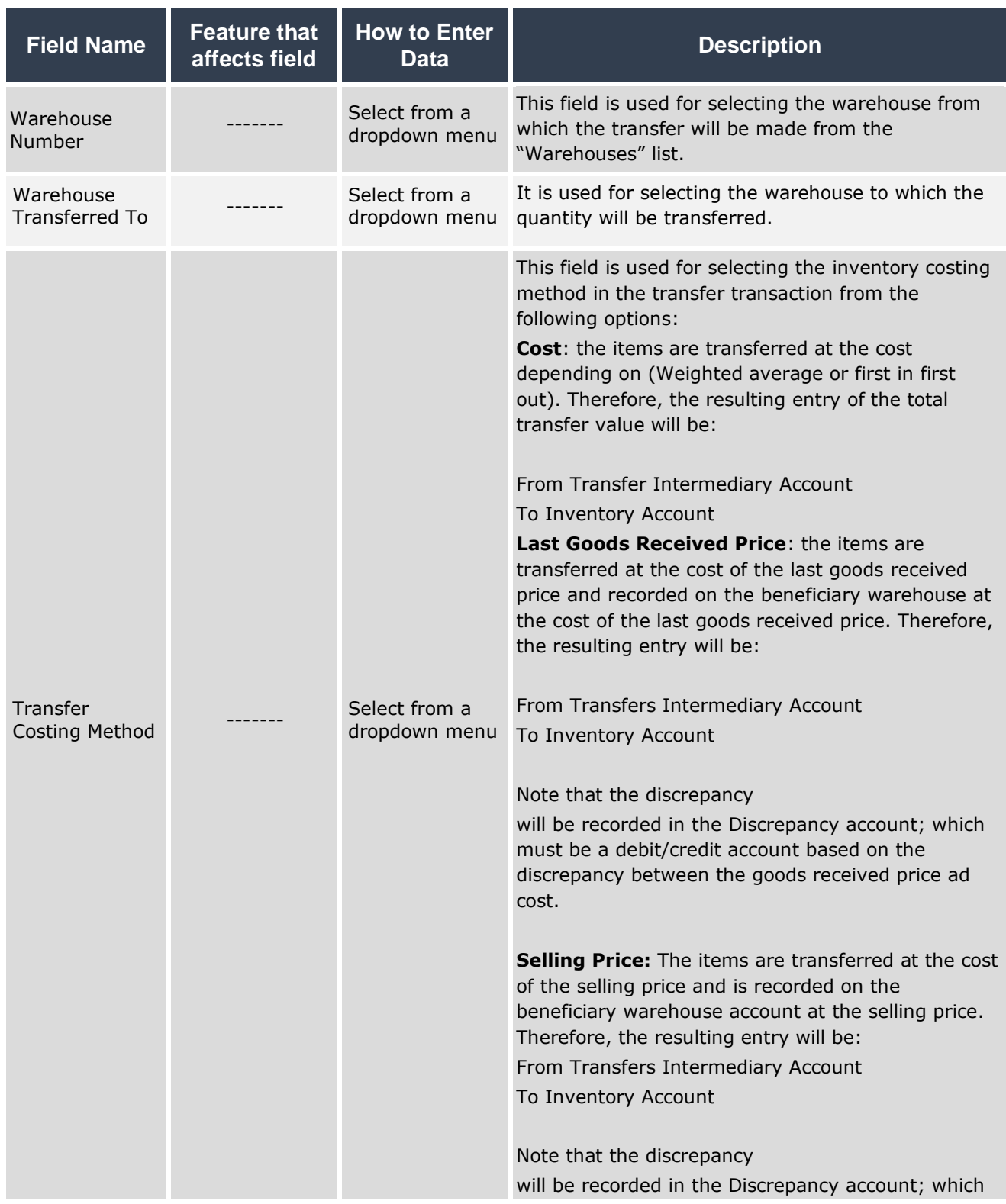

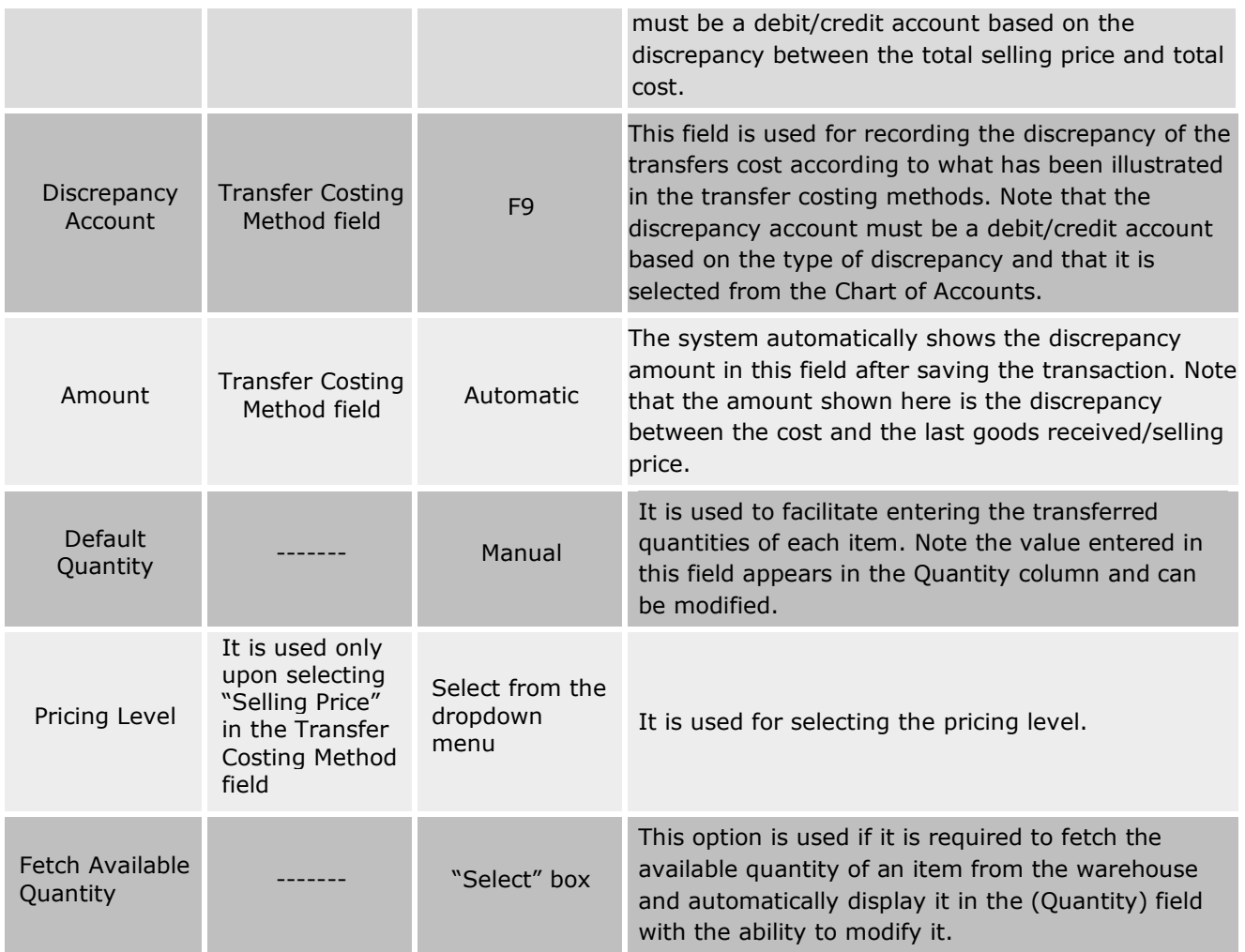

## <span id="page-35-0"></span>**1.2.2 Items' Data:**

The below table explains the most important fields of this part of the screen.

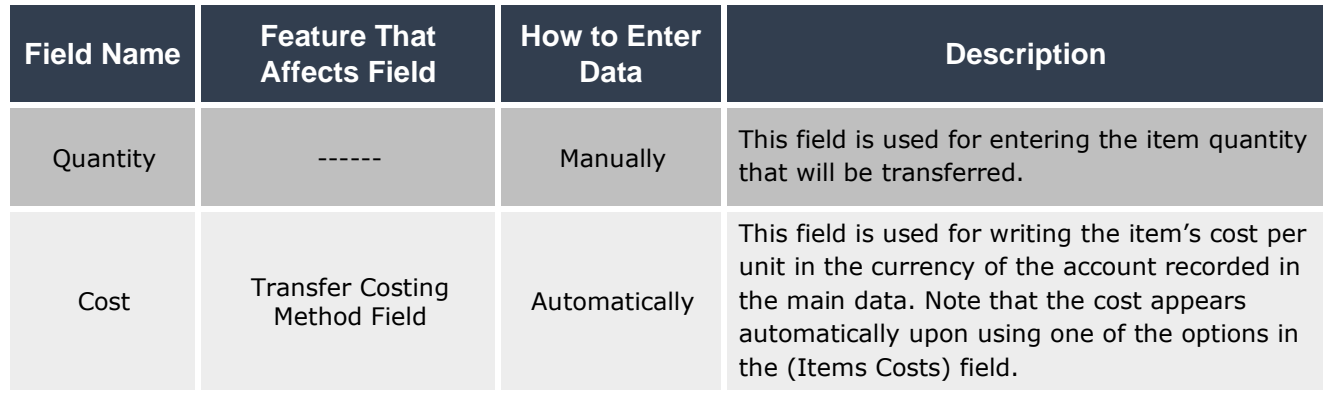
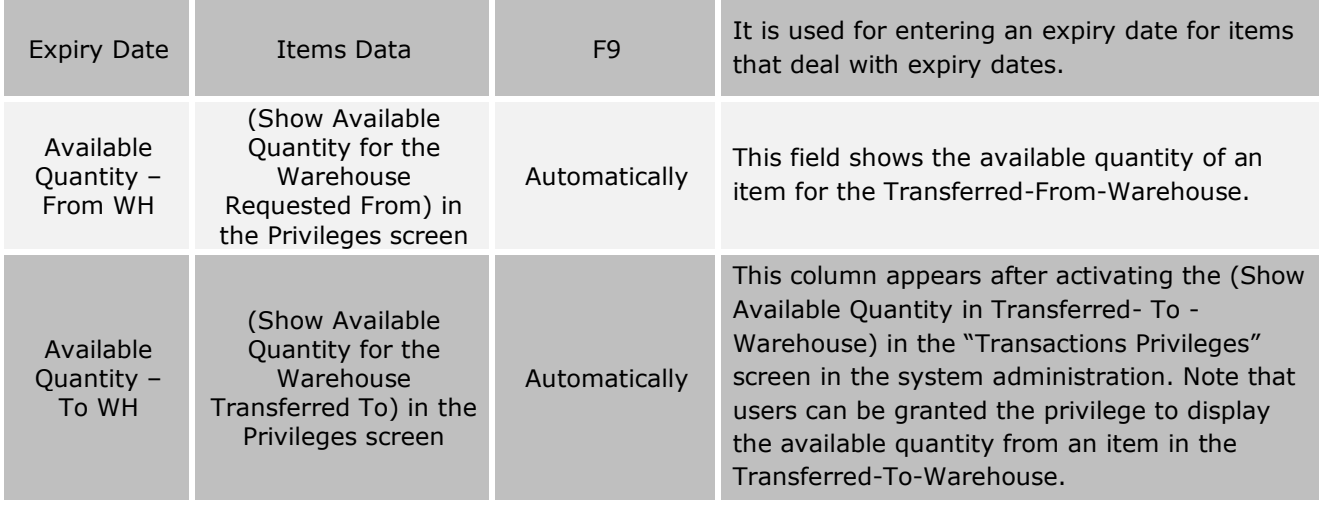

# **1.3 Example (1): Transferring Items at Cost Price**

Enter the data of the transfer transaction for the items shown in the below table. Note that items will be transferred from **warehouse 1** to **warehouse 2**.

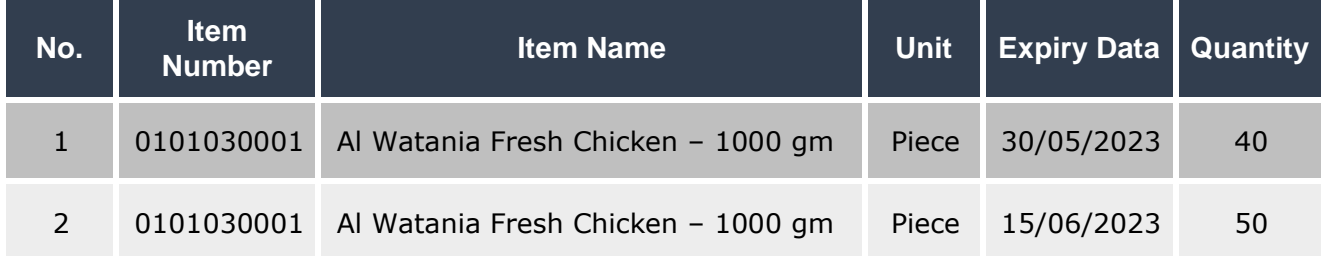

To perform this transaction, open the "**Warehouse Transfer**" screen, create a new transfer by clicking on the add button  $(\bullet)$ , located in the toolbar, and follow the below steps:

1. Press **F9** in the **W.H No** field. Enter the warehouse transferred from, which is **warehouse 1** in this example, and then click "**Enter**".

2. Press **F9** in the **Transferred to WH**, Enter the warehouse transferred to, which is **warehouse 2** in this example, and then click "**Enter**".

#### **Note**

The system doesn't allow entering the same warehouse in the "**W.H No**" and the "**Transferred to WH**" fields; because it doesn't make sense to transfer items from one warehouse to itself. Note that if the user mistakenly entered the same warehouse number in both fields, the system will display the following message:

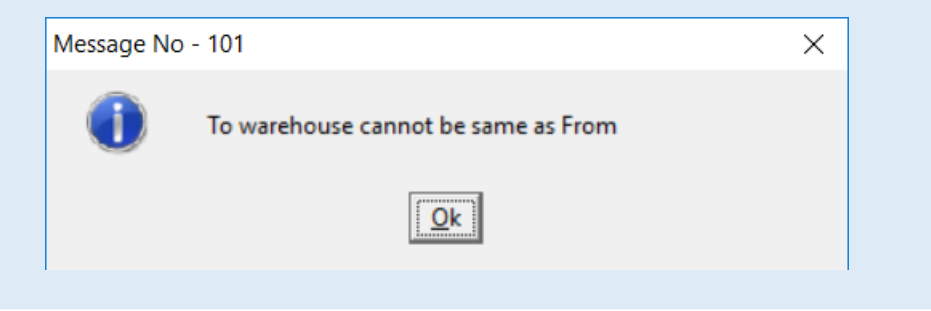

- 3. Write "**Due to the breakdown of some refrigerators in warehouse 1**" in the "**Reason**" field.
- 4. Enter "**40**" in the **Default Qty** field.
- 5. Press **F9** in the **Item Code** field, and then select "**Al Watania Fresh Chicken – 1000 gm**" from the Items' List screen.
- 6. Move your cursor to the **Expiry date** field and press **F9** in order to select the expiry date of the item that will be transferred. The system will display the screen of the **Available Quantities** for this item with the expiry date for each quantity. Select the quantity that expires on **30/05/2023** and click "**Enter**". Afterward, the system will display the quantity that you have entered in the **Default Quantity** field which is "**40**". Note that if the item has been issued only once its expiry date will immediately appear after pressing **F9**.

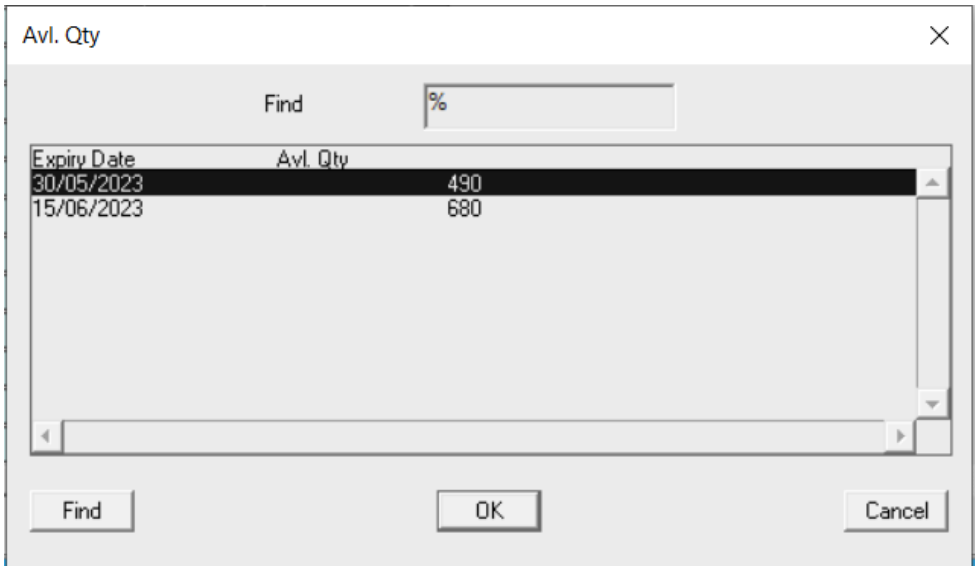

#### **Note**

The system does not allow entering a quantity greater than the quantity available in the warehouse. Note that if the user mistakenly entered a quantity greater than the available quantity, the system will display the following message:

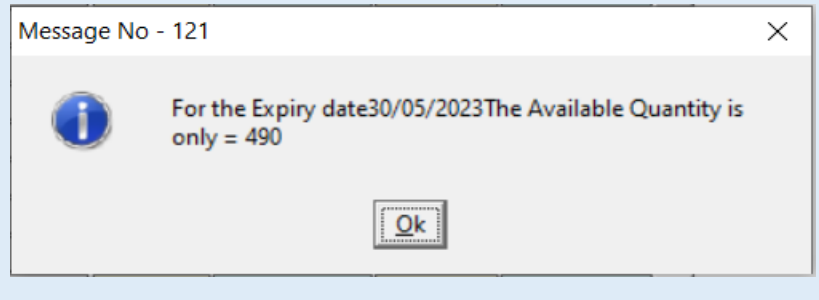

- 7. Repeat the same steps to enter the data of all the second item that will be transferred. Note that you will have to change the quantity to "**50**" according to the table shown in the example.
- 8. Click on the "**Save**" button ( ) in order to save the warehouse transfer.

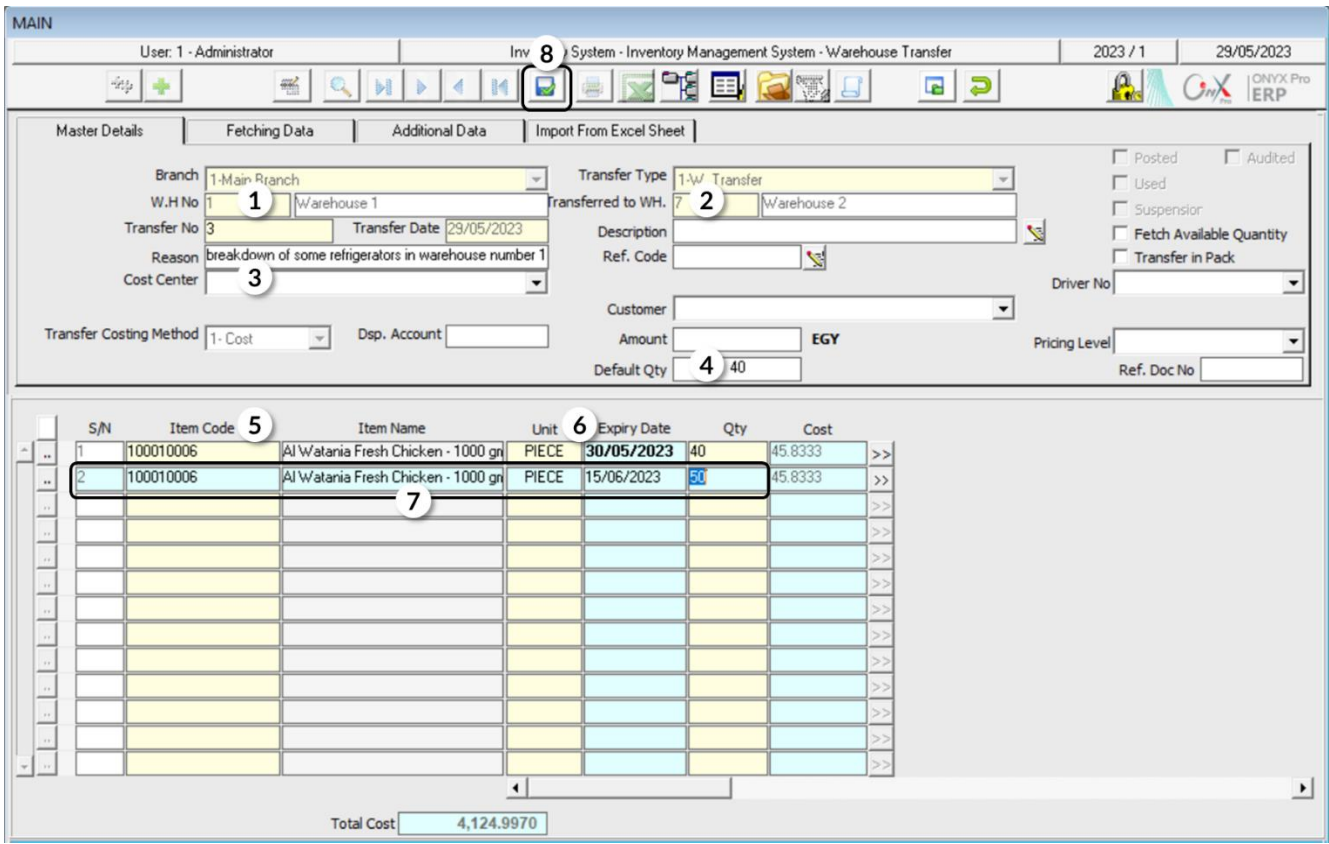

#### **Note**

In order to carry out the warehouse transfer, you have to select the "**Warehouse Transfers Intermediary Account**" for both: the warehouse transferred from and the warehouse transferred to. Note that this can be done using the "**Warehouses Details**" screen and if no account is selected, the system will display the following message:

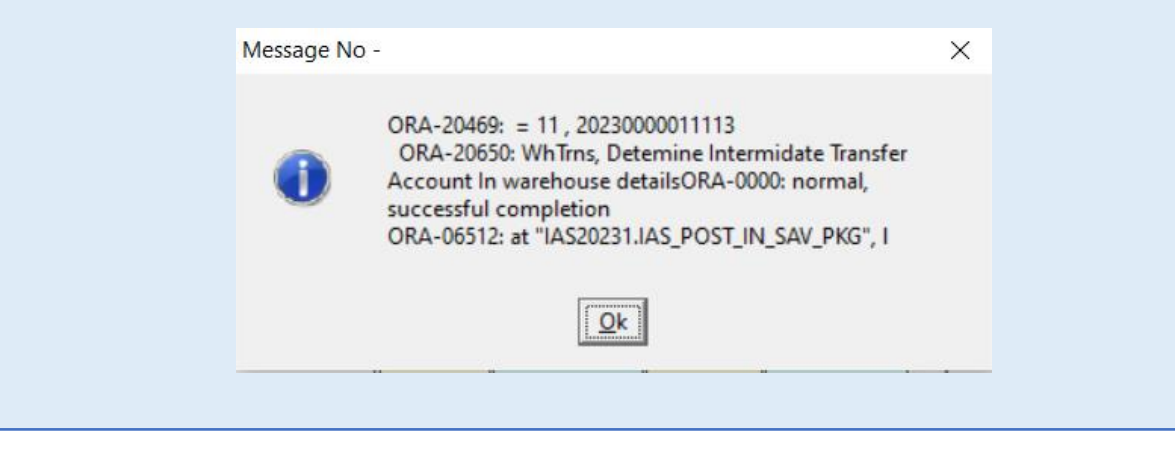

# **1.4 Example (2): Transferring Items at Last Incomming Price**

Enter the data of the transfer transaction for the whole quantity of the available items shown in the below table. Note that items will be transferred from **warehouse 1** to **warehouse 2** at the cost of the last goods received price.

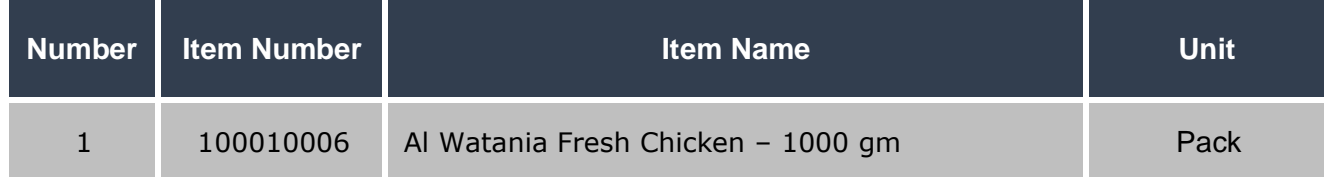

To perform this transaction, open the **"Warehouse Transfer**" screen, create a new "Transfer" by clicking on the add button  $(\bullet)$ , located in the toolbar, and follow the below steps:

- 1. Enter **1** in the **WH No.** field and 2 in the **Transferred to WH** field.
- 2. Activate the feature of "**Fetch Available Quantity**" by ticking the  $(\nabla)$  checkbox.

**Remark**: By activating this feature, and upon adding an item, the system will automatically display the total available quantity of an item in the warehouse transferredfrom-warehouse. Note that the total available quantity that will be displayed is the available quantity of each item for all the expiry dates.

- 3. Select "**Last Incomming Price**" from the **Transfer Costing Method** field.
- 4. Enter the **"Cost Discrepancy**" account in the **Dsp. Account** field.
- 5. Add items according to the table shown in the example. The system will display the available quantity of an item in the "**Qty**" field. Note that it will display both the last goods received price per unit in the Price field in **SAR**, and the total price for each item quantity in the Total field in **SAR**.
- 6. Click on the "**Save**" button (**button**) in order to save.

#### **Note**

If the discrepancy account has not been entered, the system will display the following alert message:

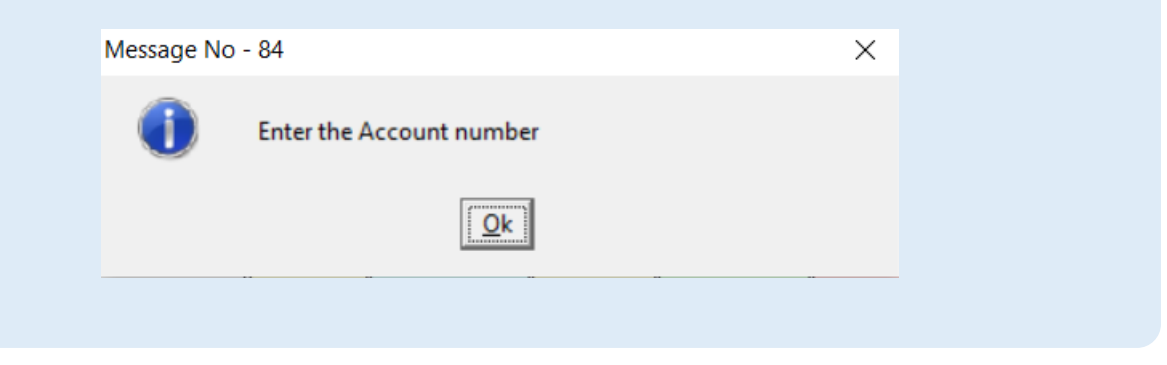

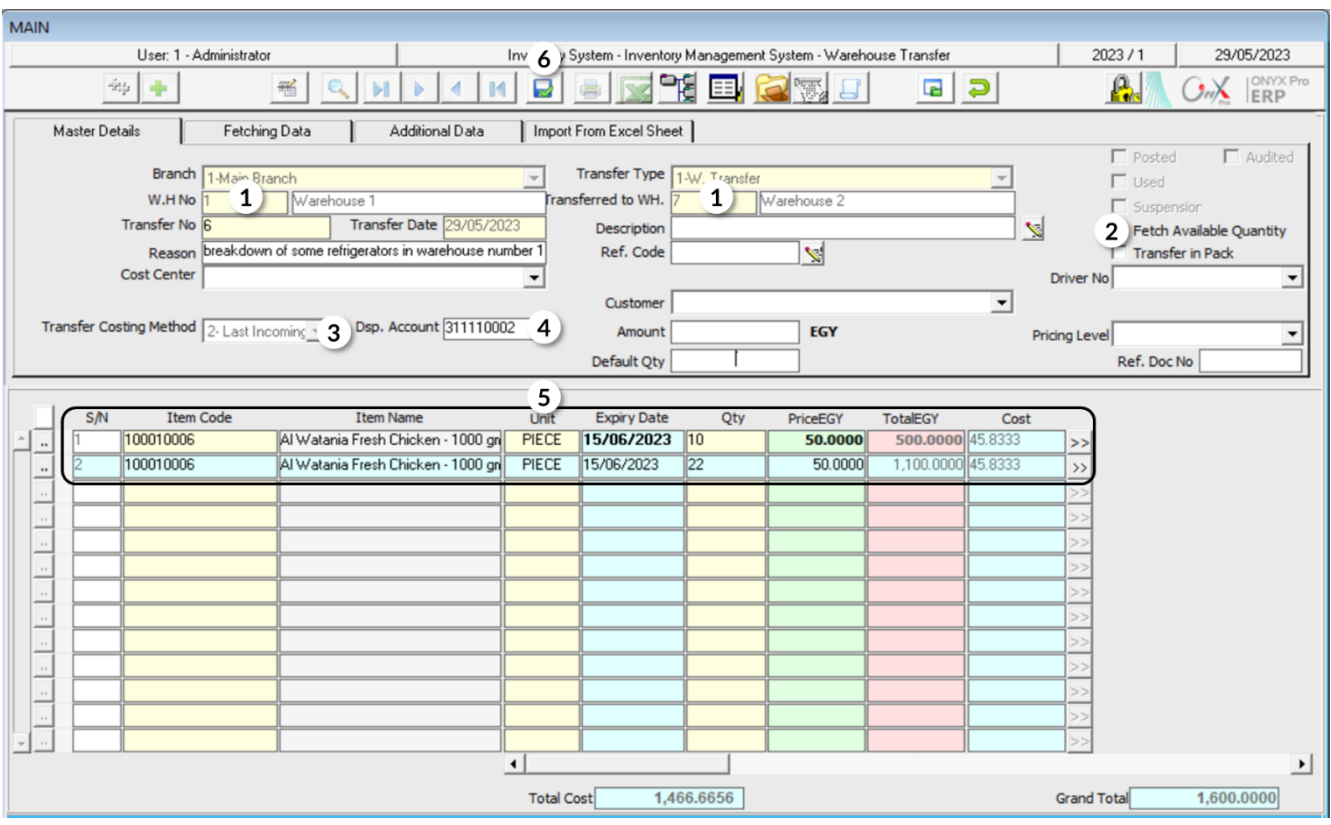

If you want to display the accounting entry that the system creates as a result of the warehouse transfer effect, click on the "**General Journal**" button ( $\boxed{\blacksquare}$ ).

You will notice the following, based on the recorded amounts:

- A. The discrepancy between the cost of the transferred quantity calculated based on the **weighted average** and the cost calculated based on **Last Incomming Price** will be recorded in the **Cost Discrepancies** Account.
- B. The inventory's value will be decreased by the amount of the quantity's cost that is calculated using the weighted average. Note that upon receiving the quantity, the inventory's value will increase by the same amount.
- C. The total cost of the transferred quantity calculated using the **Last Incomming Price** will be recorded in the **Intermediary Warehouse Transfers Account**. Note that upon receiving the quantity, the intermediary account's balance will be decreased by the amount of the transferred quantity's cost.

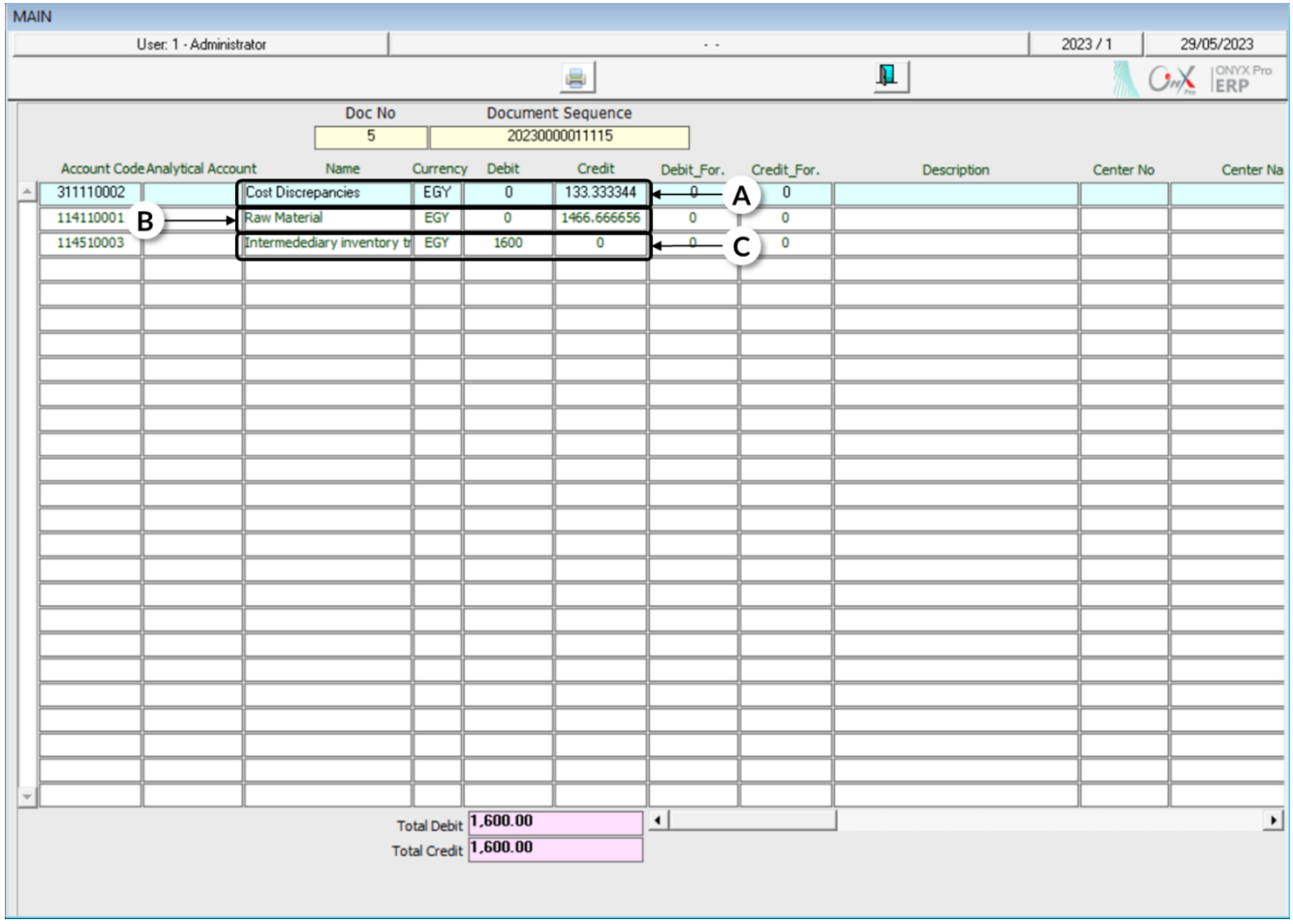

# **1.5 Issuing a Warehouse Transfer Request and Using It in Issuing a Warehouse Transfer**

One way to monitor warehouse transactions is to carry out transactions in stages. You can carry out the warehouse transfer transaction in the **Onyx ERP** system in stages as explained below:

First, by issuing a warehouse transfer request from the screen of "**Request out Transfer**". Second, by issuing a warehouse transfer from the "**Warehouse Transfer**" screen using the feature of Fetch Data.

Note that upon issuing a warehouse transfer request, the system will not create any effects on the items' quantities in warehouses. Moreover, the system won't make any accounting effect on the warehouses account; instead, the warehouse effect and the accounting effect are made after using the request from the "Warehouse Transfer" screen.

# **1.5.1 Example: Issuing a Warehouse Transfer Based on a Warehouse Transfer Request**

Carry out the following two transactions:

**First:** issue a warehouse transfer request for all the quantities that have been received according to the **Incoming Stock Order** number 2, from **warehouse 1** to **warehouse 2**.

**Second:** issue a **warehouse transfer order** based on the warehouse transfer request.

To carry out the **first** requirement, you have to open the "**Request out Transfer**" screen as follows:

Go to the Inventory Syst  $\longrightarrow$  Inventory Management System  $\longrightarrow$  Transactions  $\longrightarrow$ Request out Transfer.

Then, follow the below steps:

- 1- Click on the Add button  $\begin{pmatrix} 1 & 1 \\ 1 & 1 \end{pmatrix}$  in order to create a new transfer request.
- 2- Select the "**Warehouse Transfer Requestware**" from the "**Request Type**" field.
- 3- Enter the "**Warehouses Management**" in the "**Requested Side**" field.
- 4- Enter "**Reorganizing Warehouses**" in the "**Order Purpose**" field.
- 5- Enter the number of the Transferred-to-warehouse in the **W.H No** Number field; which is "**Warehouse 2**" in this case.
- 6- Enter the number of the Transferred-from-warehouse in the **From W.H.** field; which is "**Warehouse 1**" in this case.

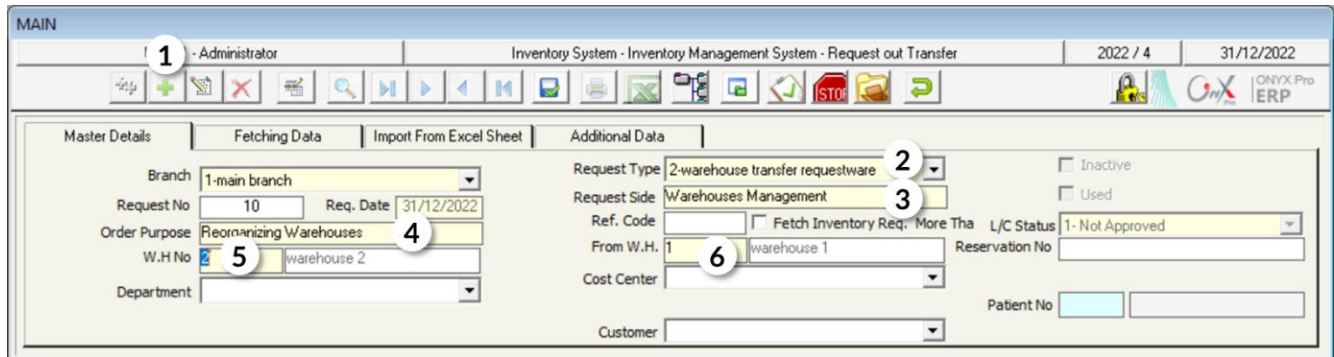

- 7- Go to the **Fetching Data** tab and select "**Incoming stock order**" from the "**Fetch Data From**" field.
- 8- Select "**Incoming stock order Number 2**" from the Incoming Stock Orders that will appear in the Document field after pressing **F9**.
- 9- Click on the "**Fetch Items**" button.

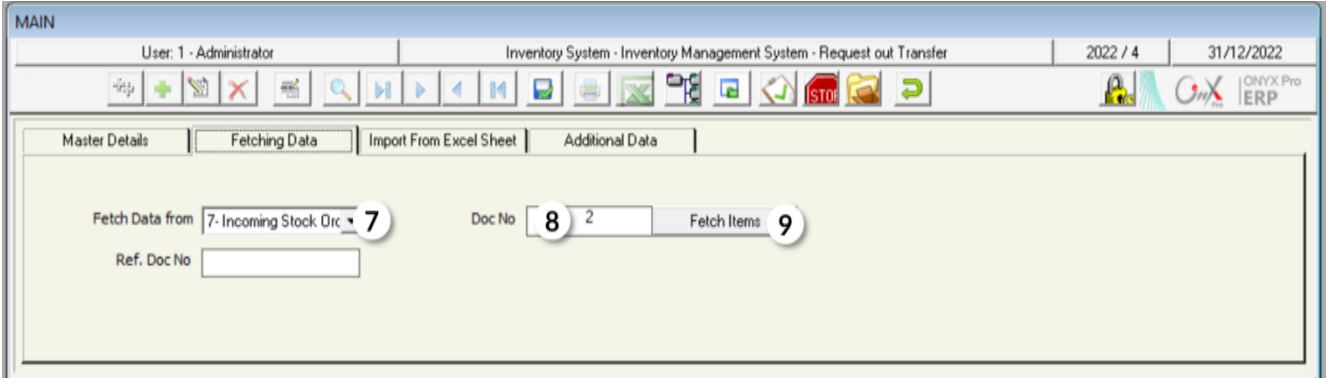

- 10- Click on the down arrow  $(\overline{\phantom{x}})$  in the **Reserve Qtys** field in order to display the Options list. Select "**Yes**"; so, the system prevents performing any transactions on the quantity that will be transferred.
- 11- Enter the end date of reserving the quantity in the "**To Date**" field; which is **15/11/2022**.
- 12- Save the transfer request by clicking on the **Save** button ( $\boxed{\bullet}$ ).

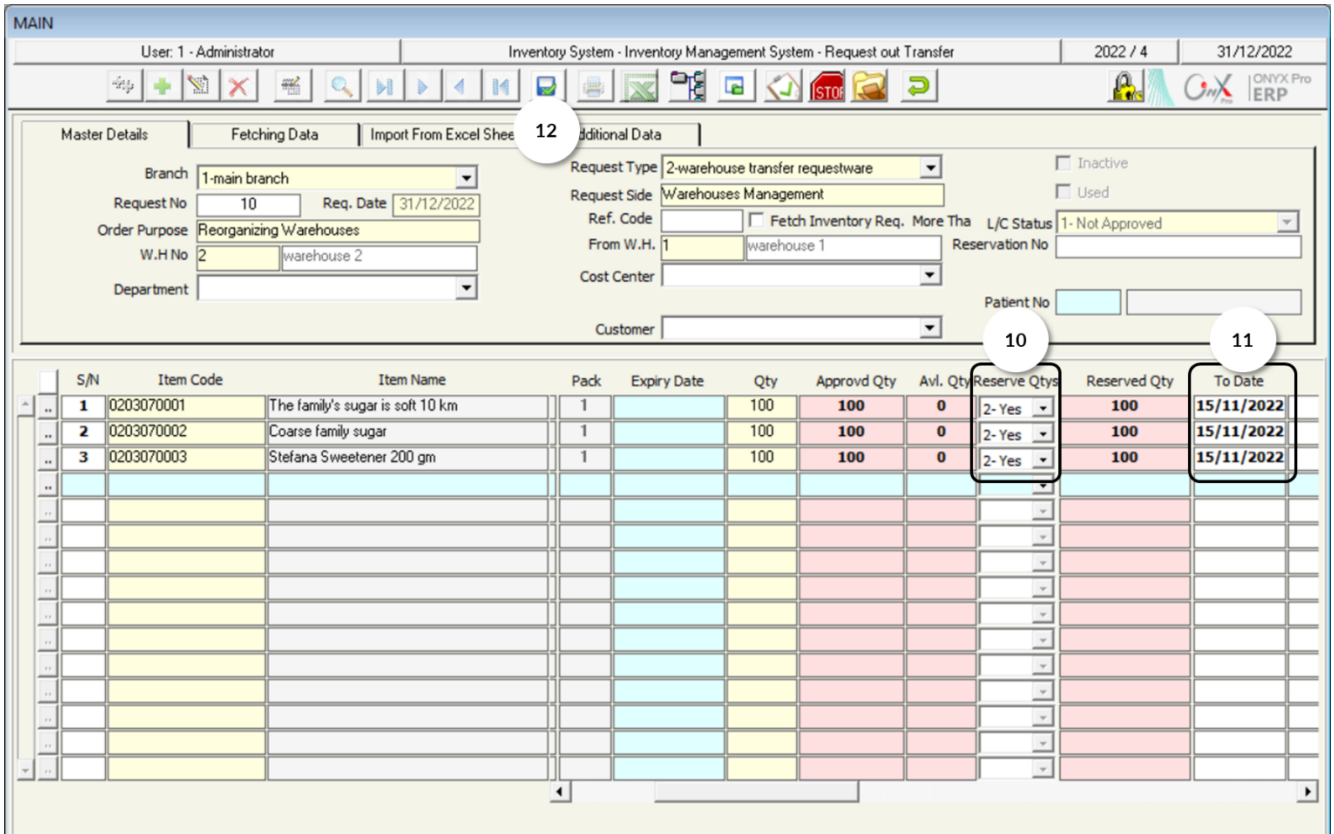

To carry out the **second** requirement, you have to open the "**Warehouse Transfer**" screen, create a new request by clicking on the **Add** button ( $\bullet$ ), and then follow the below steps:

1. Enter "**Warehouse 1**" in the **W.H No** field and enter "**Warehouse 2**" in the **Transferred to WH** field.

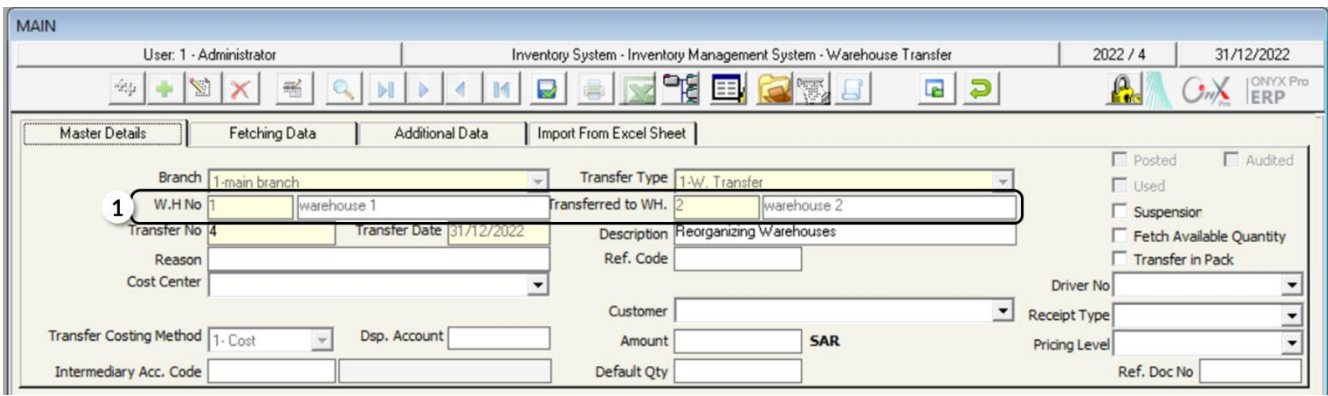

- 2. Go to the **Fetching Data** tab and tick inside the checkbox in order to activate the feature of "**Analyze Avl. Qty by Expiry Date**".
- 3. Click on the down arrow ( $\boxed{\cdot}$ ) in the Fetch Data From field and select "Stock **Order**". Therefore, a screen displaying the approved transfer requests will be appeared; so, you can select the request that you created in the first step.
- 4. Click on the "**Fetch Items**" button.

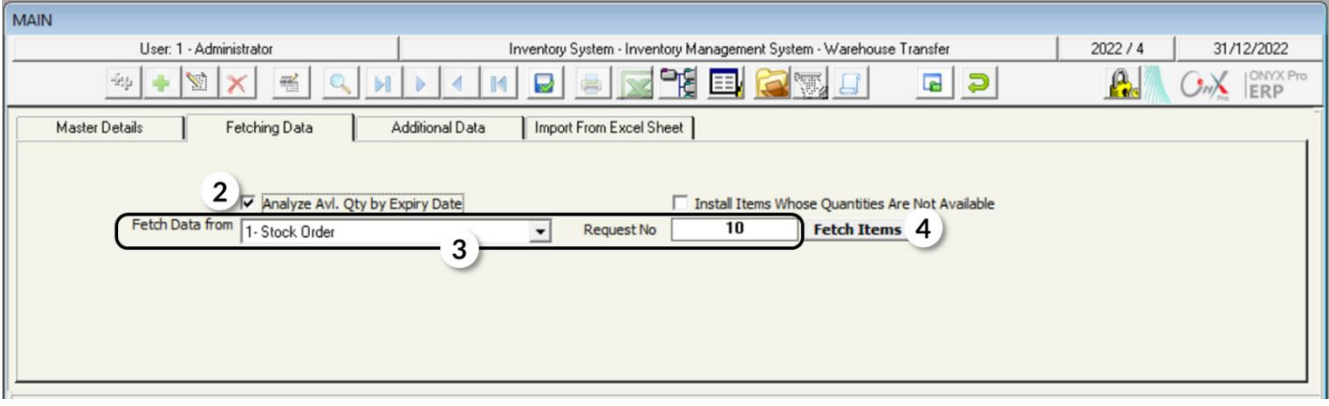

5. Save the warehouse transfer by clicking on the **Save** button ( $\blacksquare$ ).

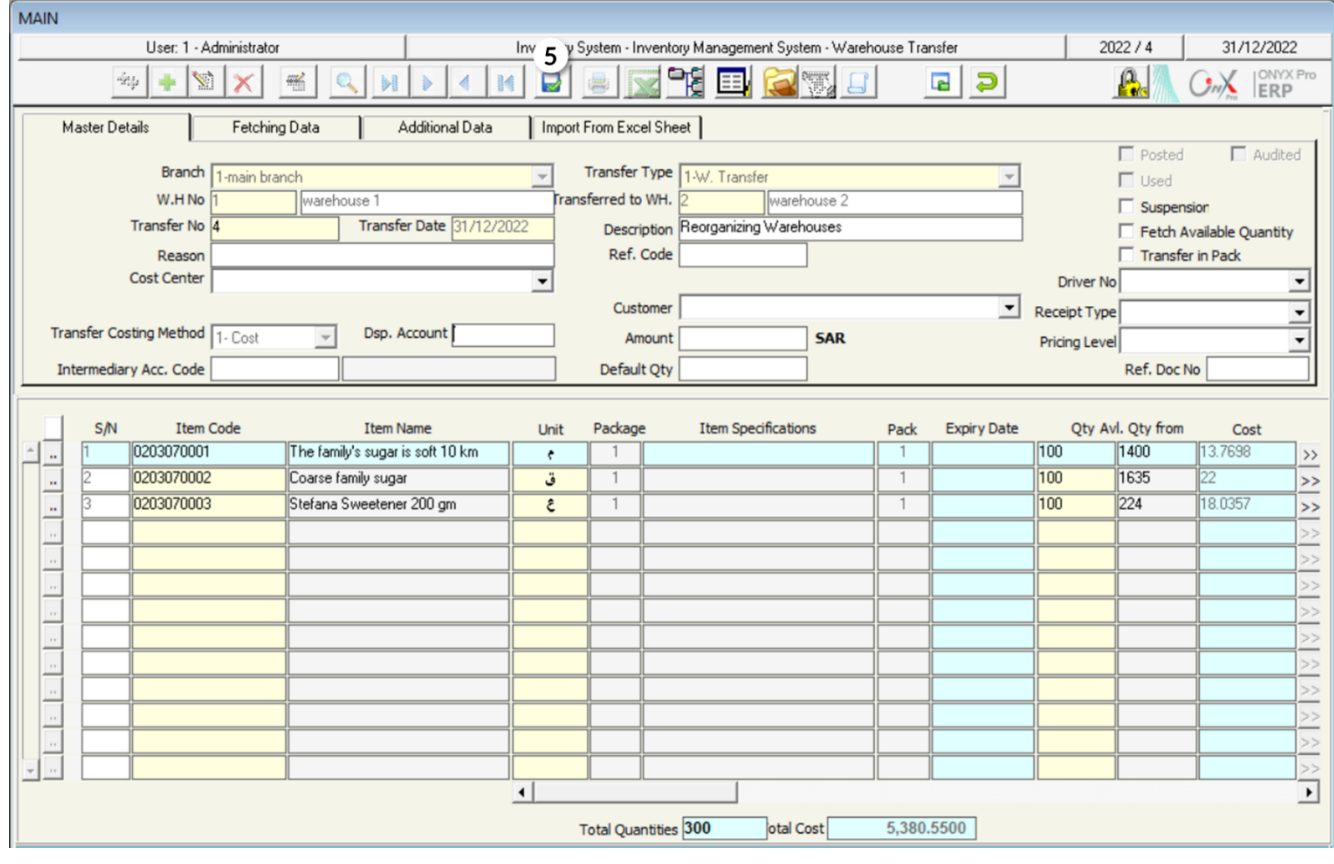

# **2. Warehouse Transfer Receiving**

In order to carry out the warehouse transfer transaction, the transferred items must be recorded in the transferred-to-warehouse. Plus, the accounting entry for receiving the goods must be created. Note that these two transactions take place in the screen of "**W.H Transfer Receiving**".

# **2.1 Example:**

In this example, you are required to receive the items of the warehouse transfer number (**2**), to **Warehouse 2**.

In order to carry out the transaction, open the "**W.H Transfer Receiving**" screen, create

a new receipt by clicking on the **Add** button (**1)**, then follow the following steps:

- 1. Select "**Warehouse 2**" in the **W.H No** field.
- 2. Press **F9** in the **Transfer No** field, in order to display all the unreceived warehouse transfer transactions, and then select the transfer number (2).
- 3. Click on the "**Fetch Items**" button.
- 4. Click on the "**Save**" button ( ) in order to save.

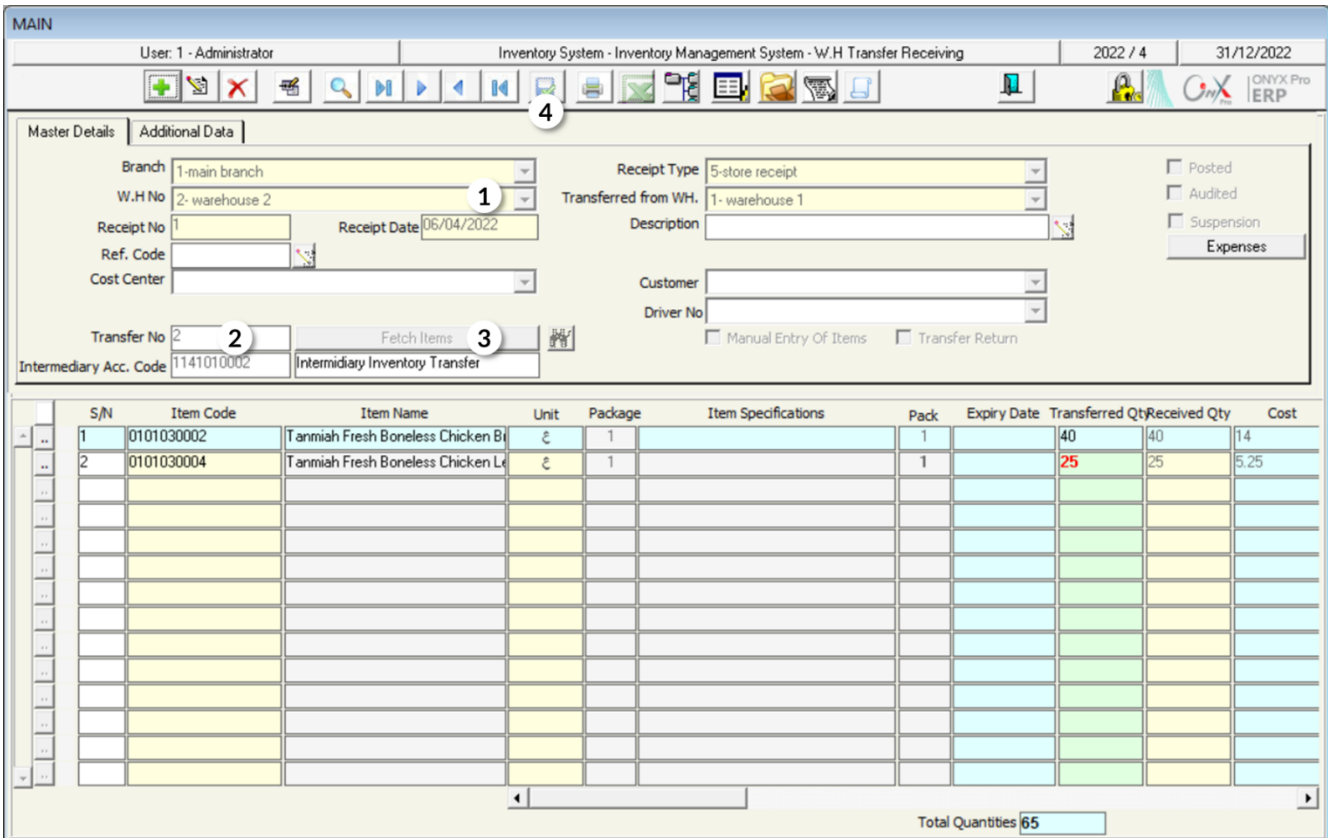

Click on the "**General Journal**" button ( $\boxed{\text{E.}}$ ) in order to display the accounting entry that the system creates, as a result of the warehouse transfer receipt. You will notice that the amount that has been added to the inventory account equals the cost of the transferred quantity calculated based on the weighted average.

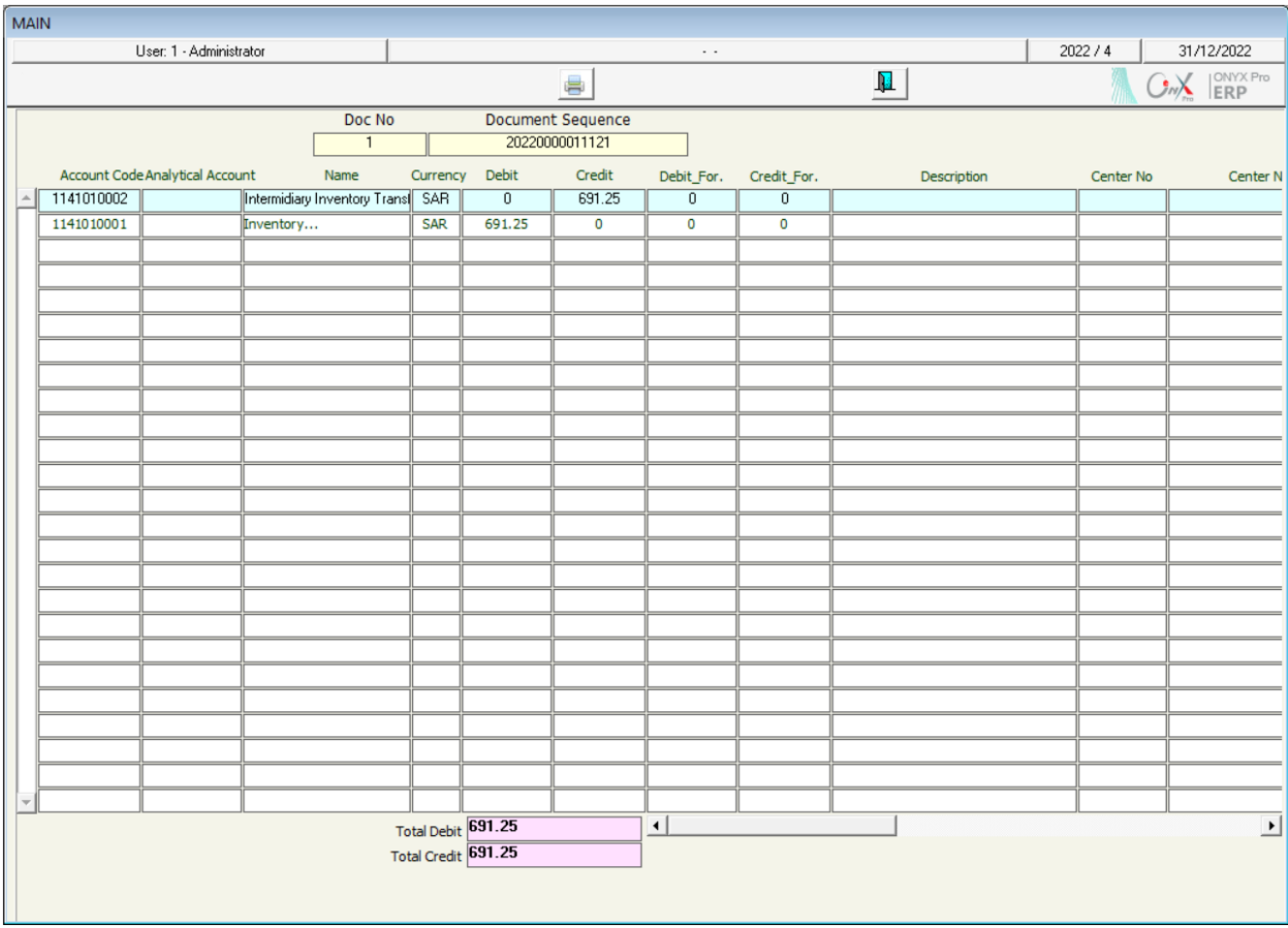

÷

## **3. Exercise**

1- Enter the data of the transfer transaction, from warehouse number 1 to warehouse number 2, for the goods in the following table:

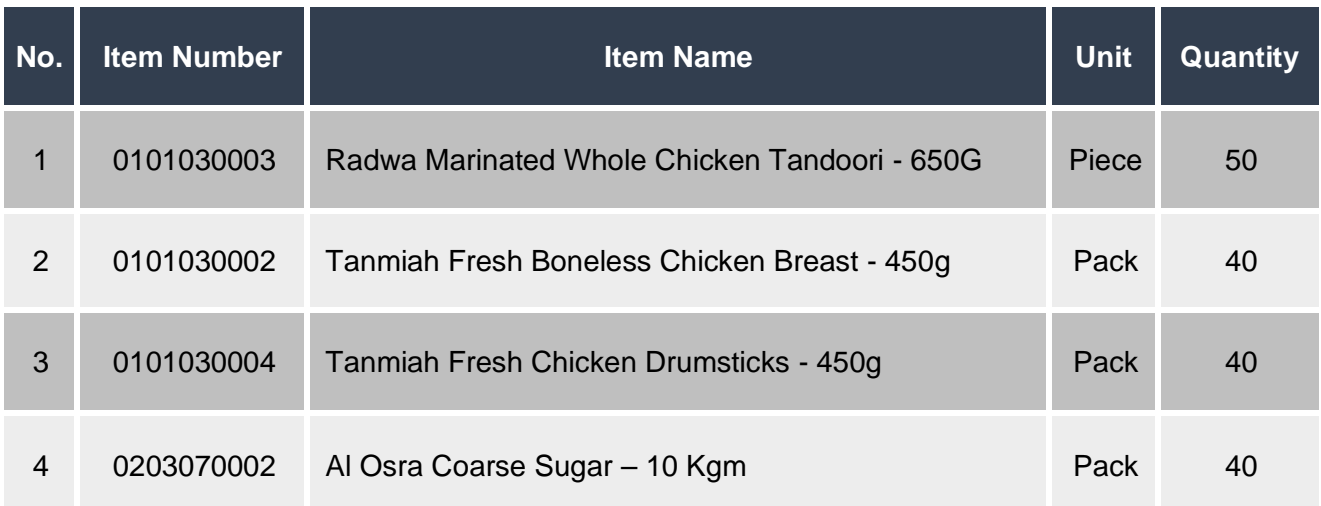

2- Enter the data of the transfer transaction, from warehouse number 1 to warehouse number 2, for the total available quantity of the goods in the following table. Carry out the goods transfer at the cost of the last goods received price-

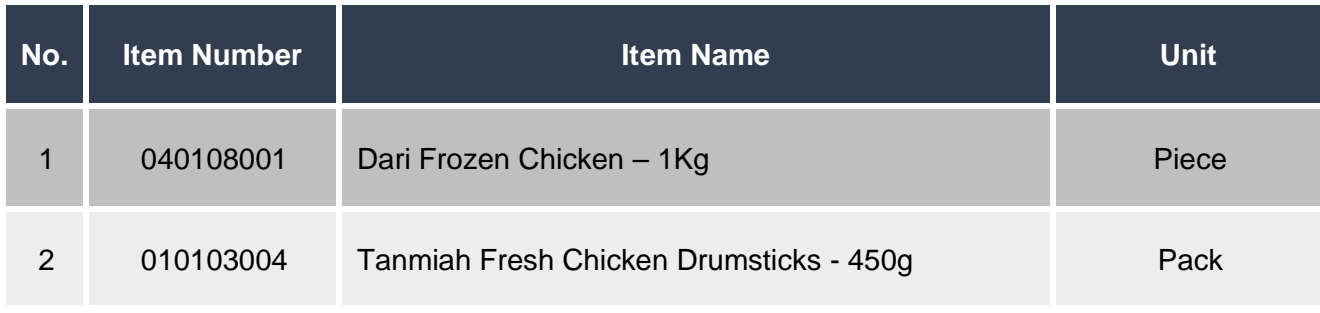

3- Receive the warehouse transfer transaction that you carried out in Exercise (1).

4- Receive the warehouse transfer transaction that you carried out in Exercise (2).

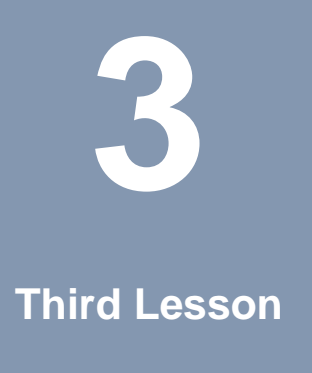

# **Stock Adjustment and Optional Screens**

### **Lesson Overview:**

In this lesson, you will learn how to adjust inventory and reserve quantities in the Onyx ERP System.

## **Learning Objectives:**

By the end of this lesson, you will be able to:

- Understand the screens of "Stock Adjustment", "Manual Stocktaking", and "Reserve Items Qty".
- Adjust inventory quantities.
- Adjust inventory costs.
- Enter manual stocktaking data.
- Adjust inventory based on the manual stocktaking data.
- Reserve quantities of inventory balance.

# **1. Stock Adjustment**

This screen is used for correcting the items' quantities or cost in the warehouse; which may change due to one of the following reasons:

- Discovering a discrepancy between the stocktaking quantity of the items and the recorded quantity of items in the system.
- Correcting any mistakes that are either found in the good received/out orders or recorded in the items' opening balances.

In order to carry out the accounting effect of the Stock Adjustment, the system automatically creates the entry. Note that the entry varies from a case to another, as it reflects a certain effect on the inventory's quantities and costs as illustrated in the following table:

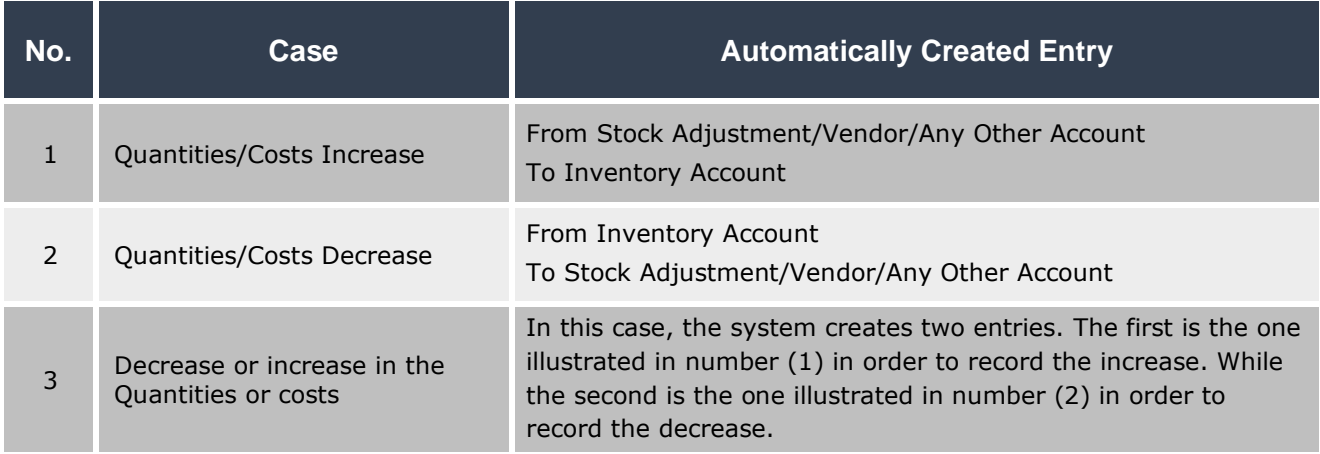

# **1.1 Access the Screen**

Go to the Inventory Syste  $\longrightarrow$  Inventory Management System  $\longrightarrow$  Transactions  $\longrightarrow$ Stock Adjustment.

# **1.2 Screen Components**

The data on this screan are divided into two main parts: First, Stock Adjustment Essential Data. Second, Items Data.

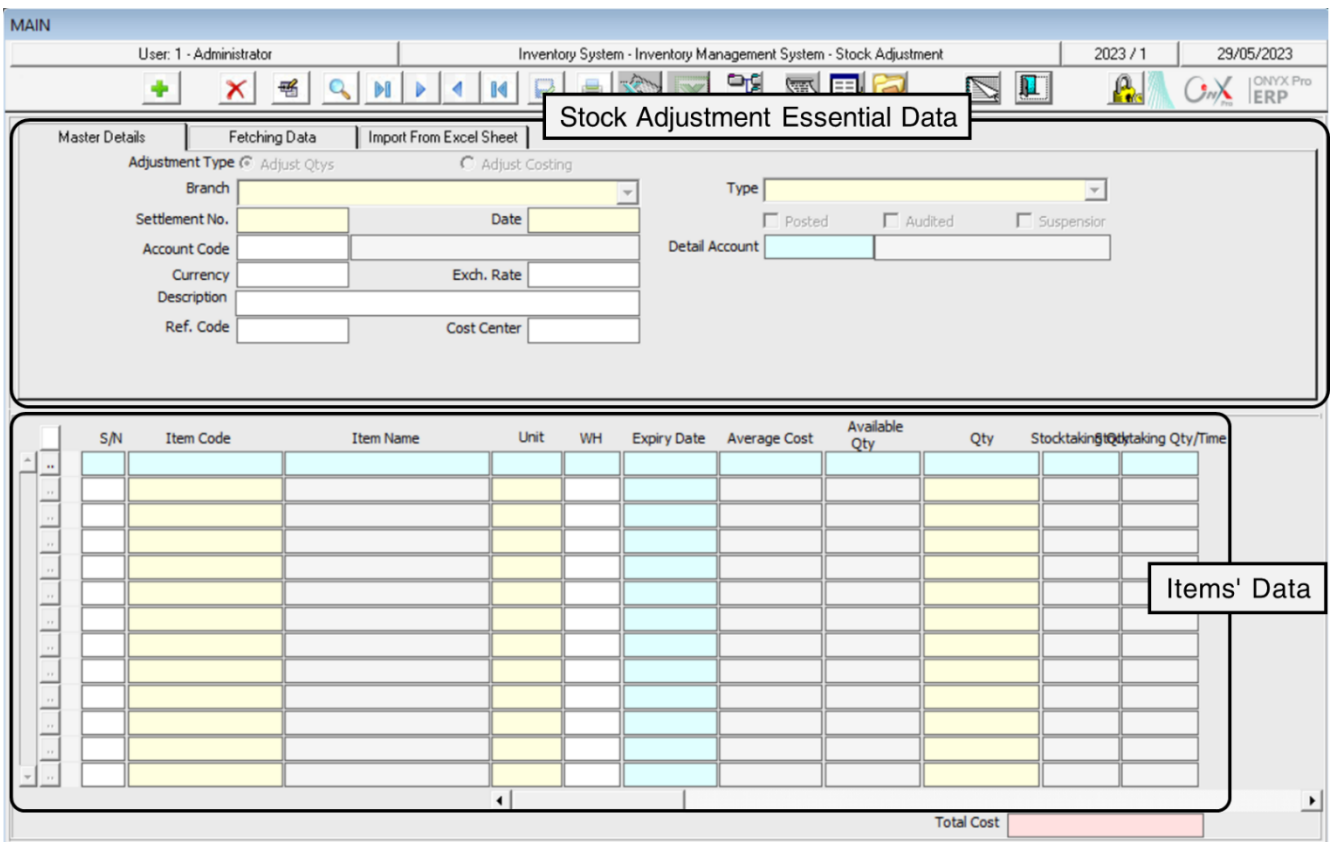

# **1.2.1 Stock Adjustment Essential Data**

The following table illustrates the most important fields in this part of screan:

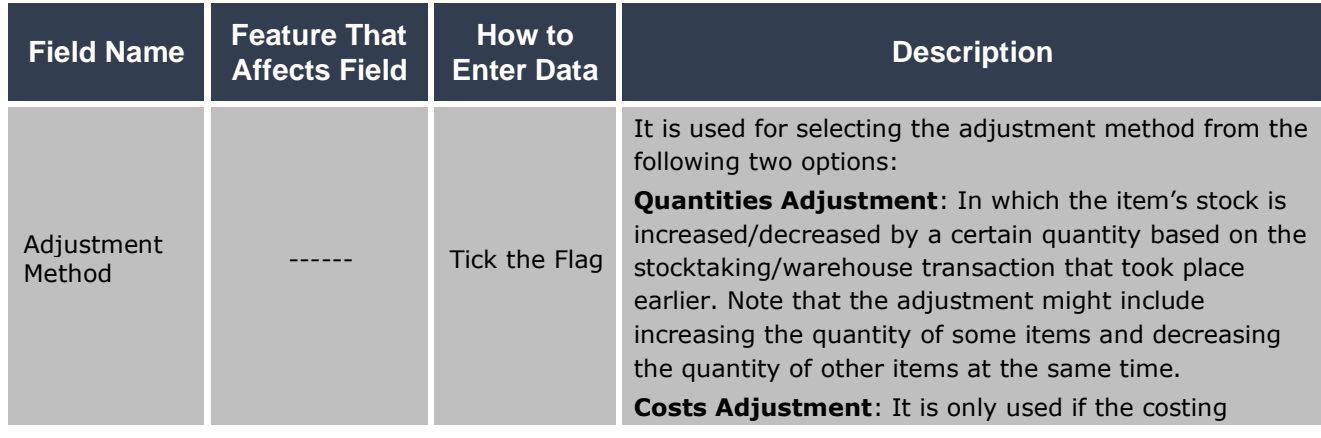

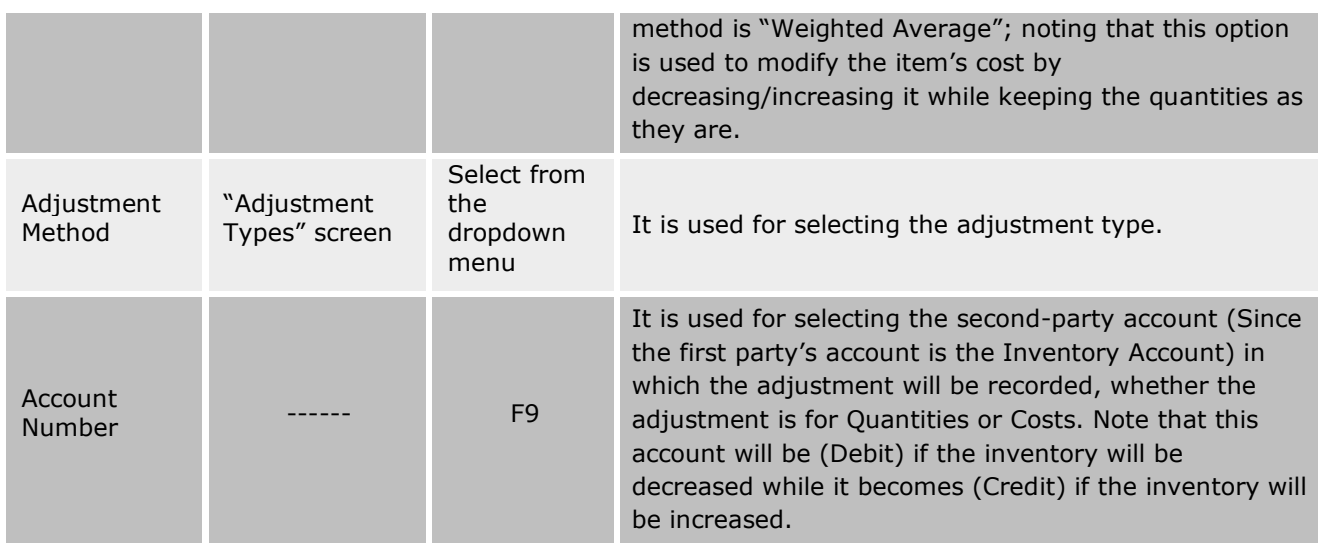

## **1.2.2 Items' Data**

The below table explains the most important fields of this part of screan.

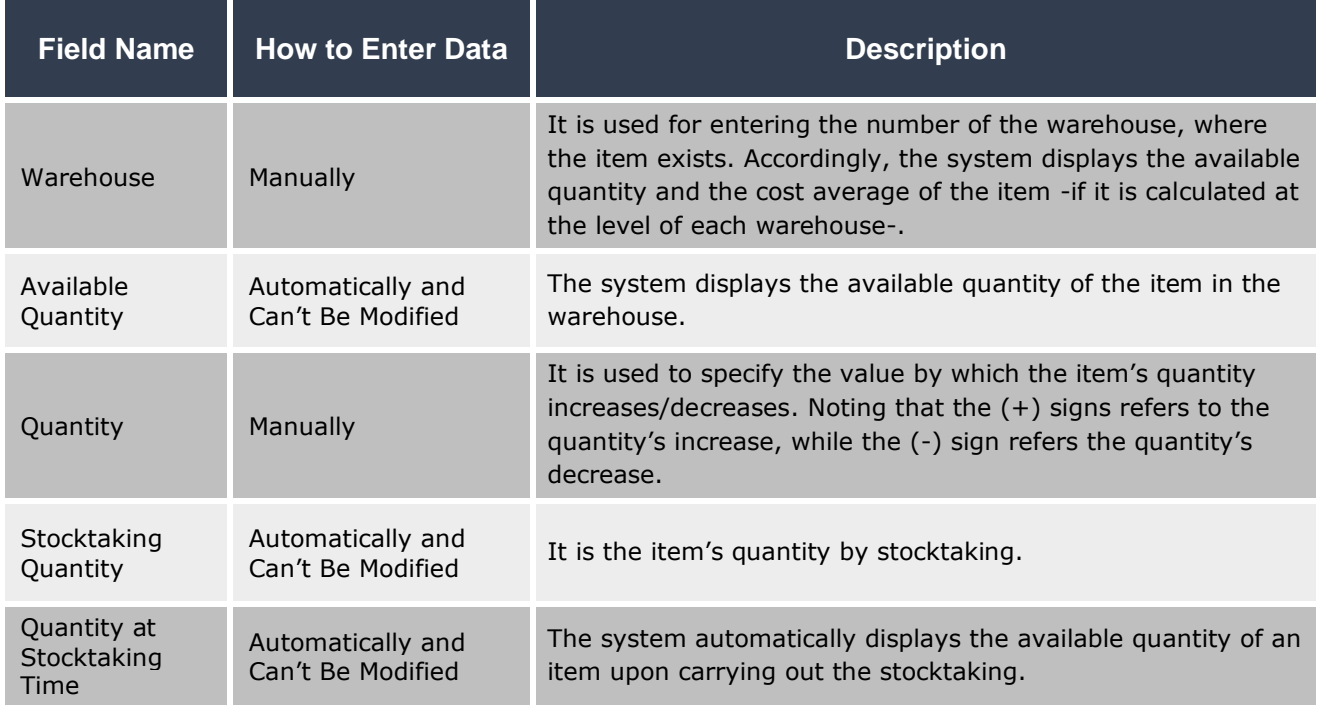

## **1.3 Example (1): Correcting Quantities in Incoming Stock Order**

Let's assume that a mistake was happened while entering the Incoming Stock Order number (9); in which items were received from **Fahd organization**. You are asked to adjust quantities according to the correct quantity that is shown in the "**Quantity**" column in the below table.

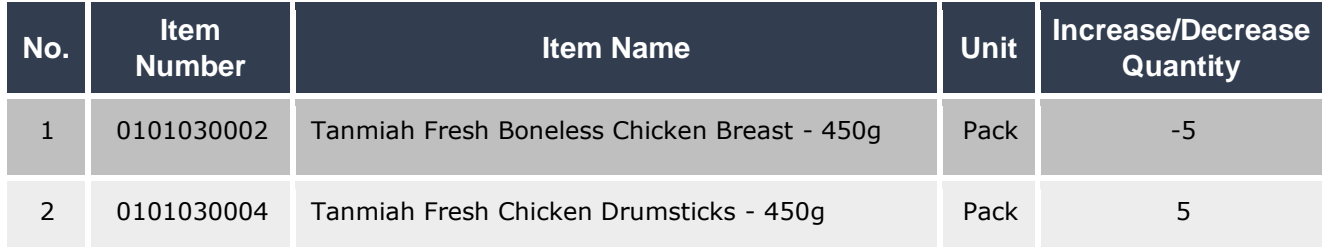

To carry out the required transaction, you have to open the "**Stock Adjustment**" screen as follows:

Go to the Inventory Systems  $\longrightarrow$  Inventory Management System  $\longrightarrow$  Transactions  $\longrightarrow$ Stock Adjustment.

Then, follow the below steps: Click on the Add button  $(\blacksquare)$  in order to create a new Stock Adjustment.

- 1. Select "**Correction of a Incomming Order**" from the **Type** field.
- 2. Use the **Account Code** fieldes to select the **Fahd Organization** account.

#### **Note**

The system prevents entering any bank/cash/inventory account in the Account Code field. However, if no account is selected, the system displays the following alert message:

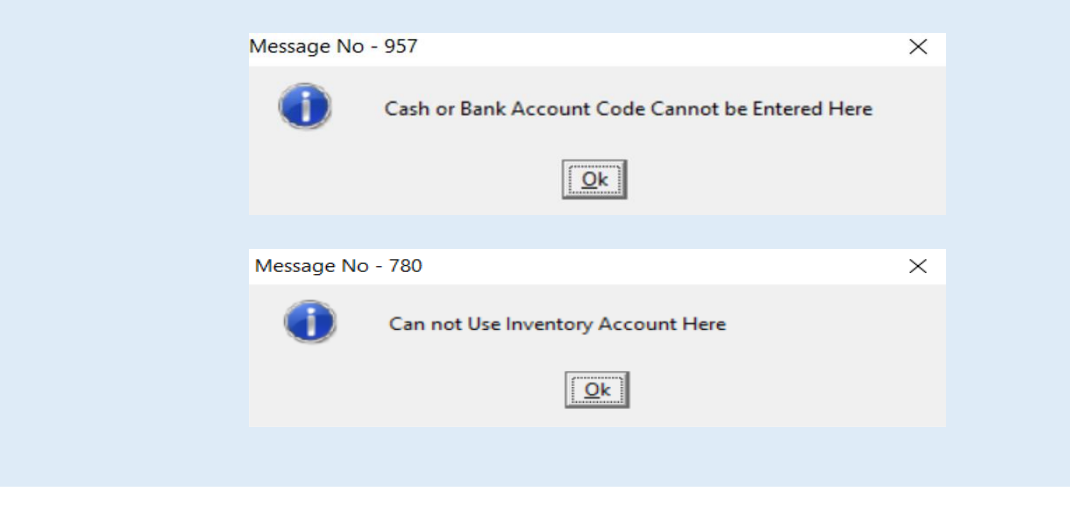

- 3. Enter "**Correct Incoming stock Number 9 from Fahd Organization**" in the **Description** field.
- 4. Press **F9**, in the '**Item Code**" field, and select the item with item code (0101030002) from the Items list that appears.
- 5. Enter number "**1**" in the **WH** field.
- 6. Enter "**-5**" in the **Qty** field, the (-) sign is important in order to direct the system to decrease the quantity.
- 7. Repeat the steps from **4** to **6** for the second item in the example table.
- 8. Click on the "**Save**" button ( ) in order to save.

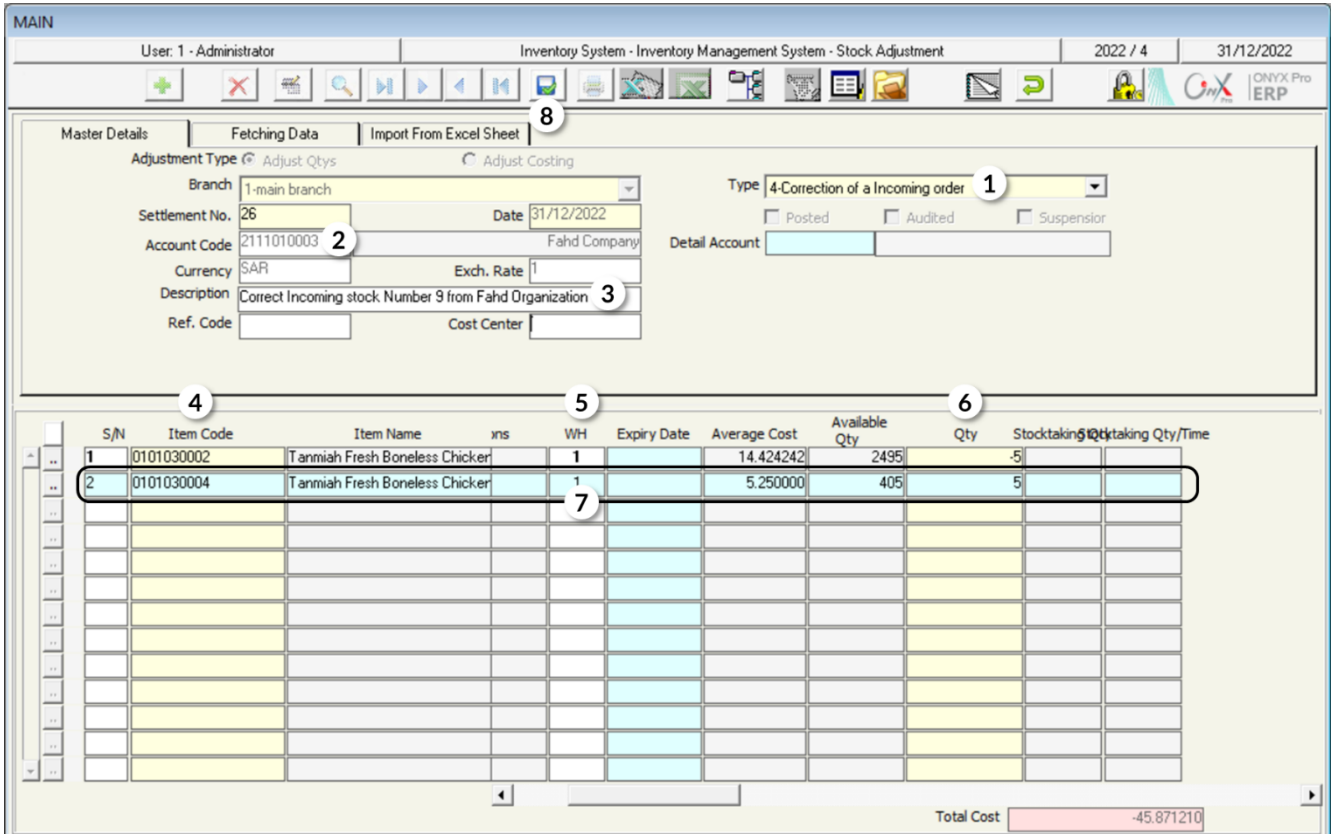

# **1.4 Example (2) Stock Adjustment Using Stocktaking Data**

Assume that the organization carried out a stocktaking for some items in **warehouse 1**, and the stocktaking result is illustrated as follows:

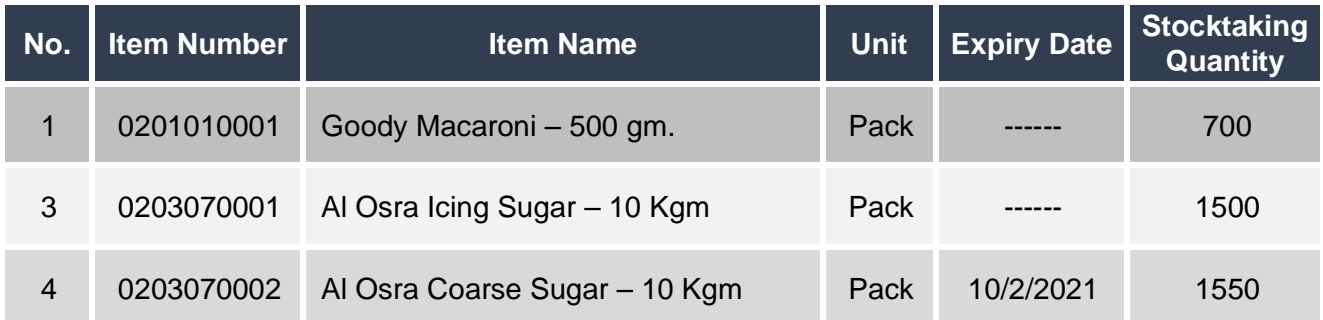

#### **Required**:

**First:** Enter stocktaking data in the "**Manual Inventory**" screen.

**Second:** Display the stocktaking report.

**Third:** Adjust the inventory quantity according to the stocktaking result.

To carry out the **first** requirement, you have to open the "**Manual Inventory**" screen from: Inventory Systems  $\longrightarrow$  StockTaking System  $\longrightarrow$  Manual Inventory.

Then, follow the below steps:

- 1- Click on the **Add** button  $\left(\frac{1}{2}\right)$  to create a new stocktaking.
- 2- Enter "**Stocktaking for Some Items in Warehouse 1**" in the **Description** field.
- 3- Enter the items' data according to the table shown in the example.
- 4- Click on the "**Save**" button (

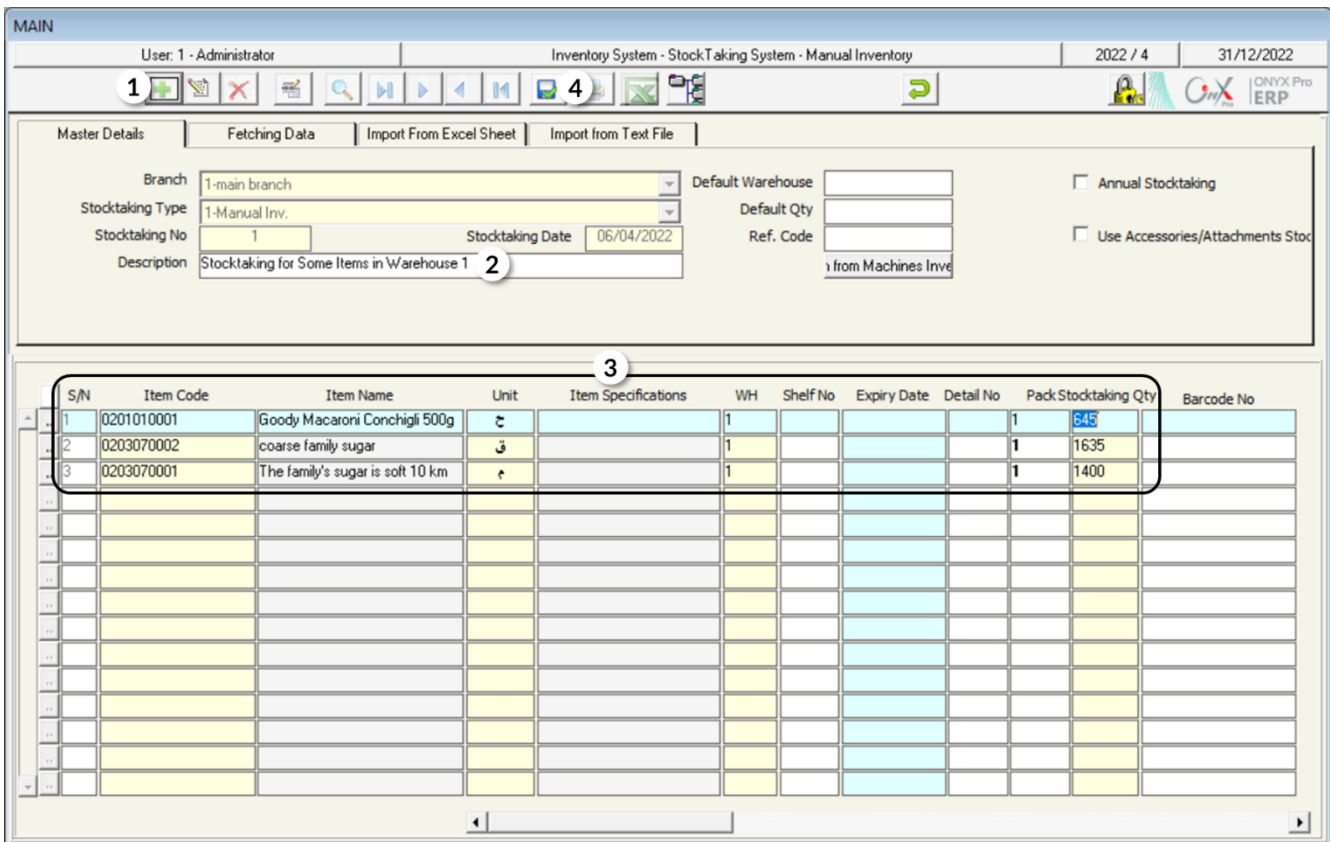

To carry out the **second** requirement, you have to open the "**Stockking Reports**" screen from: Inventory Systems  $\longrightarrow$  Stock Taking System  $\longrightarrow$  Stocking Reports.

Then, follow the below steps

- 1- Press **F9** in the "**From No**" field and select the stocktaking that you have carried out in the first requirement.
- 2- Press **F9** in the "**To**" field and select the stocktaking that you have carried out in the first requirement.
- 3- Select "**Manual Inv**" in the "**Stocktaking Type**" field.
- 4- Select "**Manual Inv**" in the "**To**" field.
- 5- Select "**Over and Below Inventory Oty. Reports**" in the "Stocktaking Type" field.
- 6- Select "**Cost**" in the "**Evaluate By**" field.
- 7- Click on the Print  $\begin{pmatrix} 1 & 1 \\ 0 & 0 \end{pmatrix}$  button in order to display the report.

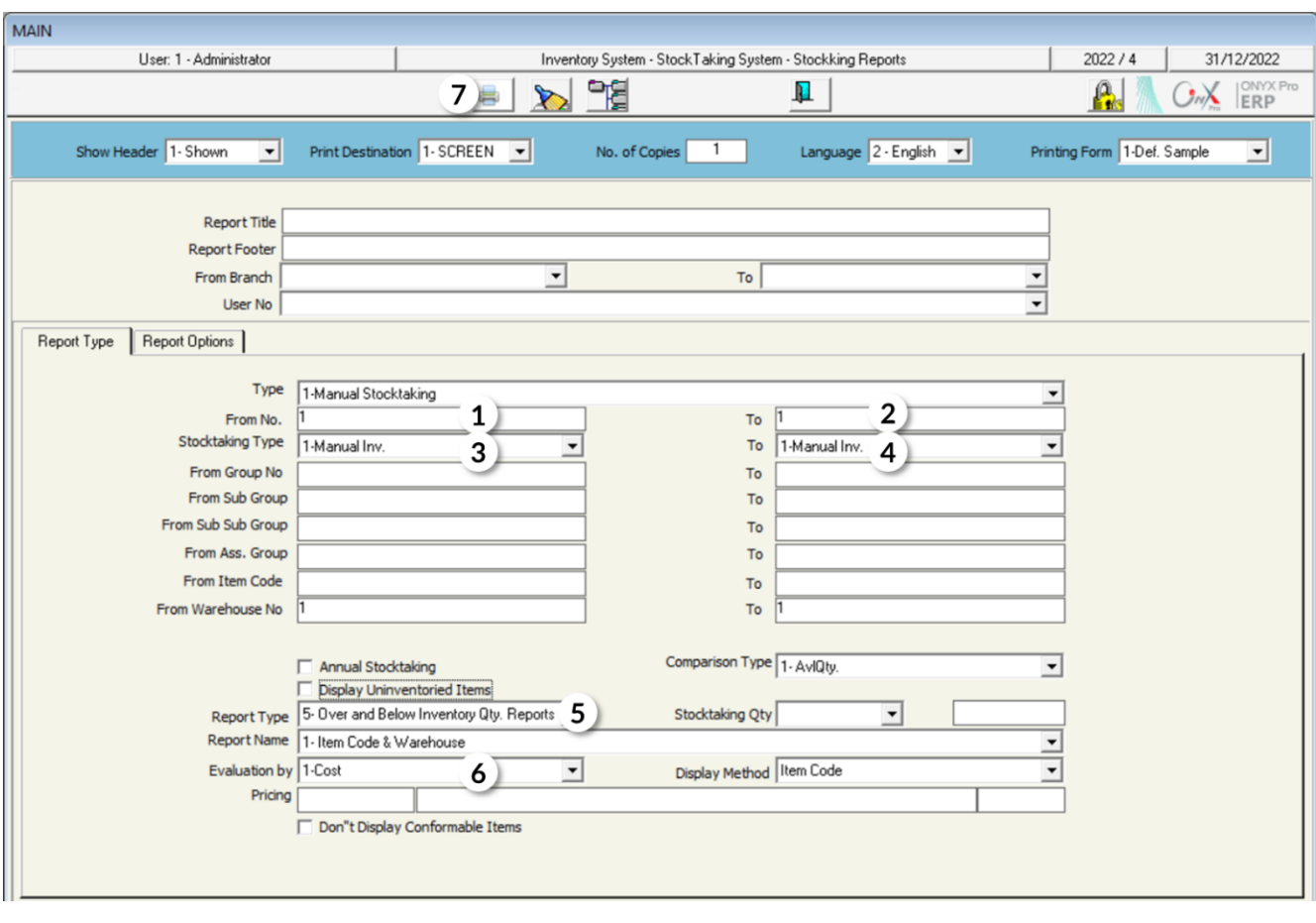

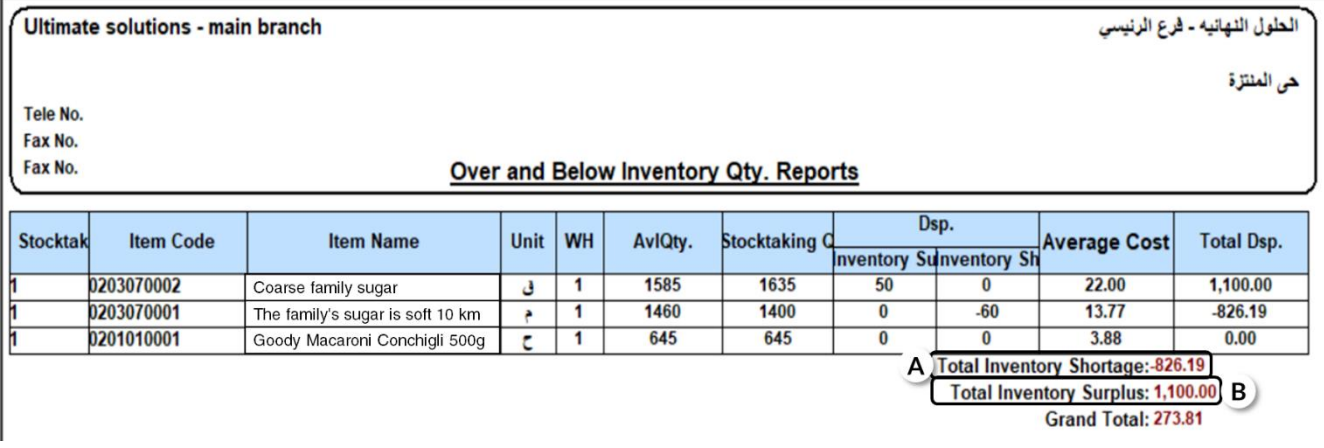

Note the followig:

A. The system will display the total cost of the shortage quantities in the "**Total Inventory Shortage**" field. Note that this amount will be deducted from the Inventory account upon adjustment.

B. The system will display the total cost of the overage quantities in the "**Total Inventory Surplus**" field. Note that this amount will be added to the Inventory account upon adjustment.

To carry out the **third** requirement, open the "**Stock Adjustment**" screen and create a new adjustment by clicking on the Add button  $\left(\frac{1}{\cdot}\right)$ , and follow these steps:

- 1- Select "**Stock Adjustment**" from the "**Type**" field.
- 2- Press **F9**, in the "**Account Code"** field, to display the Accounts list and select "**stock adjustment**" account.
- 3- Go to the **Fetching Data** tab and activate the option of automatic enter data by clicking on the "**Auto**" radio button (<sup>C Auto</sup>).
- 4- Select "**Differant Not Annual Manual Inv**." from the "**Fetch Data from**" field.
- 5- Press **F9** in the "**From No**" field and select the stocktaking that you have carried out in the first requirement.
- 6- Press **F9** in the "**To**" field and select the stocktaking that you have carried out in the first requirement.
- 7- Click on the "**Fetch Items**" button.

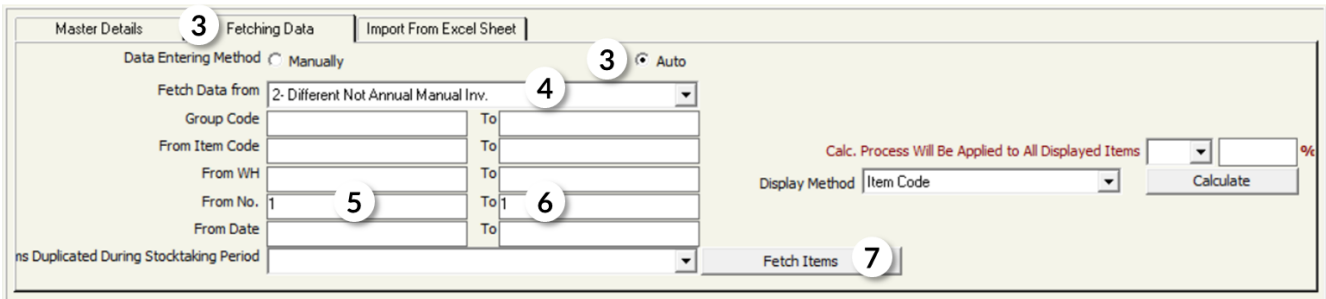

8- Click on the '**Save**" button (

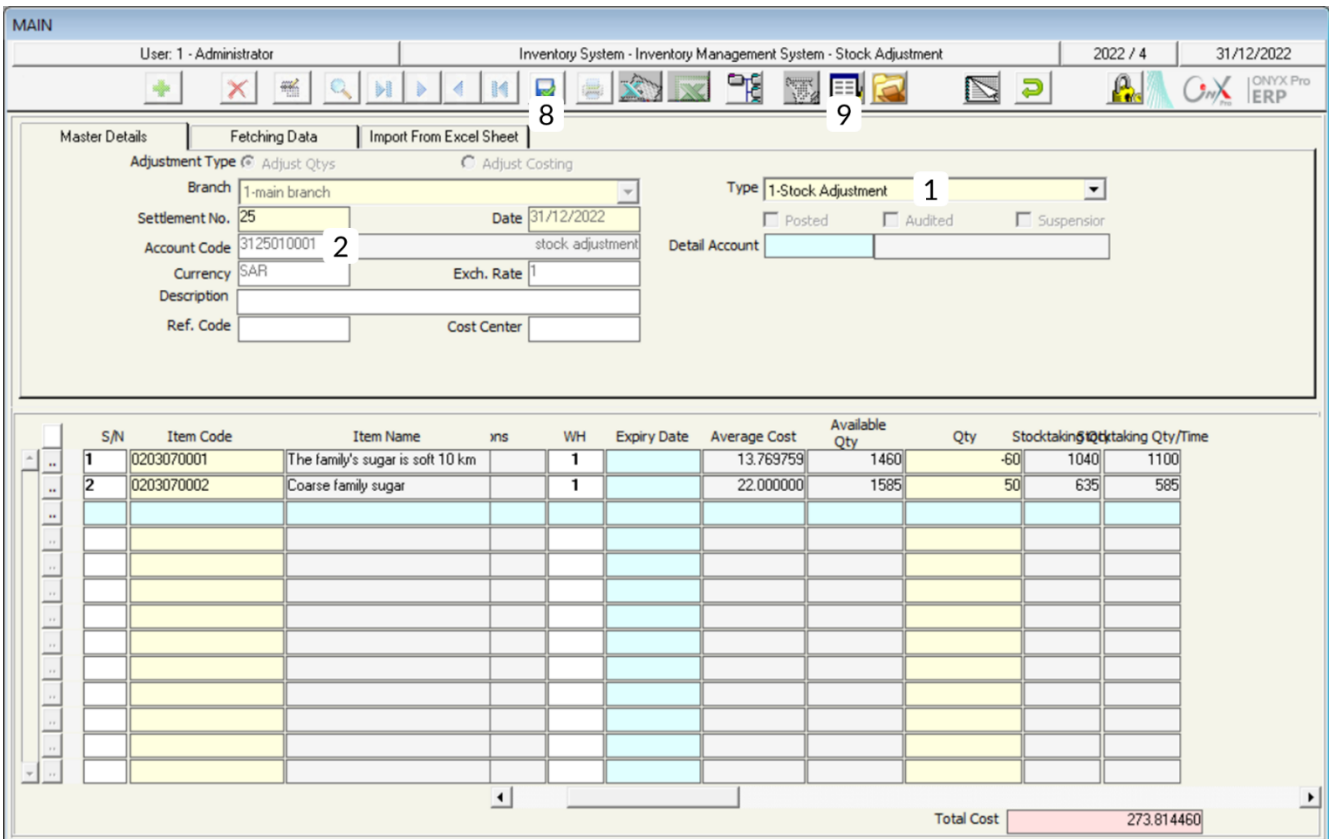

#### **Note**

You will notice that the system does not display the "Goody Macaroni – 500 gm" item; since its quantities have not been decreased or increased during the stocktaking.

9. In order to display the accounting entry that the system creates as an effect on the accounts based on the Stock Adjustment, click on the **General Journal** button ( ).

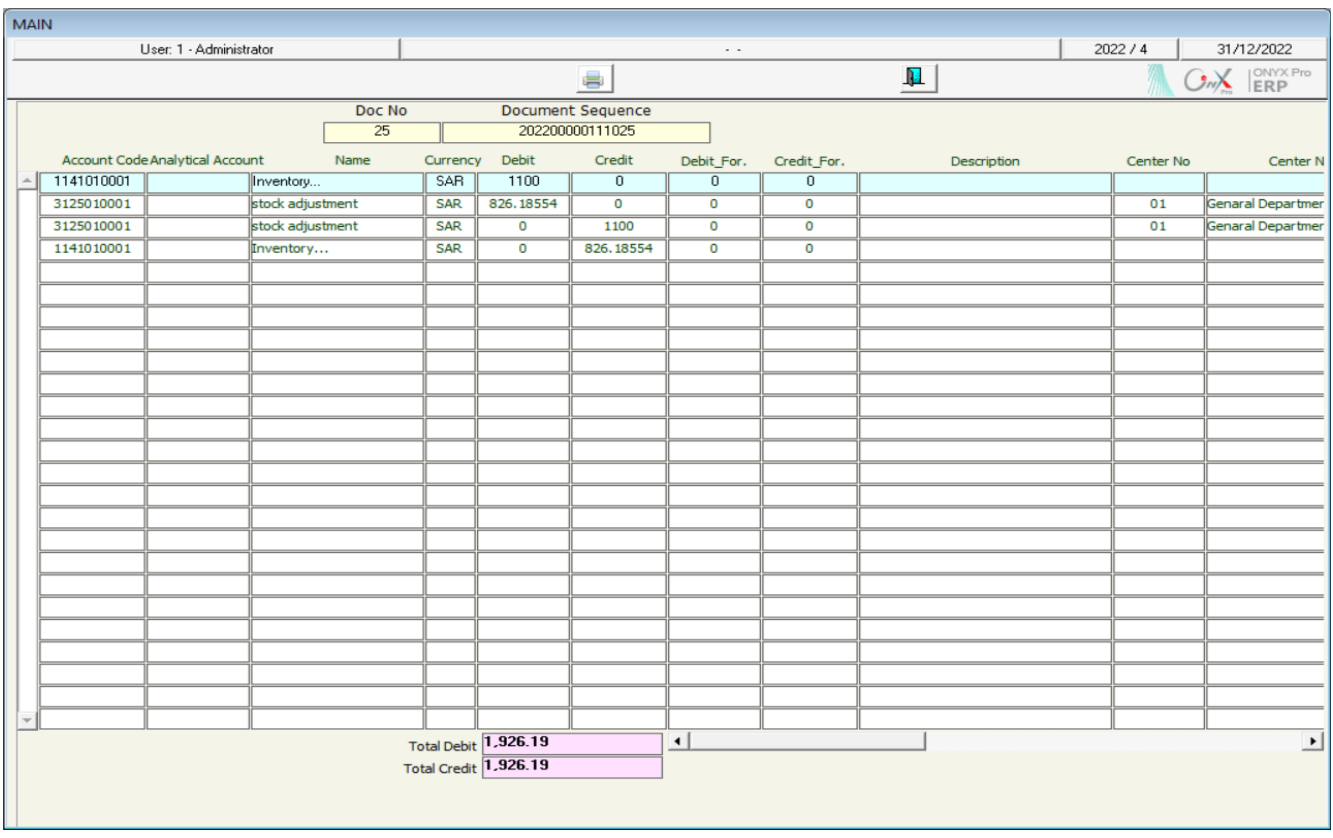

# **1.5 Example (3) Cost Adjustment**

In this example, the organization wants to decrease the items' cost according to the following table. Note that the organization will be charged for the cost discrepancy. It's required to adjust items' costs according to the table.

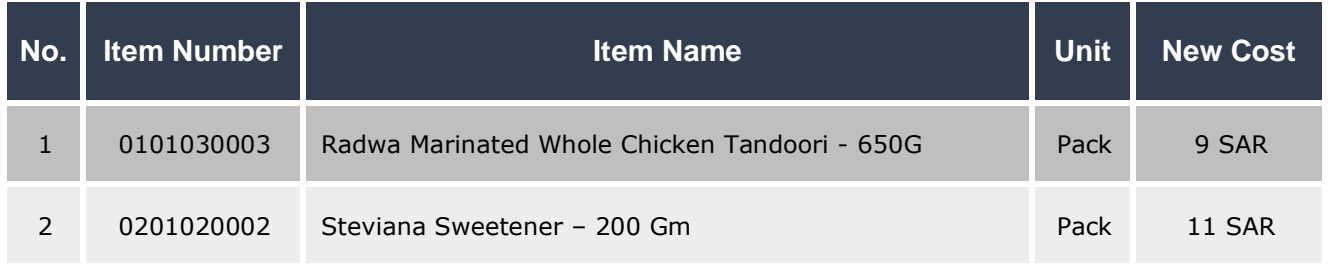

Open the "Stock Adjustment" screen, click on the Add button ( $\biguplus$ ) in order to create a new **stock adjustment**. Then, follow the below steps:

- 1- Select costs adjustment by ticking the radio button at **Adjust Costing** (<sup>C Adjust Costing</sub>).</sup>
- 2- Select "**Stock Adjustment**" from the **Type** field.
- 3- Press **F9** in the "**Account Code**" field, and then select **stock adjustment** account from the Accounts list that appears.
- 4- Write "**Decrease the cost of some items in warehouse 1 and charge the discrepancy on the organization's account**" in the **Description** field.
- 5- Press **F9** in the **Item Code** field, then select the item with item code (0101030003) from the Items list that appears.
- 6- Enter "**1**" in the **WH** field.
- 7- Enter "**9**" in the **New Cost** field; therefore, the system will display the discrepancy between the weighted average and the new cost in the **Discrepancy** field.
- 8- Repeat steps from 5 -7 for the second item in the exaple items data table.
- 9- Click on the **Save** button (**B**) in order to save the Stock Adjustment.

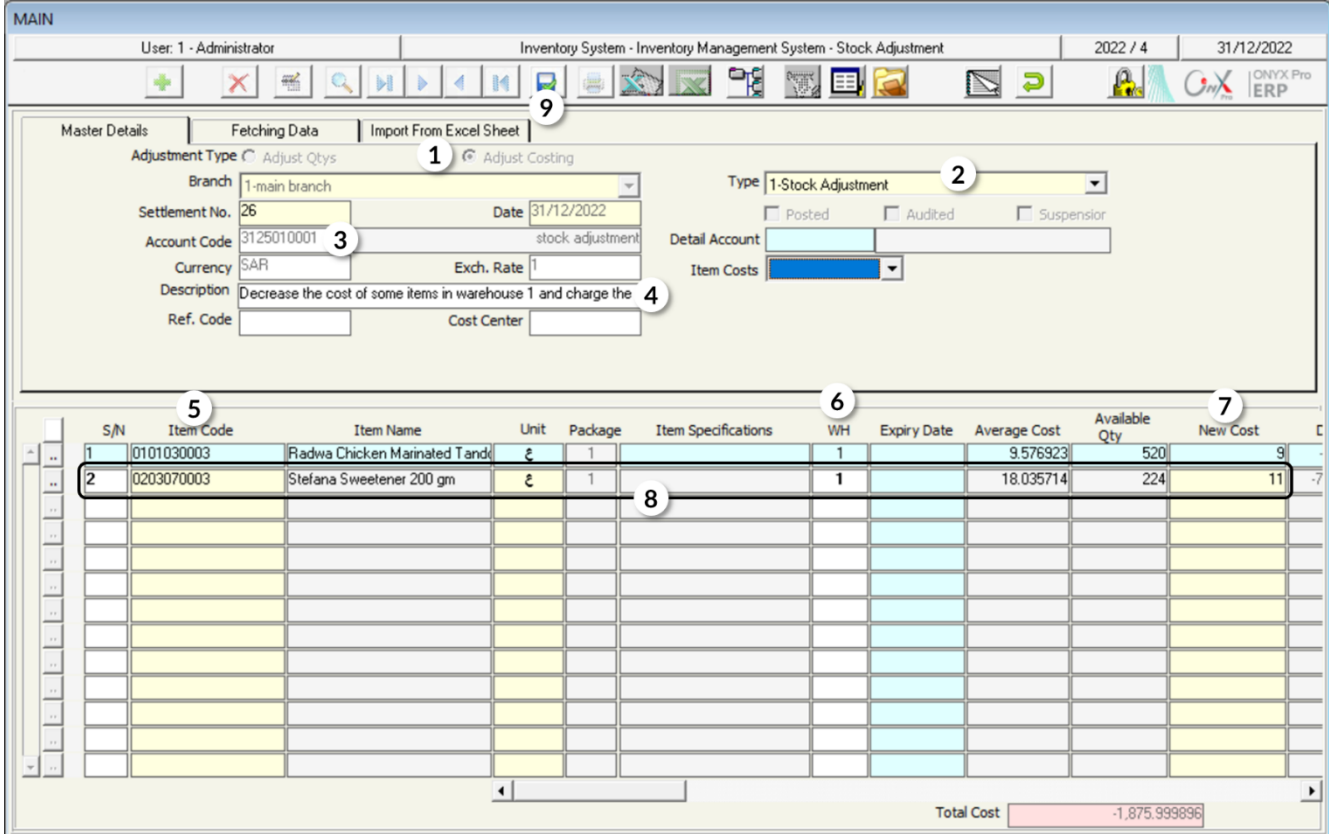

If you want to display the accounting entry that the system creates as a result of the Stock Adjustment, click on the "**General Journal**" button (**ED**).

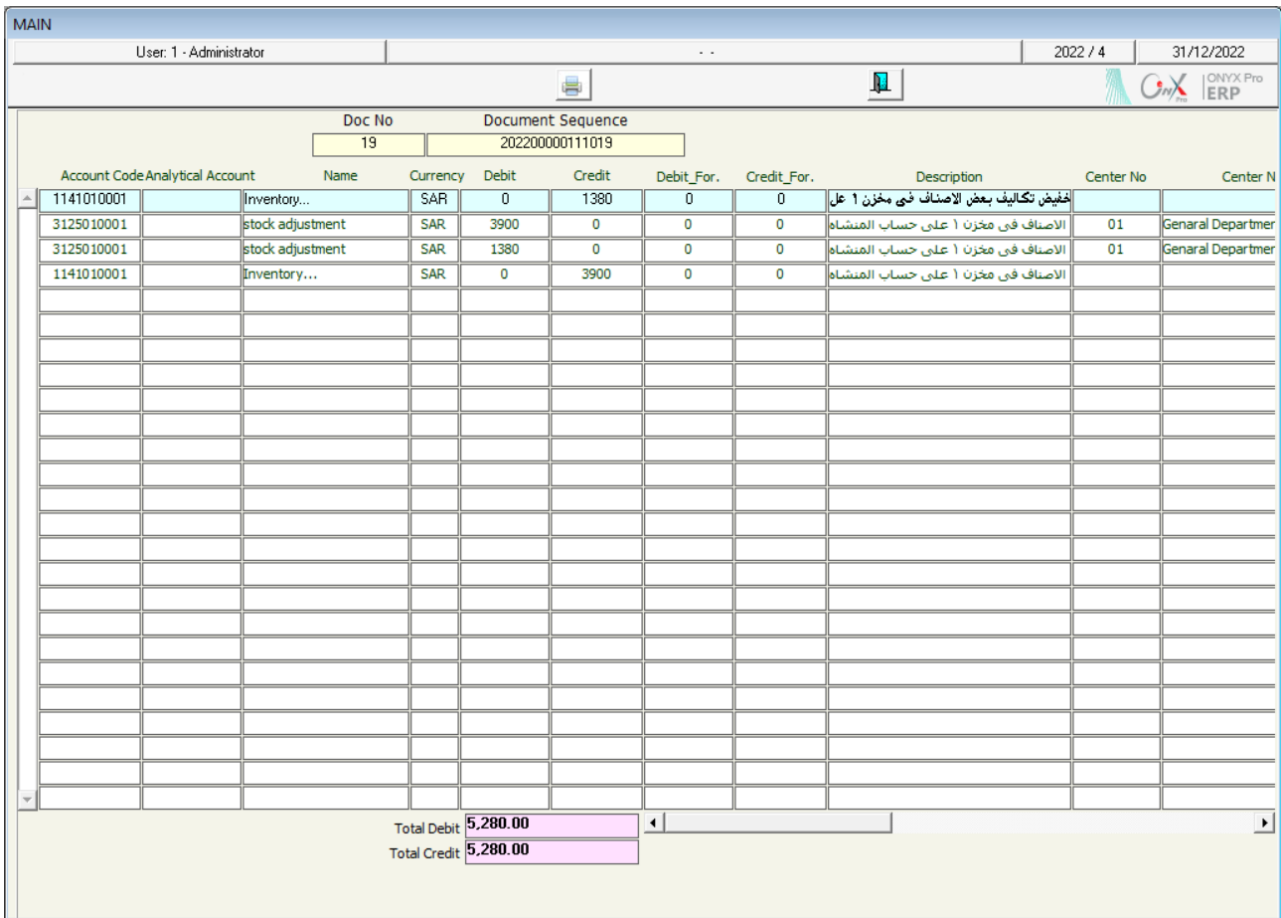

## **2. Reserve Items Qty**

This screen is used for reserving a certain quantity of a certain warehouse's balance; meaning that the system will prevent making any transactions on the reserved quantities unless the reservation period ends or is canceled. Note that, on the accounting level, reserving items does not result in creating any accounting entries.

## **2.1 Access the Screen**

Go to the Inventory Systems  $\longrightarrow$  Inventory Management System  $\longrightarrow$  Transactions  $\longrightarrow$ Reserve Items Qty.

## **2.2 Example: Reserve Items' Quantities**

In this example, the organization wants to reserve the items, shown in the below table, from **warehouse 1**; in order to sell them later on to one of their customers. It's required to reserve these items, using the "**Reserve Item Qty**" screen.

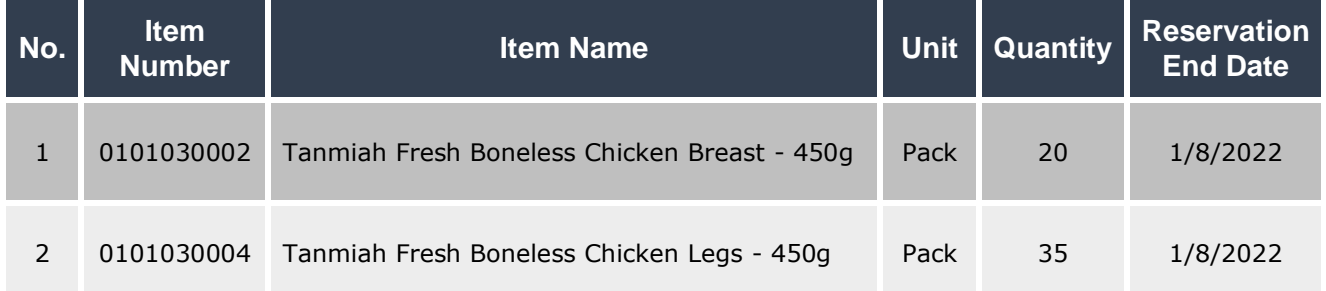

To carry out the required transaction, open the "**Reserve Item Qty**" screen and click on

the **Add** button ( $\leftarrow$ ) then, follow the below steps:

- 1- Press **F9** in the **Item code** field and select the first item from the Items list that appears.
- 2- Enter "**1**" in the **WH** field.
- 3- Enter "**20**" in the **Qty** field.
- 4- Select "**Yes**" from the **Reserve Qtys** field.
- 5- Enter "**1/8/2022**" in the Date field.
- 6- Repeat the steps from **1- 6** for the second item in the table.
- 7- Click on the **Save** button (**b**) in order to save.

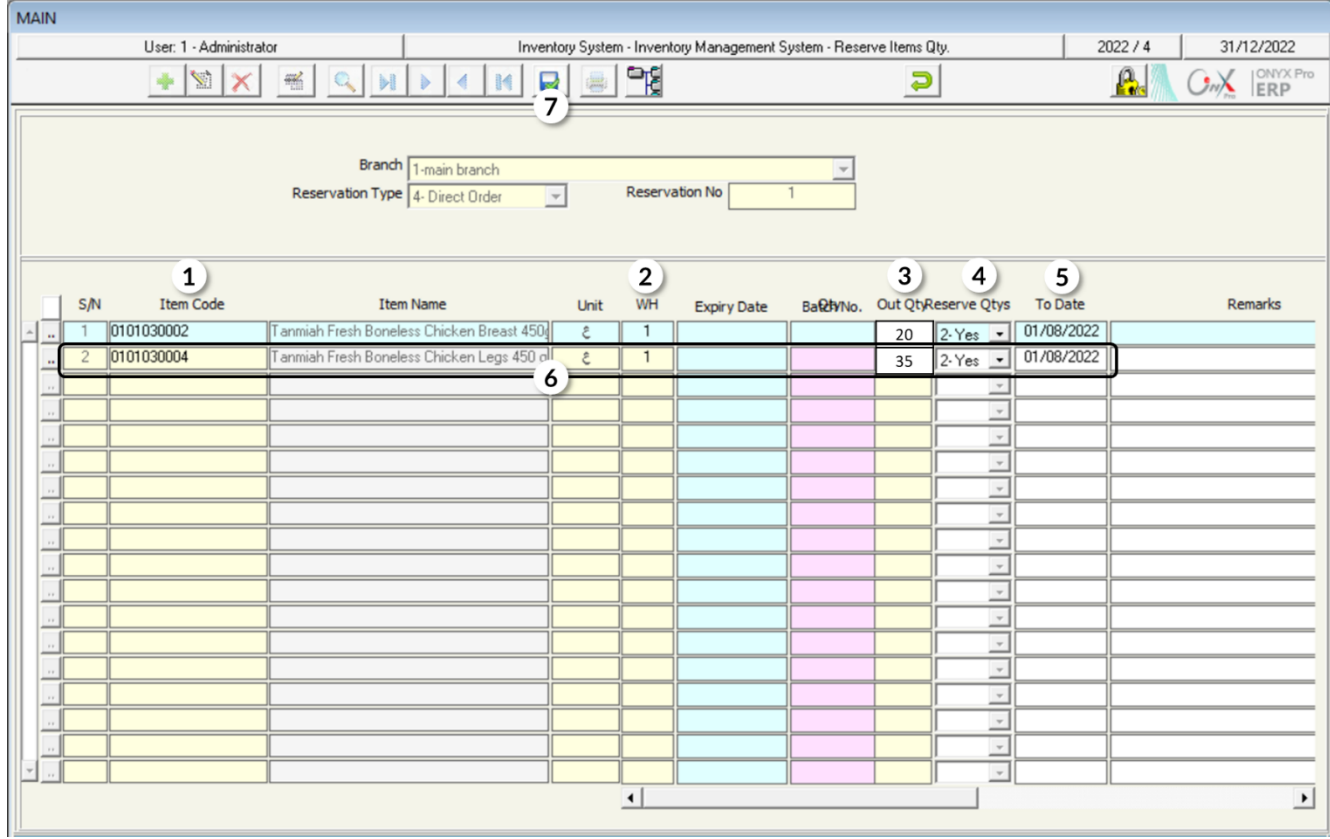

# **3. Exercise**

1- Let's assume that a mistake occurred upon entering the quantities for the Incoming Stock Order number 11; in which items have been received from Fahd Organization. It's required to adjust quantities according to their correct value, which is shown in the below table in the Quantity column.

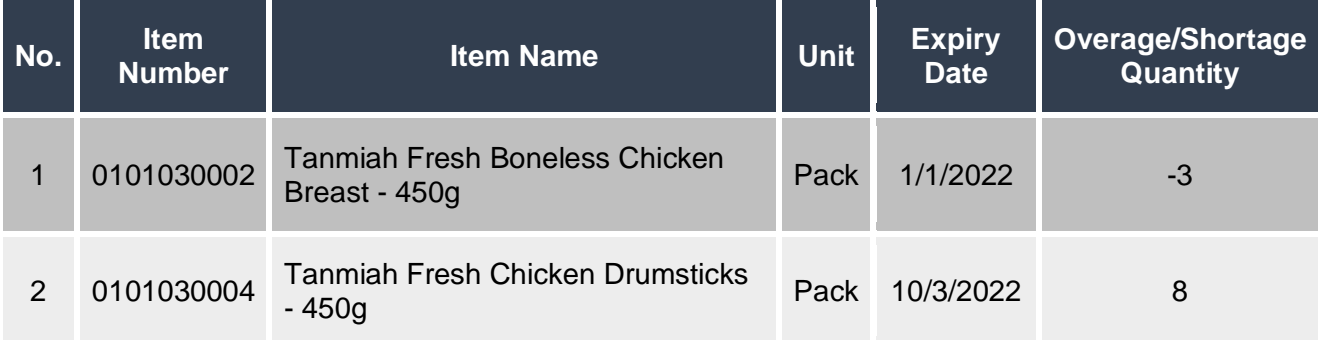

2- Let's assume that the organization carried out the stocktaking; for which the result is illustrated as below:

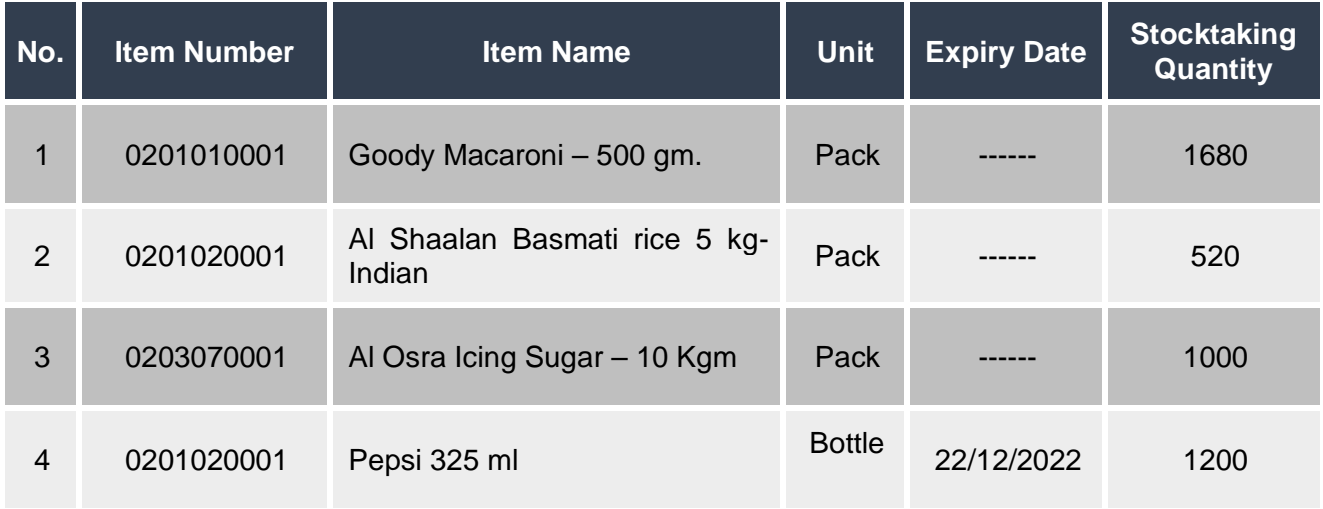

#### **Required:**

**First**: Enter the stocktaking data in the **Manual Stocktaking** screen.

**Second:** Adjust the inventory quantity according to the stocktaking result.

3- Let's assume that a mistake occurred when calculating the items' costs upon entering the Incoming Stock Order number 10; in which the items have been received from Samer Organization. It's required to adjust the cost according to the correct value, shown in the Cost column in the below table.

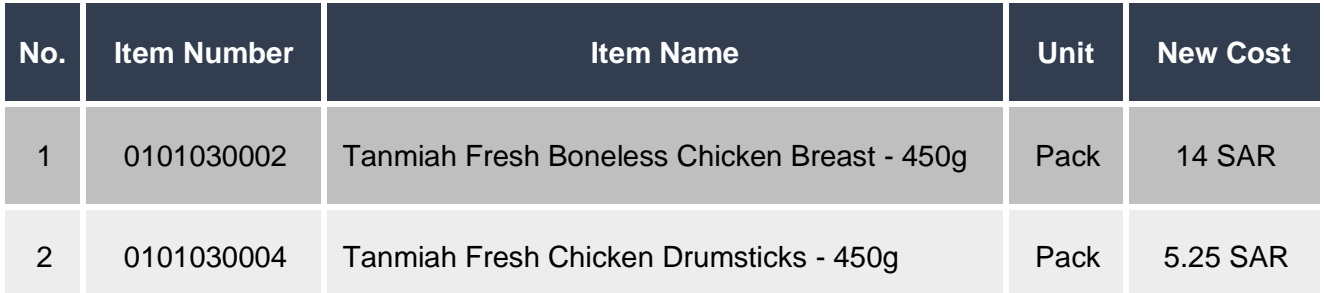

It's required to adjust the cost in order to decrease the items' costs according to the below data:

4- Reserve the items in the below table, using the "**Reserve Items Quantities**" screen .

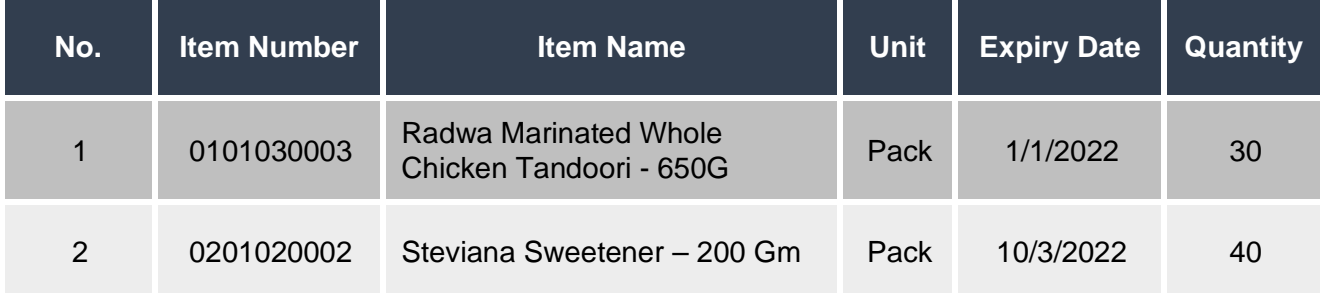

# **4 Fourth Lesson**

# **Audit Screens**

## **Lesson Overview:**

This lesson explains the system screens used in auditing items with special conditions such as the items that need maintenance; as in the items of the "External Repair Order" screen and the items that have been sold but have not been issued from the warehouses; as in the "Consignments Received Note" screen and the "Consignments Out Note" screen.

## **Learning Objectives:**

By the end of this lesson, you will be able to:

- Understand how to use the screens of "External Repair Order", "Consignments Receiving", and "Consignments Outgoing".
- Issue an external repair order.
- Issue a consignment received note.
- Issue a consignment out note.

# **1. External Repair Order**

This screen is used for recording the maintenance operations data; in order to facilitate generating reports on the items that are under maintenance. Note that the external repair order does not result in any accounting or warehouse effects; meaning that it does not affect the items' quantities or the inventory account.

## **1.1 Access the Screen**

Go to the Inventory Systems  $\longrightarrow$  Inventory Management System  $\longrightarrow$  Transactions  $\longrightarrow$ External Repair Order.

## **1.2 Screen Components**

The data on this screan are divided into two main parts: First, **Repair Order Essential Data**. Second, "**Items Data**".

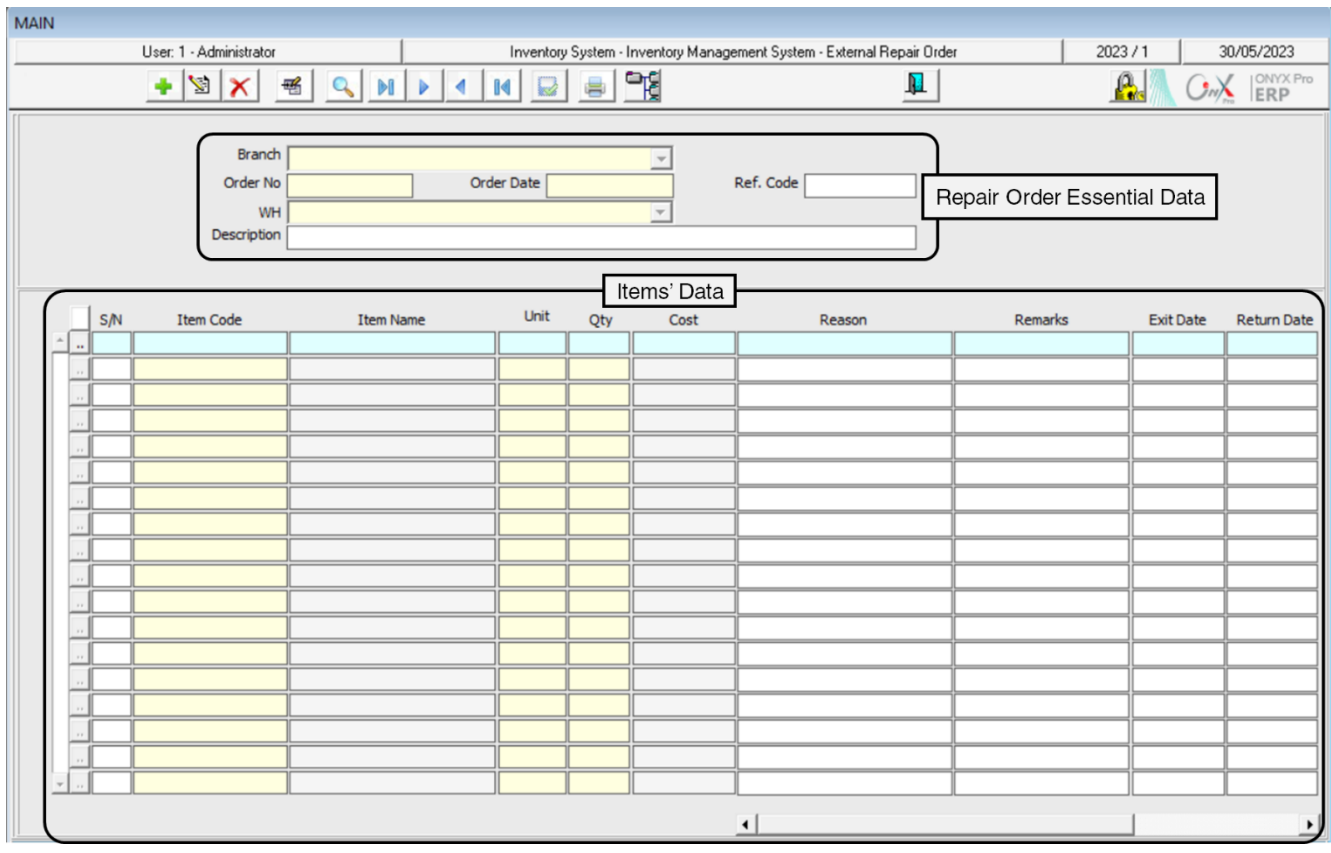

A descripotion of the most important fields in the **Items' data** is presented in the following table:

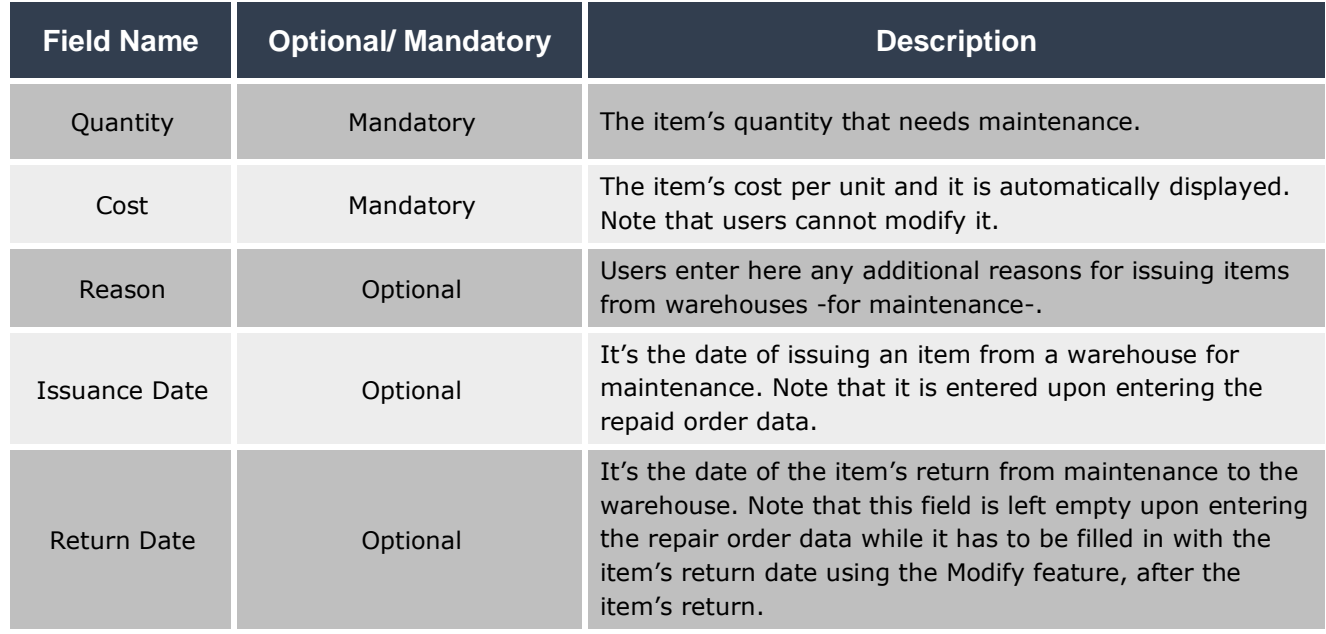

## **1.3 Example (1): External Repair Order**

Enter the data of the external repair order, for the items illustrated in the table below, from **warehouse 2**:

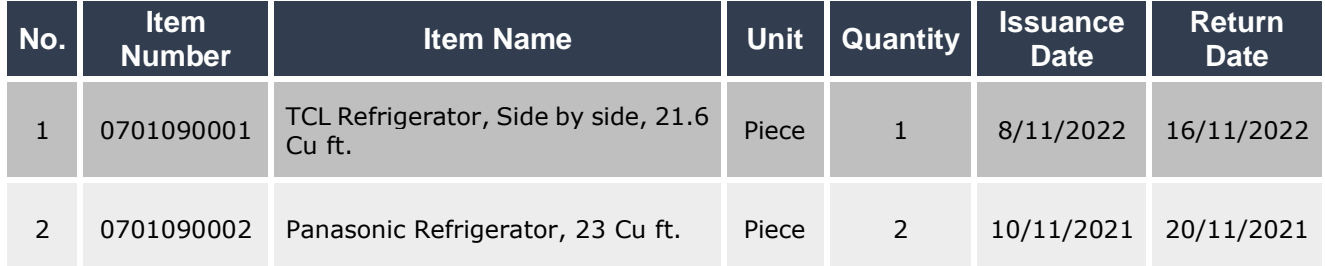

In order to carry out this transaction, open the External Repair Order screen and create a new repair order by clicking on the Add button (ICON), found in the taskbar, and follow these steps:

- 1- Enter "**Warehouse 2**" in the **WH** field.
- 2- Write "**Repairing items from warehouse 2**" in the "**Description**" field.
- 3- Move your cursor to the Item **Item Code**, press **F9**, and select the first item in the example.
- 4- Enter "**1**" in the **Qty** field.
- 5- Write "**Motor breakdown**" in the **Reason** field.
- 6- Enter "**08/11/2022**" in the **Exit Date** field and "**16/11/2022**" in the **Return Date** field.
- 7- Repeat the steps from 3-6 for the second item in the example.
- 8- Click on the **Save** button ( ) in order to save the repair order.

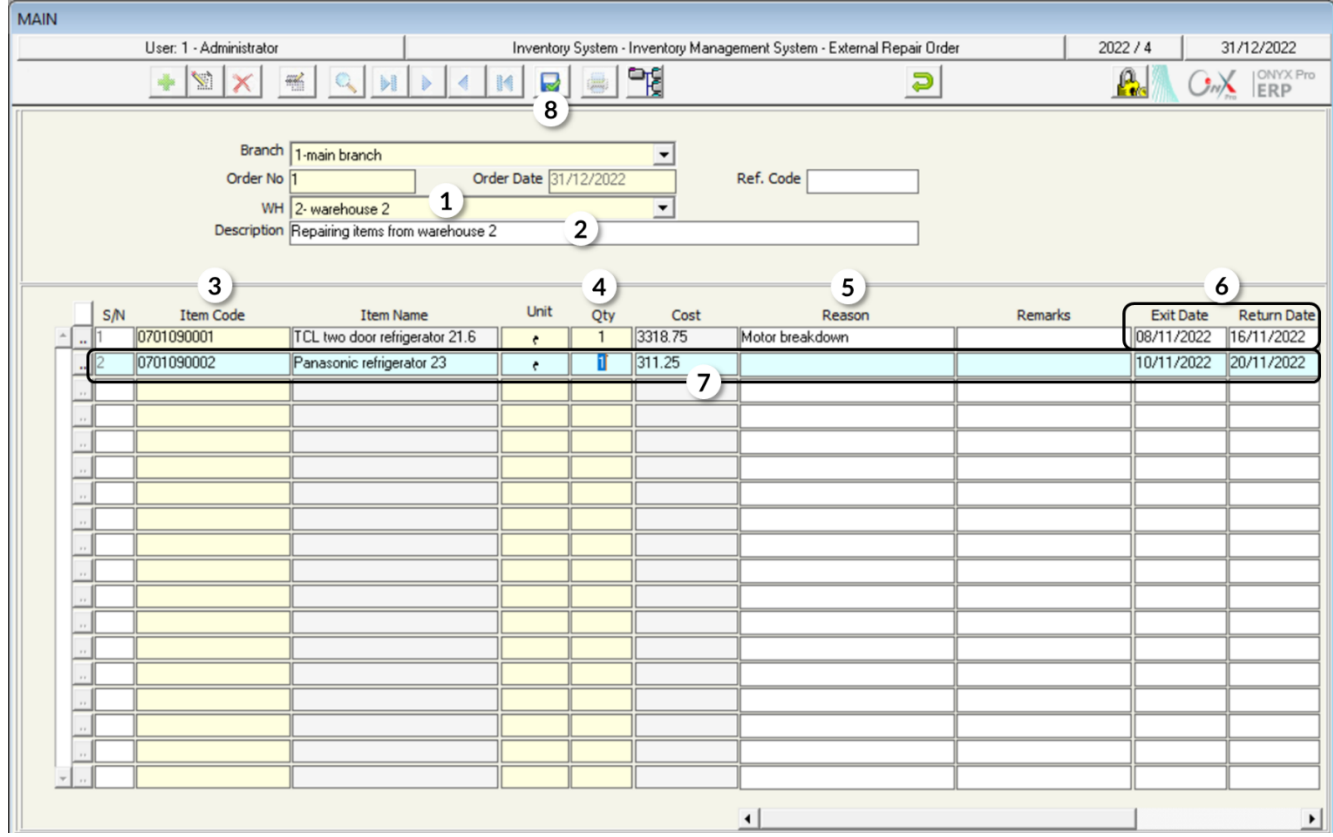

## **2. Consignment Receiving**

This screen is used for recording the data of the items that the clients deposit to the organization as "Consignment" taking them later. Note that the items' data are imported from the sales invoices; so, the inventory is not affected since the items have been deducted from the inventory upon issuing a sales invoice. A consignment receiving note can be created by entering the items data, manually, or from a sales invoice.

### **2.1 Access the Screen**

Go to the Inventory Systems  $\longrightarrow$  Inventory Management System  $\longrightarrow$  Transactions  $\longrightarrow$ Consignment Receiving.

## **2.2 Screen Components**

The data on this screan are divided into two main parts: First, **Consignment Receiving Essntial data**. Second, **Items' Data**.

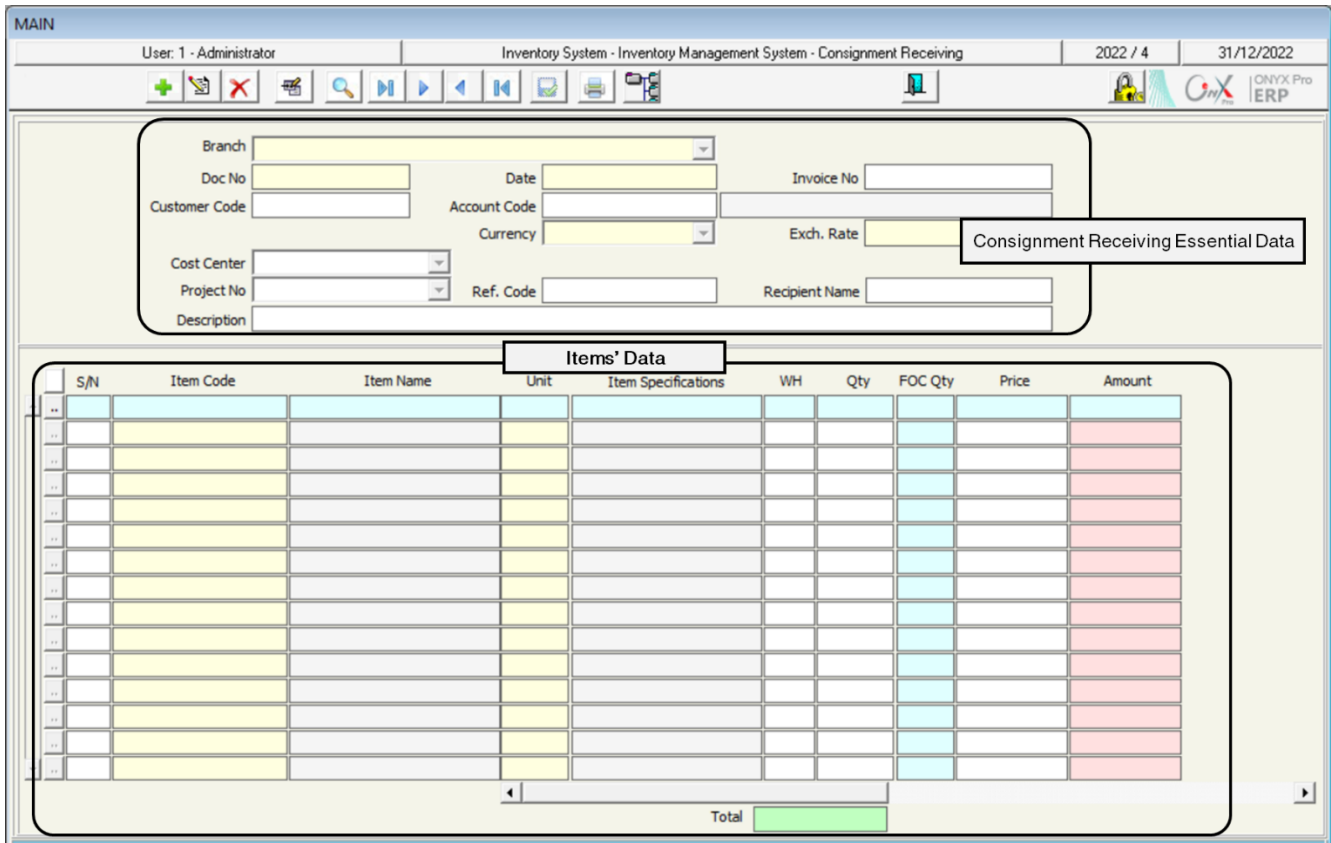

A descripotion of the most important fields is presented in the following table:

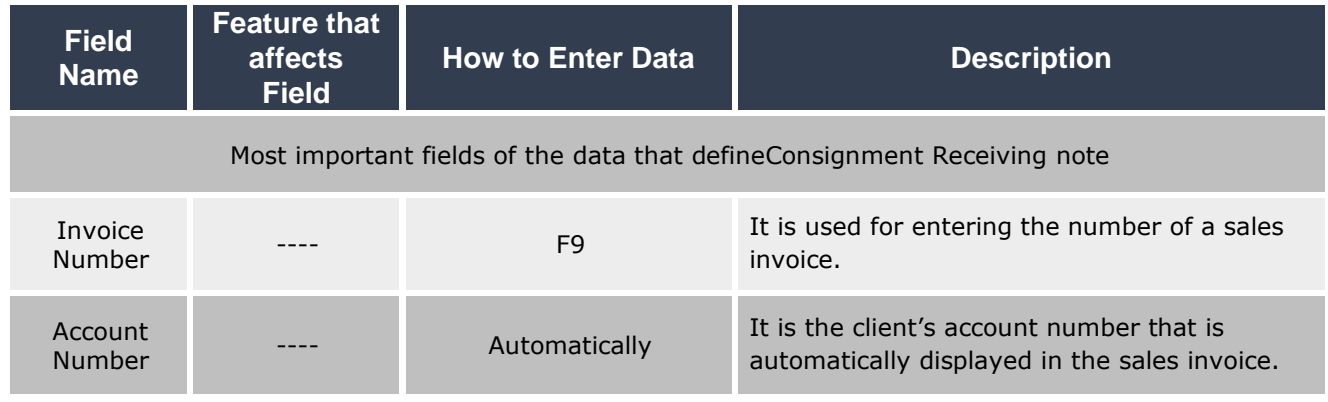

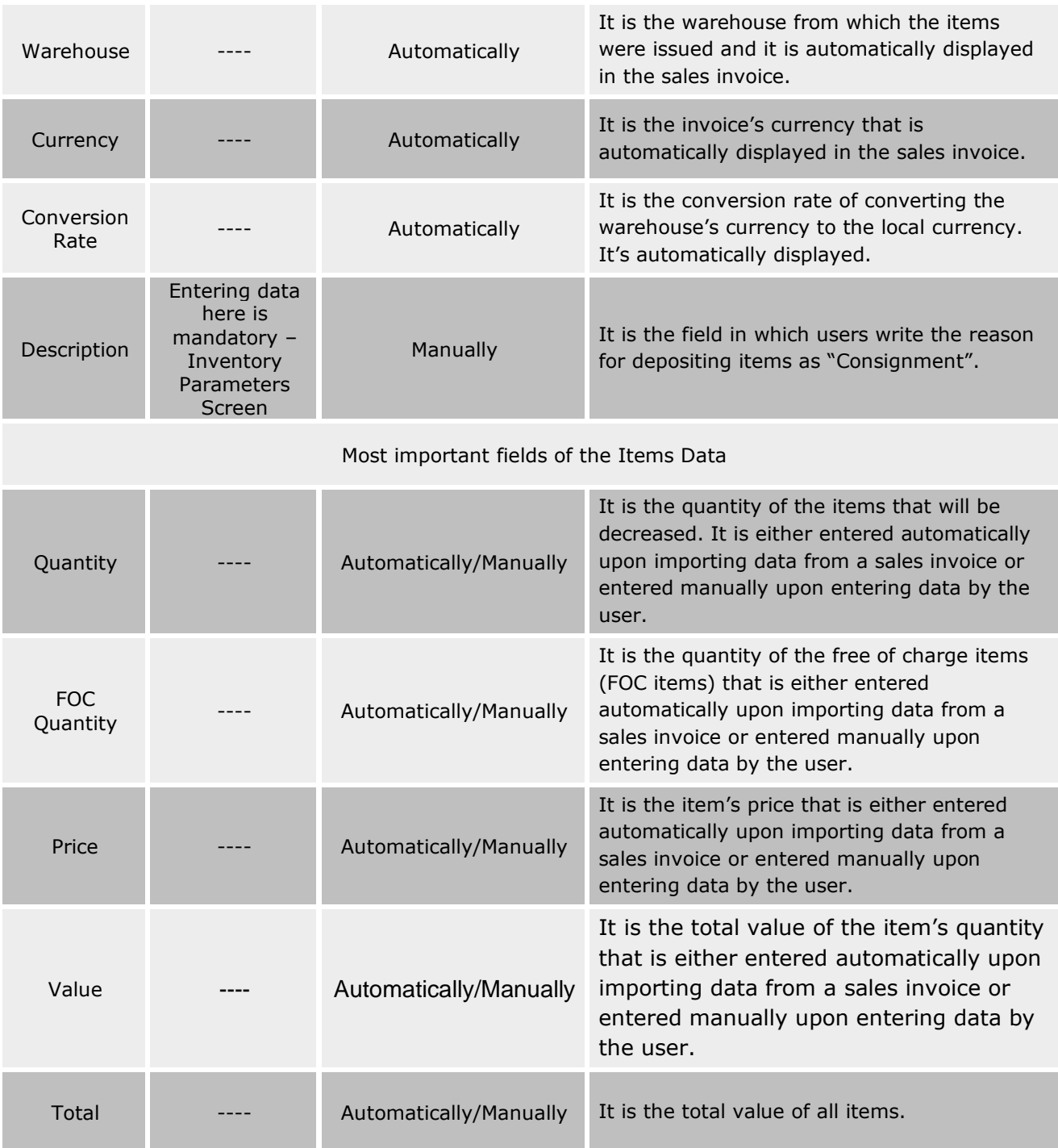

## **2.3 Example (1): Consignment Receiving for Sales Invoice**

Create a consignment receiving note for the items that have been sold according to the sales invoice number (1).

In order to carry out the required transaction, open the "**Consignment Receiving**" screen

and create a new consignment receiving note by clicking on the **Add** button (**in**), found in the taskbar and follow these steps:

1- Move your cursor to the **Invoice No** field and press **F9**, and then select invoice number (1) from the screen of the Sales Invoices List that will be appeared. Lastly, click "**Enter**"; so, the system imports the invoice's data automatically.

#### **Note**

Some items can be deleted or have their quantities decreased; if the client does not need to deposit the whole quantity in the invoice as "Consignment". However, users cannot add an item that does not exist in the invoice and cannot increase the quantity of the invoice items; the following message is appeared if the user tries to do so:

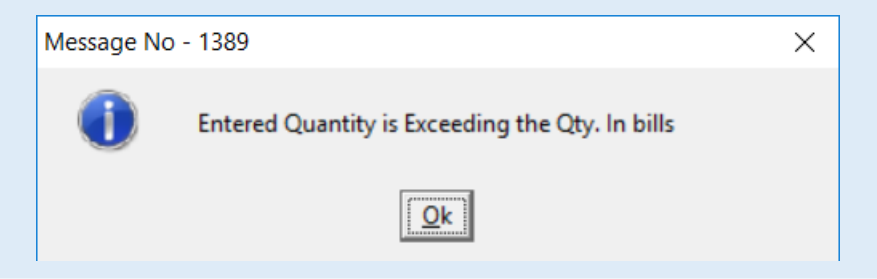

- 2- Write "**Keep items for client, upon their request, due to transport delay**" in the Description field.
- 3- Click on the **Save** button (**a**) in order to save the consignment receiving note.

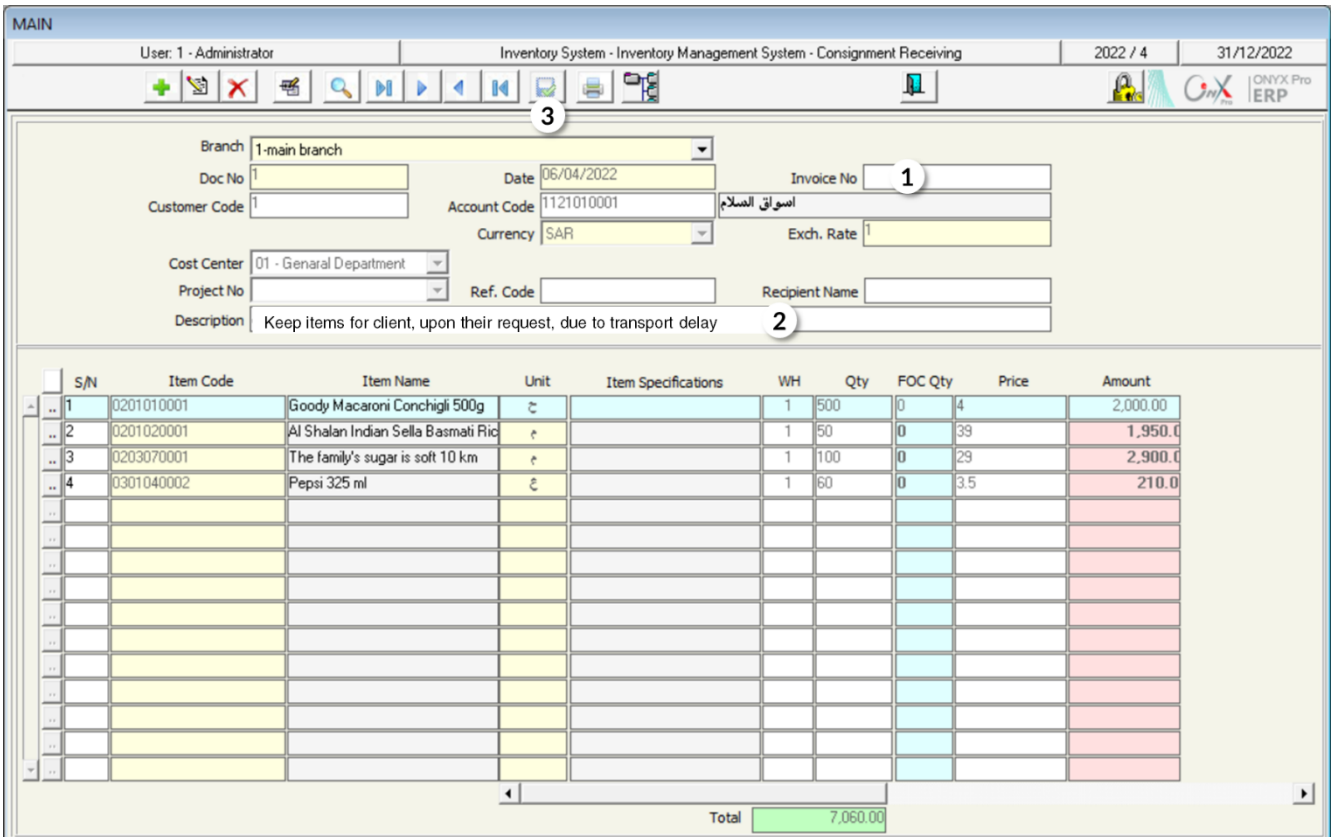

# **2.4 Example (2): Manual Consignment Receiving**

Create a consignment receiving note for the **Al Salam Market** client, for the items shown below:

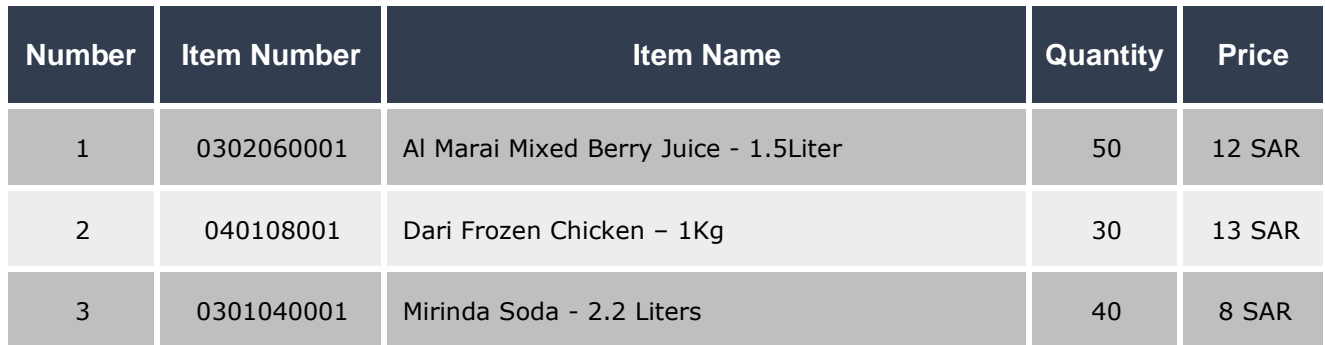

In order to carry out the required transaction, open the "**Consignment Receiving**" screen and create a new consignment receiving note by clicking on the **Add** button (**1**), then follow these steps:

- 1- Move your cursor to the **Client Code** field and press **F9**, and then select "**Al Salam Market**" from the screen of the **Customers Details** that will appear.
- 2- Select "**SAR**" from the Currency field.
- 3- Write "**Reserve items at client's request**" in the **Description** field.
- 4- Move the cursor to the **Item Code** field and click **F9**, and then select the first item in the example from the Items List screen that appears.
- 5- Select "**Warehouse 1**" from the **WH** field.
- 6- Enter "**50**" in the **Qty** field.
- 7- Enter "**12**" in the **Price** field; therefore, the system will automatically calculate the total value of the item entered in the **Amount** field.
- 8- Repeat the steps from 4-7 for the rest of the items in the example. Note that the total value of items in the consignment receiving note will appear in the "**Total**" field at the bottom of the screen.
- 9- Click on the "**Save**" button ( ) in order to save the consignment received.

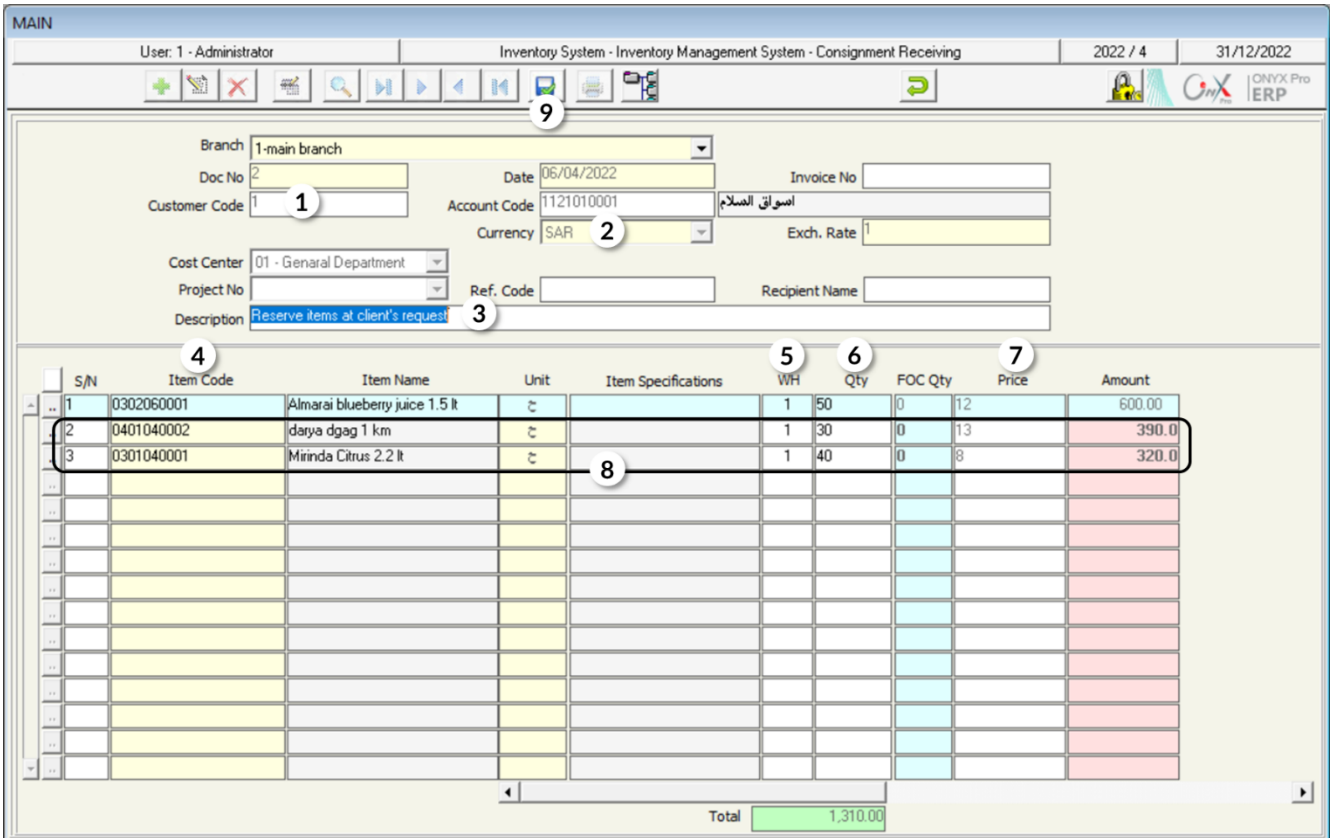

# **3. Consignment Out**

This screen is used in recording the data of issuing the items that have been received from the "**Consignment Outgoing**" screen. Note that this screen allows issuing all/some of the quantities that have been received in the consignment received. It is important to consider that the consignment received can be used only once in the "**Consignment Outgoing**" screen

## **3.1 Access the Screen**

Go to the Inventory Systems  $\longrightarrow$  Inventory Management System  $\longrightarrow$  Transactions  $\longrightarrow$ Consignment Outgoing.

# **3.2 Example (1): Consignment Out**

Create a consignment outgoing note; in order to record the issuance of the items that have been received in example (1) in the Consignment Receiving.

In order to carry out the required transaction, open the Consignment outgoing screen and create a new consignment outgoing note by clicking on the **Add** button (**1)**, found in the taskbar and follow these steps:

- 1- Move your cursor to the **Consignment GRN** field and press **F9**, and then select the consignment receiving note that you created in example (1) from the screen of the **Consignment Receiving List** that will appear. Lastly, click "**Enter**"; so, the system imports the note automatically.
- 2- Write "**Issue items upon client's request**" in the Description field.
- 3- Save the consignment outgoing note by clicking on the **Save** button ( ).

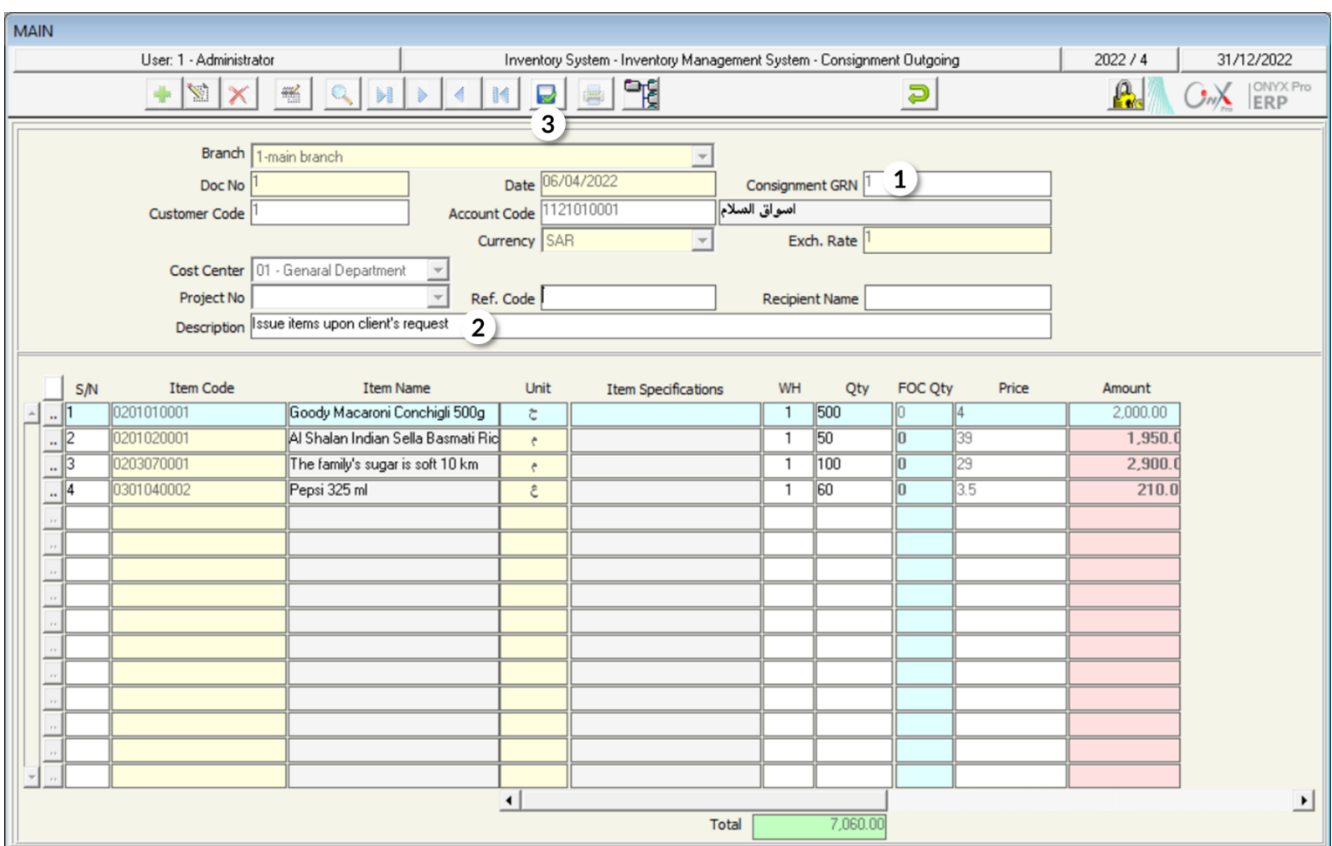

## **4. Exercise**

- 1- Create a consignment receiving note for the items that have been sold according to the sales invoice number 22002.
- 2- Create a consignment received for the "Al Salam Market" client, for the below items:

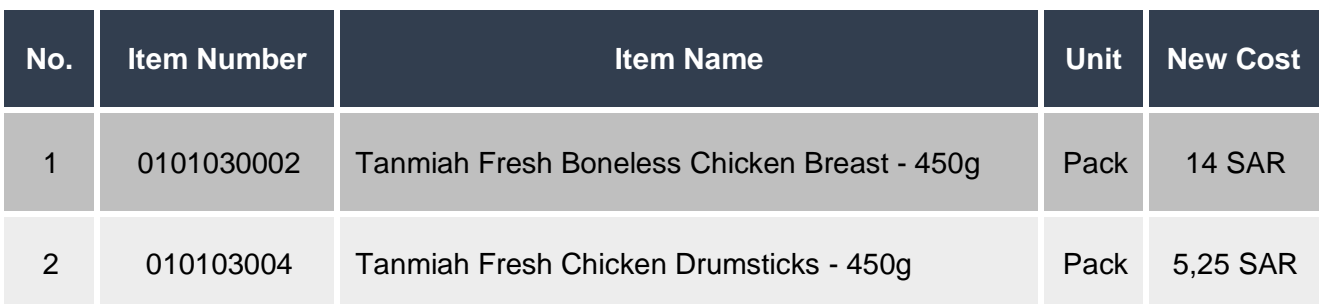

- 3- Create a consignment outgoing; in order to record the issuance of the items that have been received in question (1).
- 4- Create a consignment outgoing; in order to record the issuance of the items that have been received in question (2).